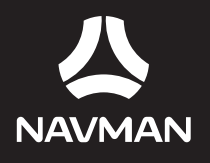

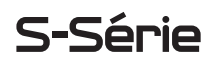

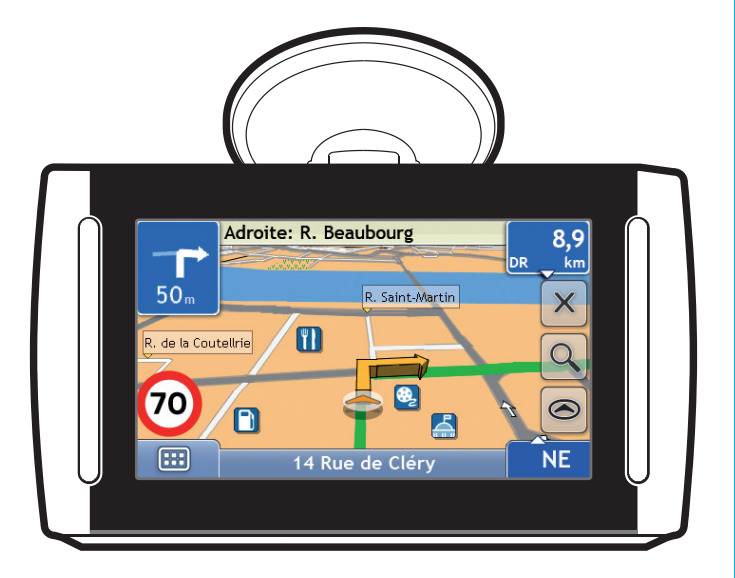

# Manuel d'utilisation

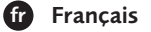

**BEYOND NAVIGATION** 

# <span id="page-1-0"></span>**Informations importantes sur la sécurité**

#### **VEUILLEZ LIRE ATTENTIVEMENT CE DOCUMENT AVANT D'INSTALLER LE PRODUIT DANS LE VEHICULE**

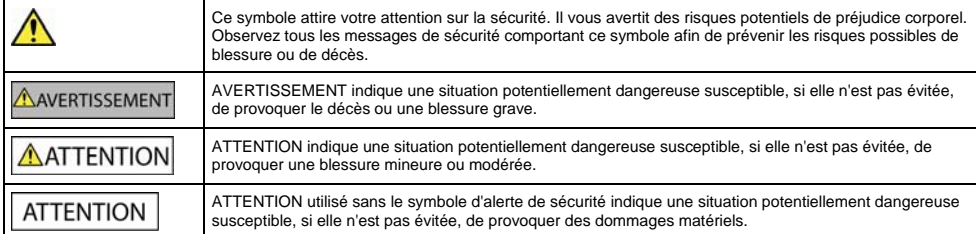

## **AVERTISSEMENT**

Retirer l'équipement d'origine, ajouter des accessoires ou apporter des modifications à votre véhicule est susceptible d'affecter la sécurité du véhicule ou de rendre son utilisation illégale sous certaines juridictions.

Conformez-vous à toutes les instructions relatives au produit ainsi qu'à celles qui figurent dans le guide de votre véhicule concernant accessoires ou modifications.

Examinez les lois de votre pays relatives à l'utilisation d'un véhicule lorsque des accessoires ont été ajoutés ou des modifications apportées.

Il vous appartient de placer, de fixer et d'utiliser votre Navman de manière à ne pas provoquer d'accidents, de blessures ou de dommages. Respectez toujours les règles de sécurité au volant.

Assemblez votre Navman dans une position sûre et ne gênant pas la visibilité du conducteur.

N'installez pas votre Navman dans une position susceptible de gêner le bon fonctionnement du véhicule ou d'interférer avec le déploiement des airbags ou de tout autre équipement de sécurité.

Ne manipulez pas votre Navman lorsque vous êtes au volant.

Avant la première utilisation de votre Navman, familiarisez-vous avec cet appareil et son mode de fonctionnement.

Sur les routes principales, la distance jusqu'à la prochaine sortie affichée sur Le Navman peut être supérieure à celle indiquée sur les panneaux de signalisation. En effet, ces panneaux indiquent la distance restante jusqu'à la sortie en question alors que votre Navman affiche la distance à parcourir jusqu'à l'intersection suivante, c'est-à-dire l'autre côté de la sortie. Lorsque vous vous préparez à prendre une sortie, suivez toujours les indications concernant la distance affichées sur les panneaux de signalisation.

L'utilisation d'informations sur l'emplacement de radars peut être soumise aux lois du pays d'utilisation de l'appareil. Il ressort de votre responsabilité de vérifier que vous êtes légalement autorisé à utiliser ces informations dans votre pays ou dans le pays où vous comptez les utiliser.

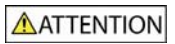

Ne manipulez pas votre Navman lorsqu'il est chaud. Laissez-le d'abord refroidir à l'abri du soleil.

A pleine puissance, l'écoute prolongée du baladeur peut endommager l'oreille de l'utilisateur .

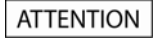

Ne laissez pas votre Navman en plein soleil lorsque le véhicule est stationné pour des périodes prolongées ; une surchauffe risquerait de l'abîmer.

**Pour éviter tout vol, ne laissez pas votre Navman, le support de fixation ou les câbles à la vue de tous dans un véhicule laissé sans surveillance.** 

#### **Chargeur secteur – informations précises sur la sécurité**

## AVERTISSEMENT

Pour charger votre Navman sur secteur, utilisez le chargeur secteur (Modèle : PSAA05R-050; Entrée : 100-240V AC 50-60Hz : Sortie : 5V DC 1A Max) fourni par Navman comme accessoire (peut être vendu séparément). L'utilisation d'autres adaptateurs avec le Navman risquerait d'entraîner des blessures ou des dommages.

N'utilisez jamais le chargeur si la prise ou le câble sont endommagés.

N'exposez pas le chargeur à l'eau ni à l'humidité. N'utilisez pas l'adaptateur dans tout environnement hautement humide. L'exposition à l'eau risquerait de provoquer étincelles électriques ou incendies.

Ne touchez jamais le chargeur lorsque vous avez les mains ou les pieds mouillés.

Veillez à laisser une ventilation adéquate autour du chargeur lorsque vous l'utilisez pour pouvoir faire fonctionner votre Navman ou recharger la batterie interne de celui-ci. Ne couvrez pas le chargeur avec du papier ou d'autres objets réduisant la ventilation. N'utilisez pas le chargeur lorsqu'il se trouve à l'intérieur d'une mallette de transport ou toute autre contenant.

Vérifiez que le chargeur est branché à une source d'alimentation avec le raccord et la tension qui conviennent. Les prescriptions de tension figurent sur le boîtier et/ou l'emballage du chargeur.

N'essayez pas de réparer le chargeur car cela pourrait provoquer des blessures. Remplacez-le s'il est endommagé ou exposé à une humidité excessive.

#### **Batterie interne - informations précises sur la sécurité**

**AVERTISSEMENT** 

Votre Navman contient une batterie interne ion-lithium-polymère qui ne peut pas être remplacée. Celle-ci risque d'éclater ou d'exploser en cas de manipulation incorrecte et de libérer ainsi des produits chimiques dangereux. Pour réduire le risque d'incendie ou de brûlures, évitez de démonter, d'écraser ou de percer la batterie.

Recyclez ou jetez la batterie en respectant les consignes de sécurité et les lois applicables. Ne jetez pas la batterie dans le feu ou dans l'eau.

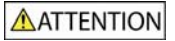

N'utilisez que le chargeur secteur qui convient (vendu séparément) ou un chargeur allume-cigare fourni par Navman pour charger la batterie interne de votre Navman.

Utilisez la batterie interne du Navman uniquement avec l'unité Navman.

La batterie du Navman cessera son chargement en cas de température ambiante inférieure à 0°C ou supérieure à 45°C.

#### **Notice d'avertissement aux conducteurs en Californie et au Minnesota**

Les lois de ces états interdisent aux conducteurs en Californie et dans le Minnesota de fixer des objets sur leur pare-brise lorsqu'ils sont au volant. D'autres options d'installation des appareils Navman sont recommandées et une option d'installation alternative est incluse dans la boîte. Navman ne saurait être tenu responsable de toute amende, sanction ou dommage causés suite au non-respect de cet avertissement. Reportez-vous aux documents suivants : California Vehicle Code Section 26708(a) ; Minnesota Statutes 2005, Section 169.71.

**La non-observation de ces messages d'avertissement risquerait de provoquer décès, blessures graves ou dommages. Navman décline toute responsabilité en cas d'utilisation de ce Navman d'une manière quelconque qui serait susceptible de causer un décès, des blessures ou des dommages, ou d'enfreindre la loi.** 

# Table des matières

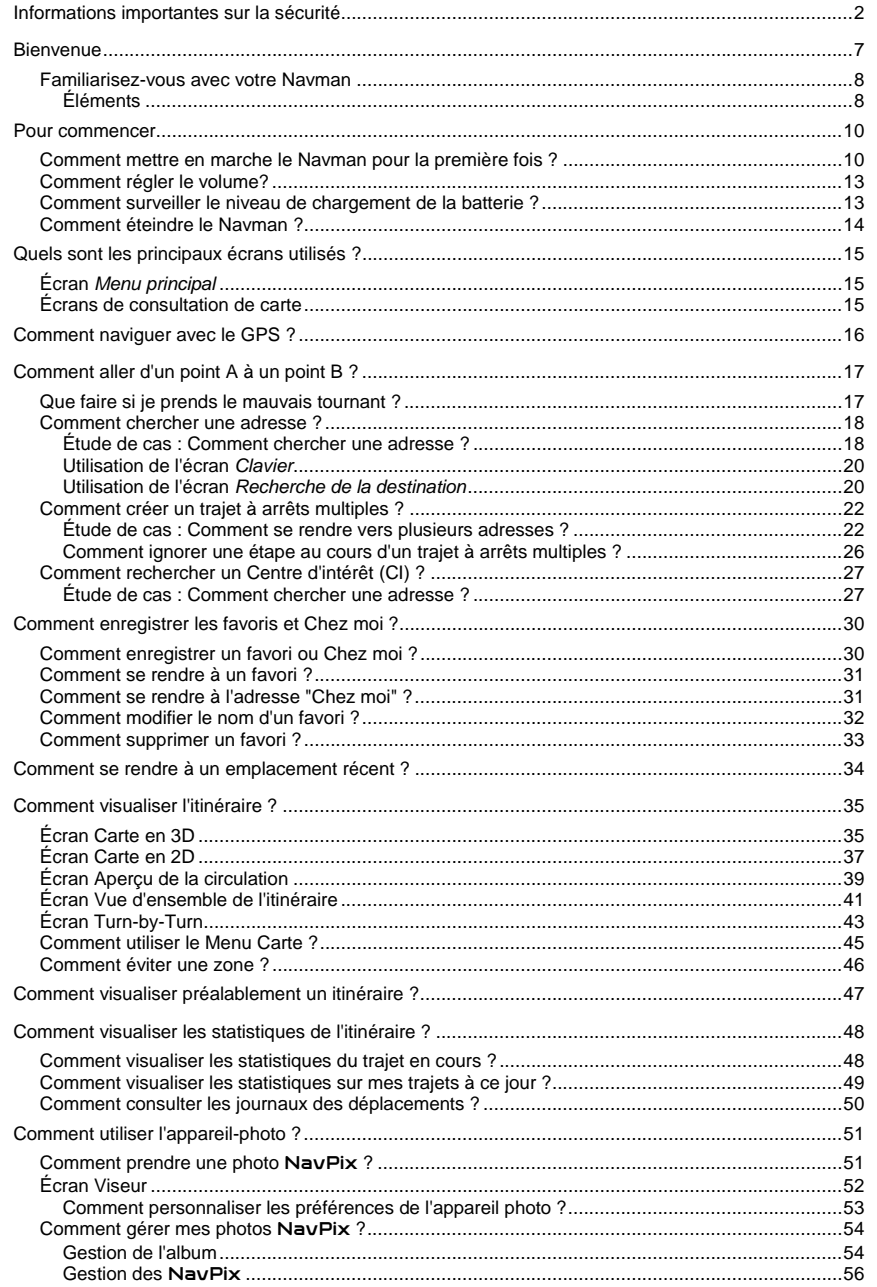

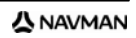

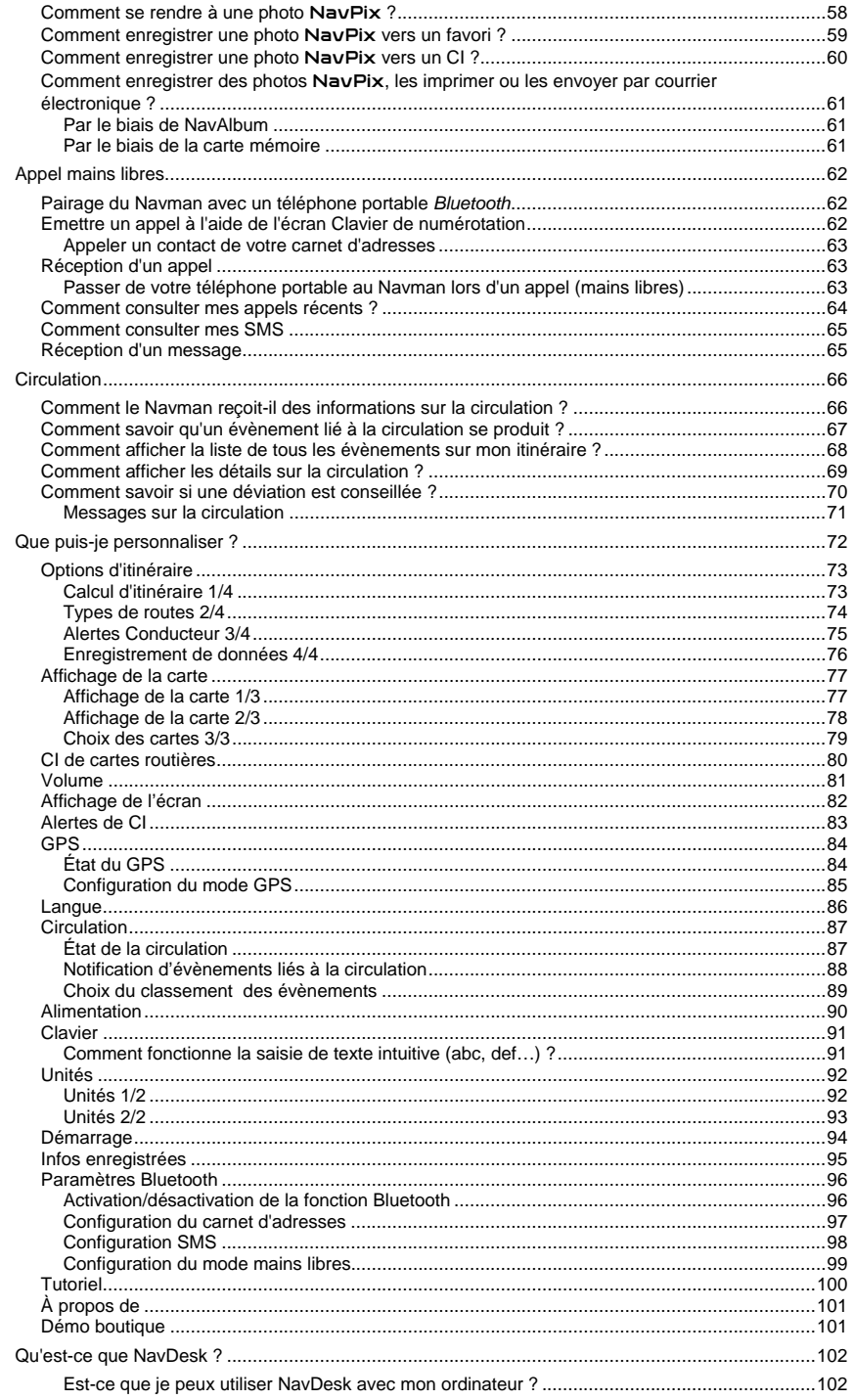

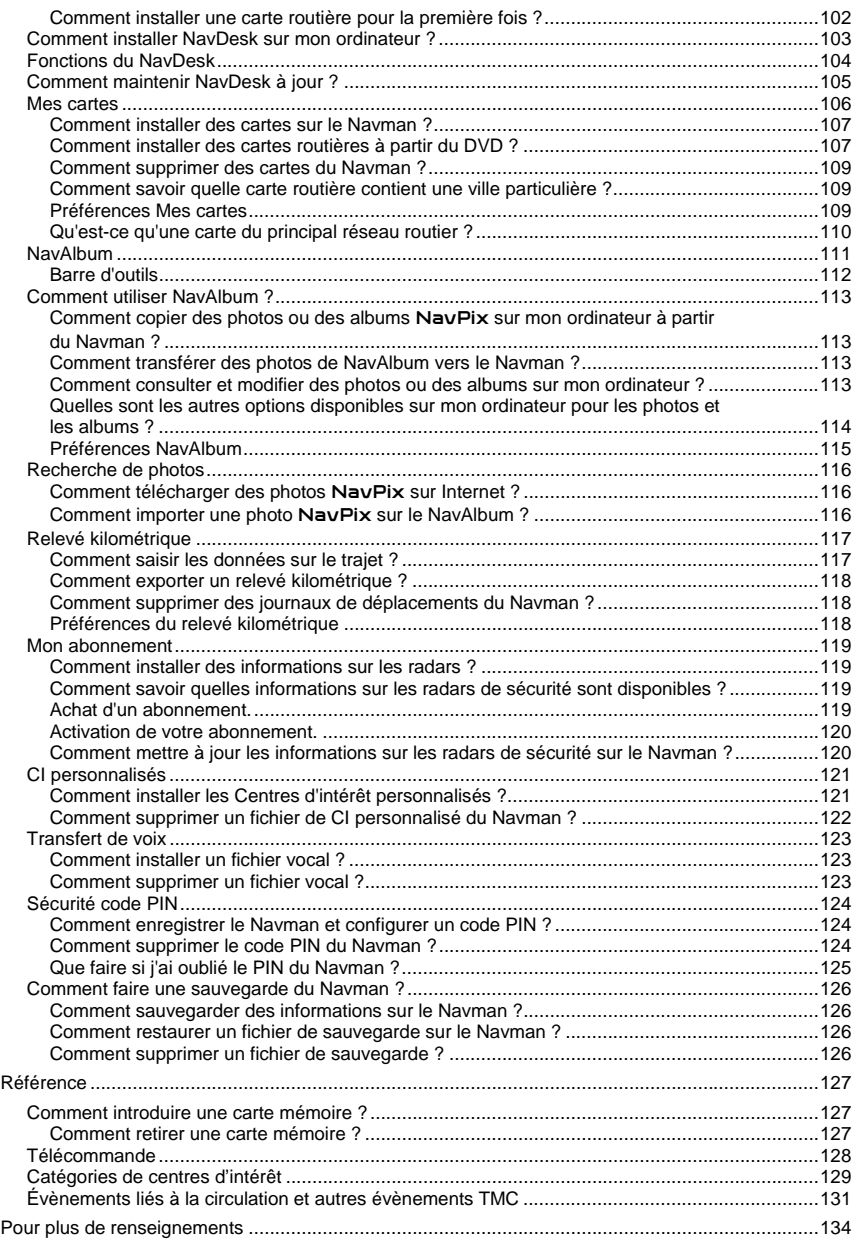

## <span id="page-6-0"></span>**Bienvenue**

Merci d'avoir choisi ce Navman. Ce manuel a été conçu pour vous aider à faire fonctionner le Navman aussi bien pour l'étape initiale que pour son utilisation régulière. Veuillez lire attentivement ce manuel avant la première utilisation du Navman. Conservez ce manuel en lieu sûr et servez-vous en comme référence.

#### **Renseignements importants sur l'utilisation du manuel**

Il est important de bien comprendre les termes et les conventions d'ordre typographique utilisés dans le présent manuel.

#### **Formatage**

Les types de formatage suivants permettent d'identifier des renseignements particuliers :

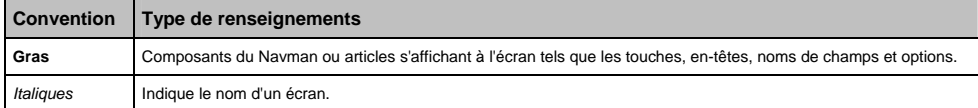

#### **Icônes**

Les icônes suivantes sont utilisées dans le présent document :

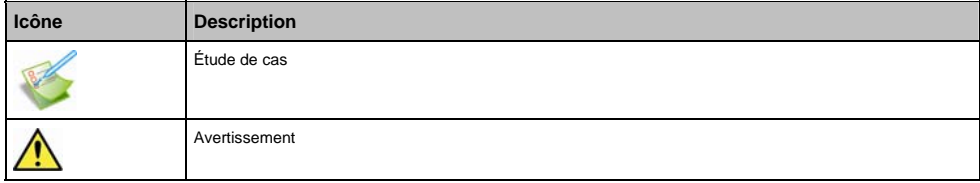

#### **Termes**

Les termes suivants sont utilisés dans ce manuel pour décrire des actions effectuées par l'utilisateur.

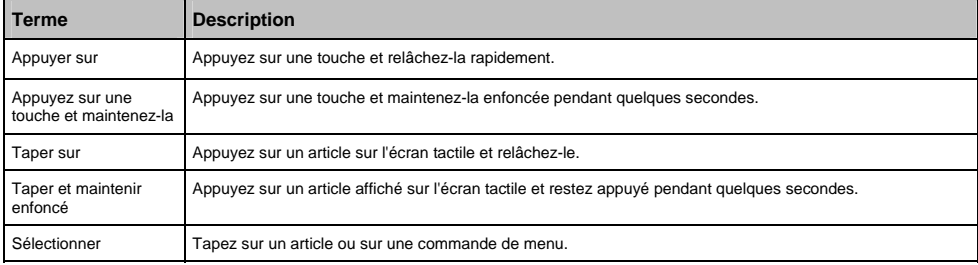

## <span id="page-7-0"></span>**Familiarisez-vous avec votre Navman**

Nous vous conseillons de vous familiariser avec les fonctions de base de votre Navman.

## **Éléments**

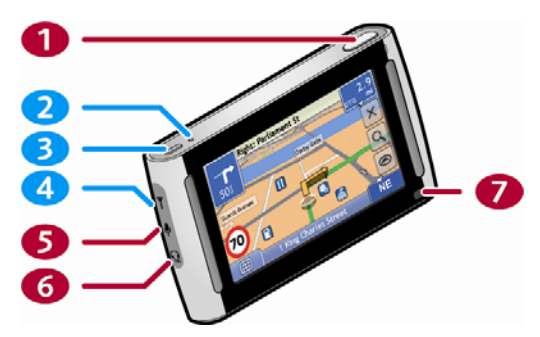

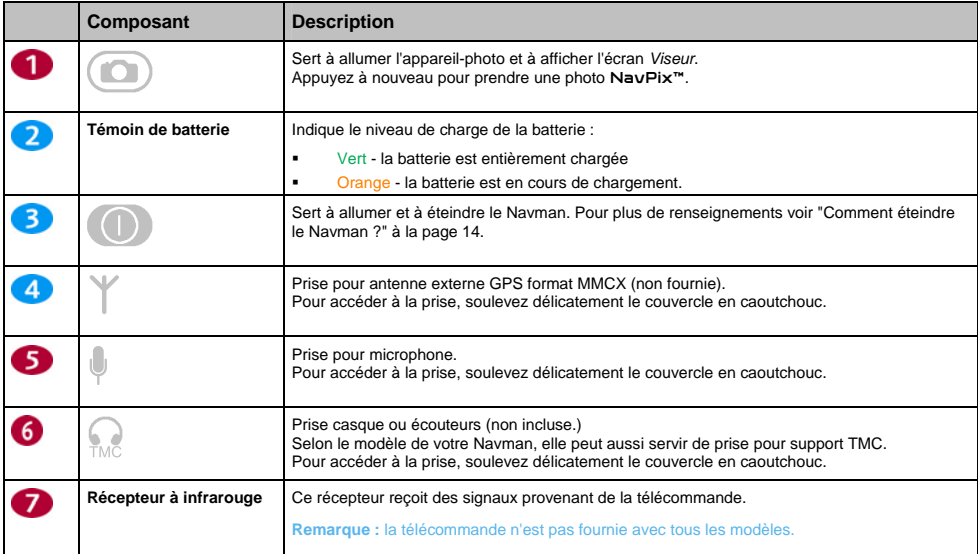

**Remarque :** les nombres surlignés en rouge ne sont pas disponibles sur tous les modèles.

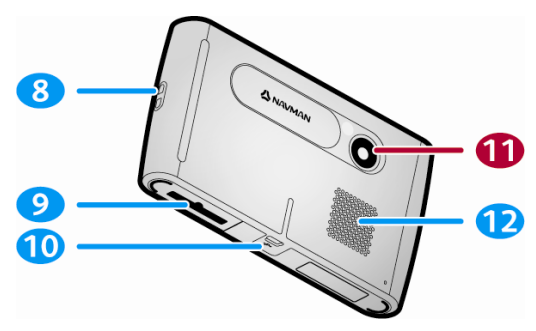

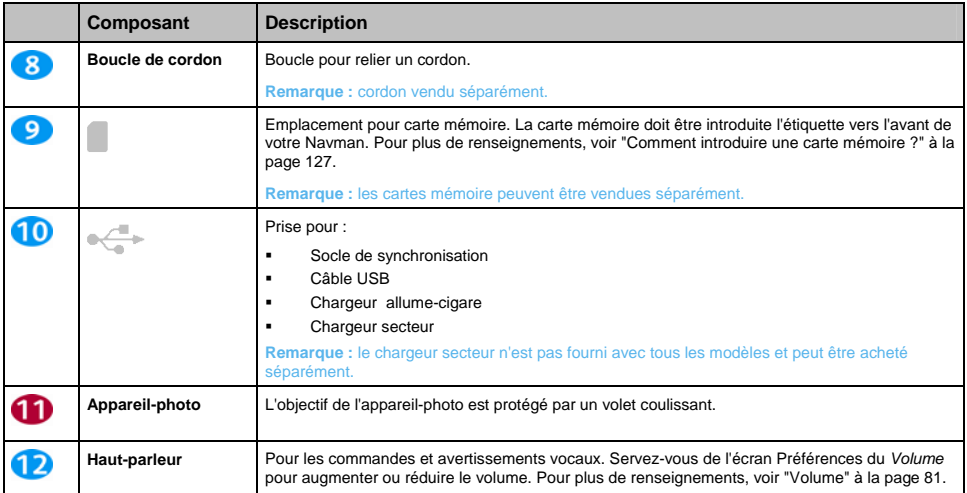

**Remarque :** les nombres surlignés en rouge ne sont pas disponibles sur tous les modèles.

# <span id="page-9-0"></span>**Pour commencer**

**Remarque :** avant de commencer, vérifiez si votre véhicule est équipé d'un pare-brise réfléchissant la chaleur ou chauffant. Si tel est le cas, il vous faudra peut-être acheter une antenne extérieure pour que votre Navman puisse recevoir des signaux GPS. Lors de la première utilisation de votre appareil, l'obtention d'un signal GPS peut prendre jusqu'à 15 minutes. Pour plus de renseignements sur le GPS, veuillez consulter le guide *GPS Navigation - Frequently Asked Questions* sur le DVD fourni.

## **Comment mettre en marche le Navman pour la première fois ?**

Procédez aux étapes suivantes lors de la première utilisation :

#### 1. **Lisez les Renseignements important sur la sécurité à la page [2](#page-1-0)**

#### 2. **Installez le Navman**

Suivez les instructions ci-dessous pour installer le Navman dans votre véhicule :

**Remarque :** Vérifiez que le Navman n'obstrue pas la visibilité du conducteur et qu'il n'interfère pas avec le fonctionnement d'airbags ou d'autres équipements de sécurité du véhicule.

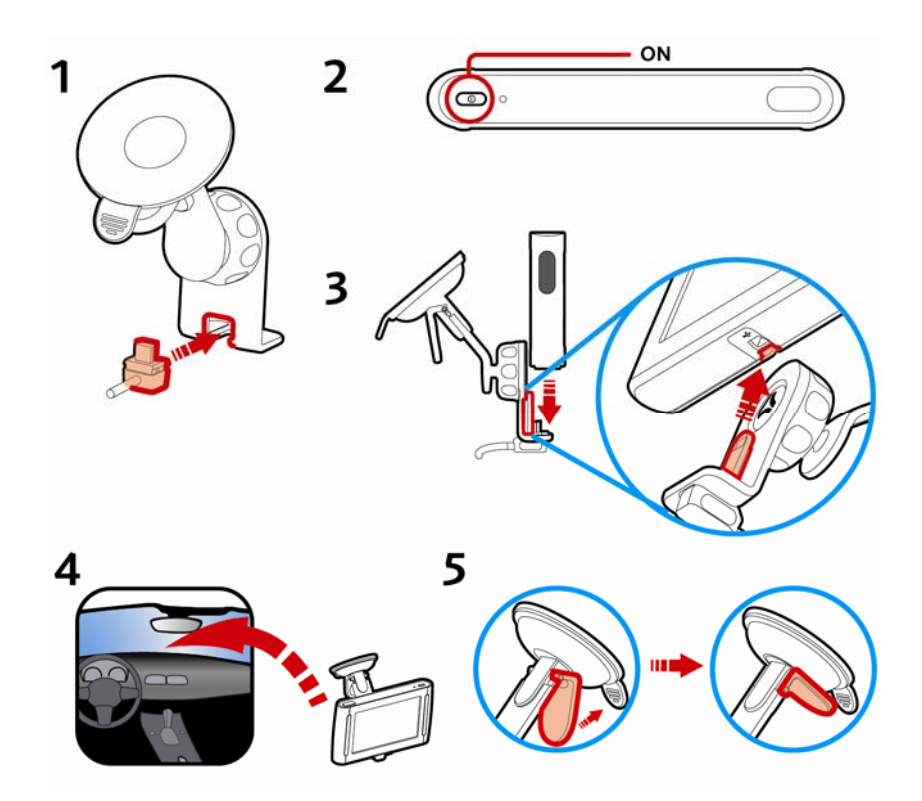

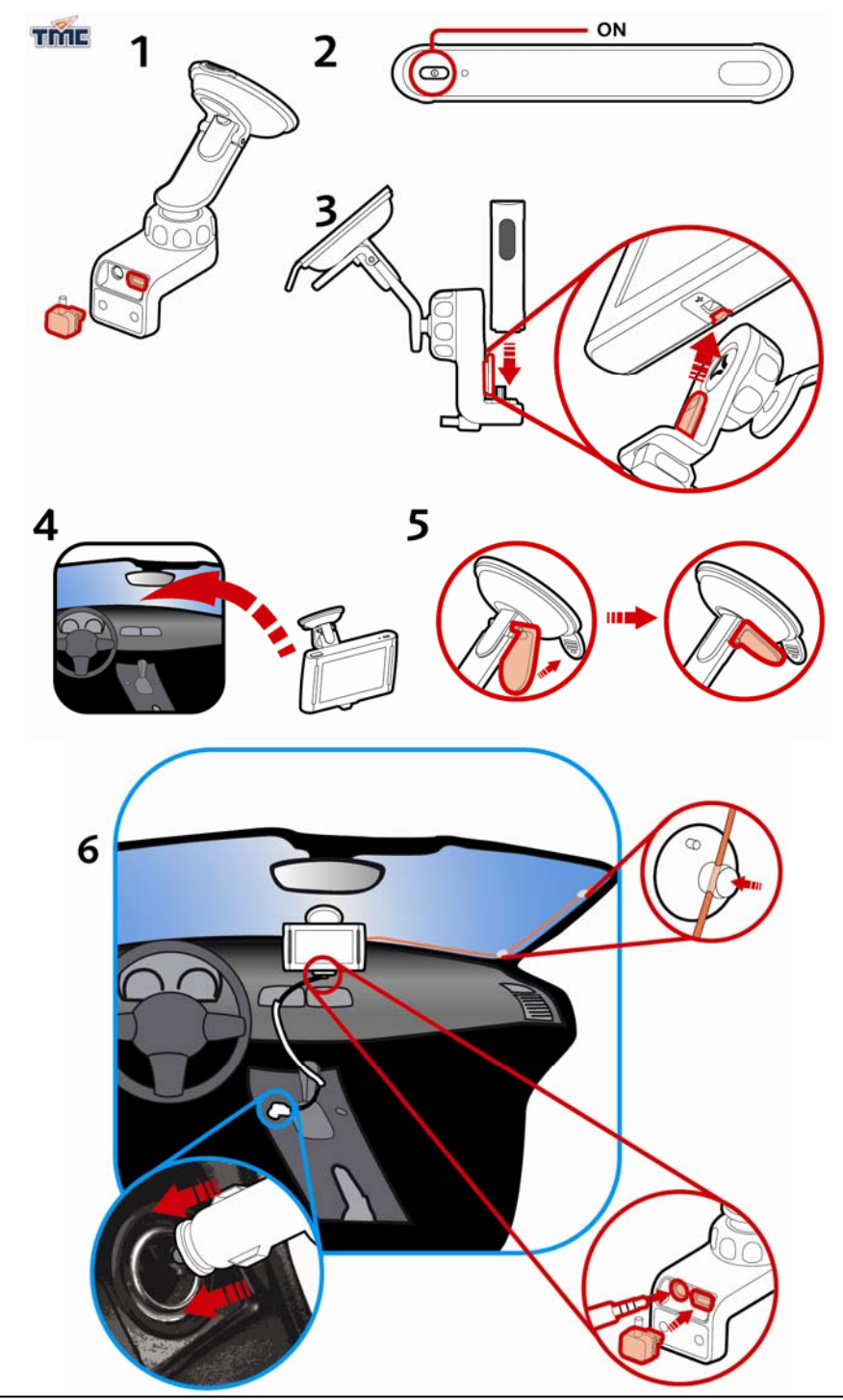

#### 3. **Allumez votre Navman**

Appuyez pendant quelques secondes sur la touche <sup>1</sup> pour allumer le Navman. Une fois allumé, l'écran *Langue* s'affiche.

#### 4. **Sélectionnez la langue de votre choix**

Tapez sur la langue de votre choix sur l'écran *Choix de la langue*.

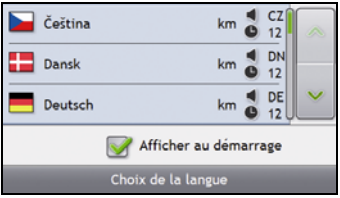

- Pour éviter que l'écran Choix de la langue ne s'affiche à chaque démarrage, décochez la case Afficher au démarrage.
- Vous avez la possibilité de sélectionner la langue de votre choix lorsque vous utilisez le Navman (voir "[Langue](#page-85-0)" à la page [86](#page-85-0)).

#### 5. **Lisez le message d'avertissement**

- a) L'écran *Accord de sécurité* s'affiche une fois la langue choisie. Lisez le message.
- b) Pour confirmer que vous avez bien lu et compris le message, tapez sur **Accepter**. L'écran *Tutoriel* s'affiche.

#### 6. **Visualisez le Tutoriel**

Après avoir accepté l'accord de sécurité, le premier écran *Tutoriel* s'affiche.

- Pour éviter que celui-ci ne s'affiche à nouveau au démarrage, décochez la case Afficher au démarrage.
- Pour avancer dans les écrans Tutoriel, tapez sur 2. Pour afficher l'écran précédent, tapez sur  $\leq$ .
- Pour afficher le Tutoriel ultérieurement lorsque vous utilisez votre Navman, (voir "[Tutoriel](#page-99-0)" à la page [100](#page-99-0)).

**Remarque :** si des cartes routières de plusieurs continents sont installées, sélectionnez celles dont vous avez besoin. Pour utiliser plus tard des cartes d'un continent différent, vous pouvez sélectionner un continent sur l'écran *Sélectionnez un pays* dans les préférences (voir "2Choix des cartes 3/3" à la page 78) d'*Affichage de la carte*.

Une fois le *Tutoriel* terminé, l'écran *Carte en 3D* s'affiche. Si des coordonnées GPS sont obtenues, votre emplacement sera affiché sur la carte.

## <span id="page-12-0"></span>**Comment régler le volume?**

Sur votre Navman, le volume peut être réglé soit à l'aide de la commande du volume qui se trouve sur l'écran Préférences du *Volume*, soit à l'aide des touches de commande du volume situées sur la télécommande (qui peut être vendue séparément).

Pour passer en mode silencieux sur les écrans de carte, tapez sur **NE** puis sur **Juil** pendant quelques secondes ou bien appuyez sur  $\mathbb Q$  sur la télécommande (vendue séparément).

Pour régler le volume, tapez sur la touche  $\overline{S}$  et maintenez celle-ci enfoncée pour accéder à l'écran Préférences du volume.

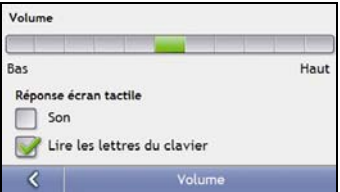

Pour plus de renseignements sur la manière de régler le volume sur votre Navman, voir "Volume" à la page 81.

## **Comment surveiller le niveau de chargement de la batterie ?**

Le Navman est équipé d'une batterie interne d'une autonomie de trois heures maximum une fois chargée.

Le témoin de batterie situé sur le haut du Navman indique le niveau de charge de la batterie interne :

- Vert la batterie est entièrement chargée
- Orange la batterie est en cours de chargement

Vous pouvez surveiller le niveau de puissance de la batterie sur l'écran *Alimentation*.

Pour accéder à l'écran *Alimentation*, tapez sur les écrans de carte **RE** pendant quelques secondes

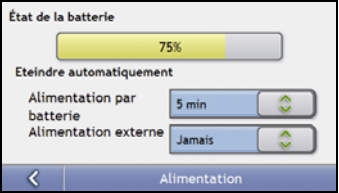

#### **Comment charger la batterie ?**

La barre d'**État de la batterie** affiche **Alimentation secteur** quand que la batterie est en cours de chargement. Lorsque la batterie est totalement chargée, la barre d'**État de la batterie** s'affiche à 100 %.

- Pour recharger le Navman dans un véhicule, branchez le chargeur pour véhicule dans la prise  $\mathbb{C}^*$  qui se trouve au bas du Navman et l'autre extrémité dans la prise allume-cigares du véhicule.
- Pour charger votre Navman à l'aide de votre ordinateur, branchez l'extrémité la plus large du câble USB à un des ports USB de votre ordinateur (et non pas à un concentrateur USB) et la plus petite à la « sur la face inférieure du Navman. Pour commencer le chargement, vérifiez que le Navman est éteint (appuyez sur  $\circled{0}$ ).
- Pour charger le Navman sur secteur, branchez le câble du chargeur sur la « au bas du Navman et le bloc d'alimentation sur une prise de courant.

**Remarque :** le chargeur secteur n'est pas fourni avec tous les modèles et peut être acheté séparément.

## <span id="page-13-0"></span>**Comment éteindre le Navman ?**

Pour éteindre votre Navman, appuyez sur  $\textcircled{\lnot}$  pendant quelques secondes.

#### **Mode veille économie d'énergie**

Pour entrer en mode Veille, appuyez sur  $\bullet$ .

Pour quitter le mode Veille, appuyez à nouveau sur  $\circledcirc$ .

Lorsque votre Navman entre en mode veille, l'écran s'éteint. Lorsque vous rallumez le Navman, il affiche le même écran qu'avant la mise en veille.

Pour économiser de l'énergie, votre Navman se met automatiquement en veille au bout d'une période préétablie. Vous pouvez modifier les paramètres de veille sur l'écran de préférences d'*Alimentation*. Pour plus de renseignements, voir "Alimentation" à la page 90.

**Remarque :** si la batterie est très faible, votre Navman entrera en veille, que vous ayez configuré une période prédéterminée ou non.

# <span id="page-14-0"></span>**Quels sont les principaux écrans utilisés ?**

## **Écran** *Menu principal*

L'écran *Menu principal* constitue votre point de départ lorsque vous recherchez une destination. Cet écran vous permet également de personnaliser vos préférences, de recevoir des informations sur la circulation à jour, d'émettre et de recevoir des appels et de prendre des photos NavPix.

Vous pouvez accéder au *Menu principal* en tapant sur ou sur la barre d'état au bas de n'importe quel écran.

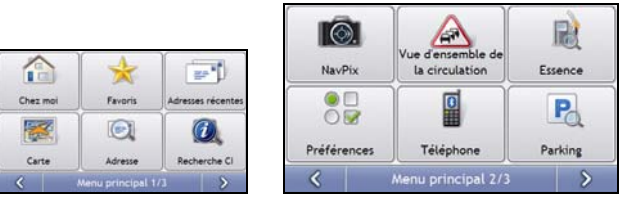

**Remarque :** Les écrans *Menu principal* peuvent varier des schémas ci-dessus selon le modèle du Navman.

## **Écrans de consultation de carte**

Cinq écrans de consultation de carte sont utilisés pour visualiser le trajet jusqu'à votre destination :

- Carte en 3D
- Carte en 2D
- Vue d'ensemble de la circulation (si disponible)
- Vue d'ensemble de l'itinéraire
- Turn-by-Turn (tournant après tournant)

Vous pouvez accéder aux écrans de carte depuis l'écran *Menu principal* en tapant sur . La touche **Carte**  permet d'afficher l'écran *Carte en 3D* ou les derniers écrans de carte consultés.

Vous pouvez passer d'un écran à l'autre en appuyant sur sur n'importe quel écran-carte (dont le nom s'affiche brièvement tandis que vous vous déplacez entre les écrans).

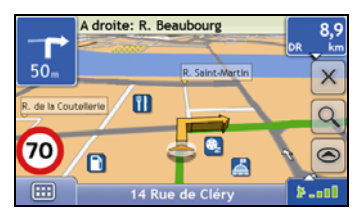

- Pour plus de renseignements sur les écrans de consultation de carte, voir "Comment visualiser l'itinéraire ?" à la page 35.
- Pour plus de renseignements sur l'utilisation du *Menu carte* sur les écrans *Carte en 3D* et *Carte en 2D*, voir "Comment utiliser le Menu Carte ?" à la page 45.

# <span id="page-15-0"></span>**Comment naviguer avec le GPS ?**

Le système mondial de positionnement (GPS) est disponible gratuitement, à tout moment, avec une précision de 5 m. La navigation GPS s'effectue grâce à un réseau de satellites qui orbitent autour de la terre à une distance d'environ 20.200 km. Chaque satellite transmet des signaux utilisés par les récepteurs GPS tels que le Navman afin de déterminer un emplacement précis. Alors qu'un récepteur GPS peut détecter des signaux provenant d'un maximum de 12 satellites à tout moment, quatre seulement suffisent à donner la position ou les "coordonnées GPS" (latitude et longitude) requises pour les systèmes de navigation embarquée.

#### **Comment le Navman reçoit t-il des signaux GPS ?**

Votre Navman reçoit des signaux GPS grâce à l'antenne GPS interne. Pour une puissance du signal GPS optimale, assurez-vous que votre Navman est situé à l'extérieur ou dans un véhicule situé à l'extérieur et que l'antenne GPS a une vue dégagée du ciel. La réception GPS n'est généralement pas affectée par le temps ; des pluies abondantes ou de la neige risquent toutefois d'avoir un effet négatif sur votre réception.

#### **Comment visualiser l'état du GPS ?**

Vous pouvez visualiser l'état de votre GPS à tout moment à partir des écrans de carte ou de l'écran *Viseur*. L'icône  $\blacktriangleright$   $\blacktriangleright$   $\blacktriangleright$  s'affiche lorsque des coordonnées GPS sont obtenues et en rouge en l'absence de coordonnées GPS. L'icône **and affiche entre une et quatre barres** vertes en fonction de la puissance de réception des coordonnées GPS.

**Remarque :** avant de commencer, vérifiez que votre véhicule n'est pas équipé d'un pare-brise réfléchissant la chaleur ou chauffant. Dans le cas contraire, il vous faudra peut-être acheter une antenne extérieure pour que votre Navman puisse recevoir des signaux GPS. Lors de la première utilisation de votre Navman, l'obtention d'un signal GPS peut prendre **jusqu'à 15 minutes**.

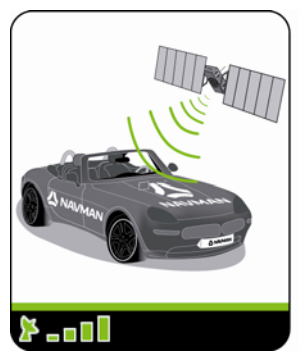

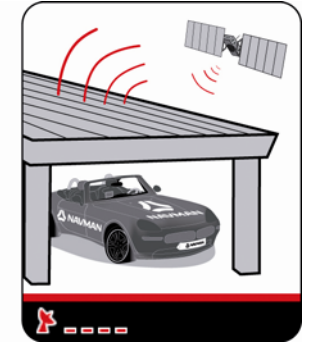

- Pour visualiser l'état du GPS en détail, voir "État du GPS" à la page 84.
- Pour configurer le mode GPS, voir "Configuration du mode GPS" à la page 85.
- Pour plus de renseignements sur le GPS, veuillez consulter le guide *Navigation GPS Foire aux questions* sur le DVD NavDesk.

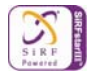

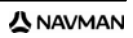

# <span id="page-16-0"></span>**Comment aller d'un point A à un point B ?**

Votre Navman est équipé de cartes allant jusqu'à détailler les numéros de rue pour une navigation porte à porte, avec notamment des Centres d'intérêt tels que les hôtels, aires de stationnement, stations-service, gares et aéroports.

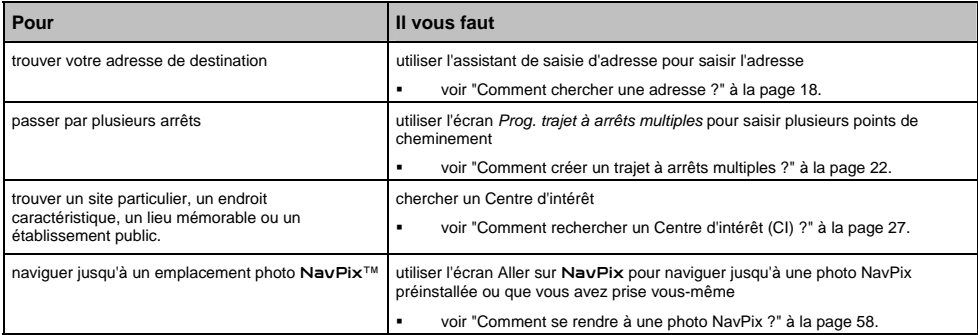

## **Que faire si je prends le mauvais tournant ?**

#### **Recalcul automatique Back-On-Track™**

Cette fonction permet de recalculer votre itinéraire si vous prenez le mauvais tournant. Un message vous informant que votre itinéraire est recalculé s'affiche en haut de l'écran.

Pour annuler le recalcul d'itinéraire, tapez sur . Un avertissement s'affiche, vous demandant de confirmer l'annulation. Si vous confirmez, le recalcul et votre itinéraire actuel seront tous deux annulés.

## <span id="page-17-0"></span>**Comment chercher une adresse ?**

Sélectionnez une destination sur les écrans *Recherche de la destination*, *Clavier* et *Aperçu* qui, lorsqu'ils sont utilisés conjointement, constituent l'assistant de saisie d'adresse.

Cette section contient une étude de cas pour vous aider à configurer votre destination.

**Remarque :** Dans certains pays, vous pouvez rechercher votre destination par code postal. Si vous vous trouvez au Royaume-Uni et que vous connaissez le code postal de votre destination, vous pouvez le chercher sur l'écran *Recherche de la destination* en tapant sur **Code postal** puis en saisissant un code postal n'excédant pas huit caractères.

#### **Étapes rapides**

- 1. Ouvrez l'écran *Recherche de la destination*
- 2. Sélectionnez le pays
- 3. Cherchez la ville/zone
- 4. Cherchez la rue
- 5. Cherchez le numéro de rue

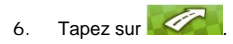

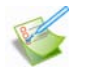

### **Étude de cas : Comment chercher une adresse ?**

Cette étude de cas vous explique comment saisir une adresse avant de vous y rendre.

L'adresse que nous utiliserons dans cet exemple est la suivante :

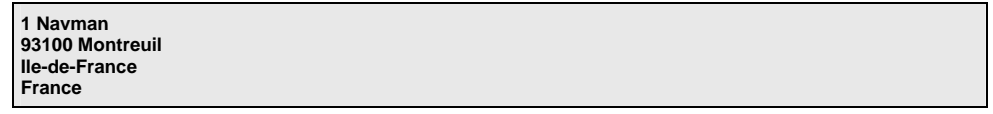

**Remarque :** l'adresse ci-dessus n'existe pas et sert uniquement à titre d'exemple. **Conseil** : avant de saisir l'adresse de destination, veillez à ce que vos préférences d'itinéraire aient été configurées. Pour plus de renseignements, voir "Options d'itinéraire" à la page 73.

#### **1. Ouvrez l'écran** *Recherche de la destination*

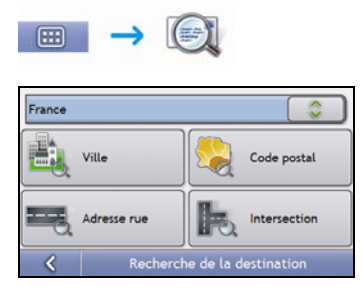

#### L'écran *Recherche de la destination* s'affiche.

**Remarque :** Si vous configurez une destination pour la première fois et que des cartes routières de plusieurs pays sont installées et sélectionnées, l'écran *Sélectionnez un pays* s'affiche à la place de l'écran *Recherche de la destination*. Passez directement à l'étape 2b.

Lorsque vous recommencerez la même procédure, l'écran *Recherche de la destination* s'ouvrira normalement.

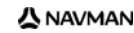

#### **2. Sélectionnez le pays**

**Remarque :** Lorsque la carte routière d'un seul pays est installée et sélectionnée, ce pays est sélectionné par défaut comme votre destination et ne peut pas être modifié. Passez à l'étape 3.

a) Sur l'écran *Recherche de la destination*, tapez sur . L'écran *Sélectionnez un pays* s'affiche.

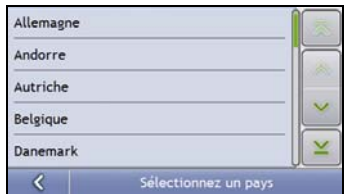

b) Sélectionnez **France** dans la liste. L'écran *Recherche de la destination* s'affiche.

#### **3. Cherchez la ville/zone**

a) Sur l'écran *Recherche de la destination*, tapez sur **Ville/Zone**. L'écran *Clavier* s'affiche.

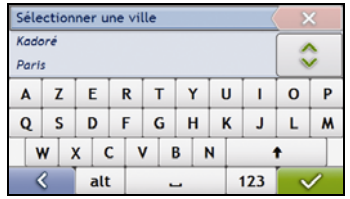

b) Servez-vous de l'écran *Clavier* pour rechercher **Paris, Ile-de-France** comme ville ou zone de destination, puis tapez sur les résultats de la recherche. L'écran *Recherche de la destination* s'affiche alors.

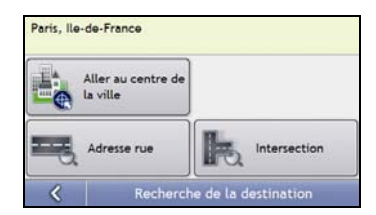

#### **4. Cherchez le nom et le numéro de rue**

a) Sur l'écran *Recherche de la destination*, tapez sur **Adresse rue**. L'écran *Clavier* s'affiche.

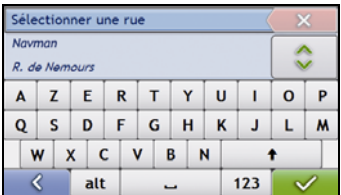

## <span id="page-19-0"></span>**Utilisation de l'écran** *Clavier*

L'écran *Clavier* s'affiche lorsque du texte doit être saisi, par exemple si vous cherchez le nom d'une rue. Les résultats de la recherche sont énumérés par ordre de correspondance, les noms se rapprochant le plus de ce que vous cherchez figurant en haut de la liste. Un maximum de 99 résultats s'affichent.

La mise en page de l'écran *Clavier* peut varier selon les informations que vous devez saisir, y compris les lettres de l'alphabet, chiffres, caractères secondaires ou une combinaison de ceux-ci.

Vous pouvez aussi choisir le type de clavier que vous préférez entre le clavier alphabétique, AZERTY ou numérique. Pour plus de renseignements, voir "Clavier" à la page 91.

> Sélectionner une ville Kadoré Ä Daris  $\mathbf{z}$ ERTY  $\mathbf{u}$   $\mathbf{u}$  $\Omega$ Þ  $\Delta$  $G$  H  $\mathbf{o}$ s D F K J. L.  $\mathsf{M}$  $x$ C V B N ŧ W R alt  $123$  $\mathcal{L}$

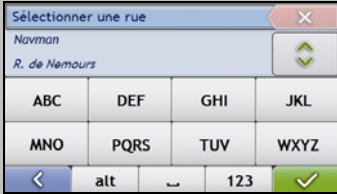

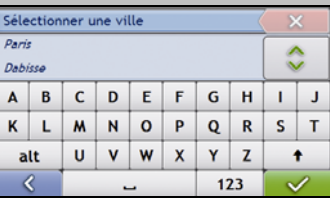

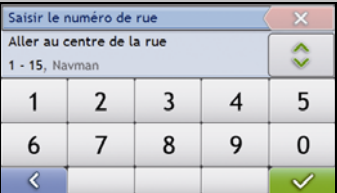

À mesure que vous sélectionnez les caractères, les trois premiers résultats s'affichent. Tapez sur **complet** pour faire défiler davantage de résultats.

- Tapez sur un caractère ou sur le résultat d'une recherche pour les sélectionner.
- Pour supprimer un caractère, tapez sur .
- Pour afficher plus de caractères, tapez sur **123**, **alt** ou **abc**, si disponible.

#### **Utilisation de l'écran** *Recherche de la destination*

L'*Écran Destination* sert à sélectionner votre destination par zone, rue, code postal, centre d'intérêt, intersection, ville, région, état ou pays.

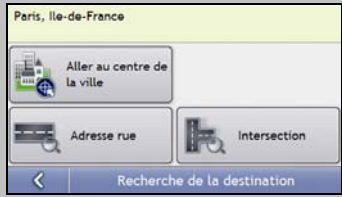

À mesure que vous précisez chaque partie de l'adresse, celle-ci s'affiche en haut de l'écran.

Les options disponibles sont modifiées pour montrer les parties de l'adresse qui ne sont pas encore remplies.

b) Servez-vous de l'écran *Clavier* pour saisir **Navman** comme la rue de destination, puis tapez sur le résultat de la recherche.

**Remarque :** il se peut que plusieurs rues portent le même nom. Les rues qui s'étendent sur plusieurs quartiers ou avec des noms courants sont classées selon le nom de la ville ou de la zone où elles se trouvent.

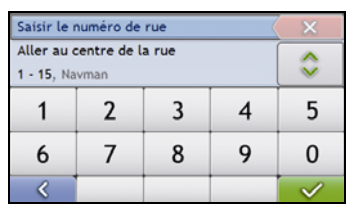

c) Servez-vous de l'écran *Clavier* pour saisir **1** comme le numéro de rue de destination, puis tapez sur le résultat de la recherche.

**Remarque :** si des numéros de rue autres que celui que vous recherchez s'affichent, il vous faudra peut-être choisir la même rue dans un quartier avoisinant. Appuyez sur et sélectionnez un autre résultat. Si aucun numéro de rue n'est disponible pour la portion de rue sélectionnée, l'écran *Aperçu* s'affiche.

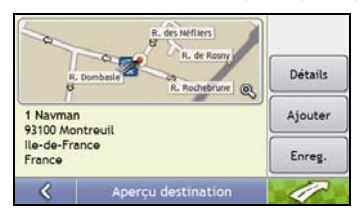

d) Effectuez l'une des opérations suivantes :

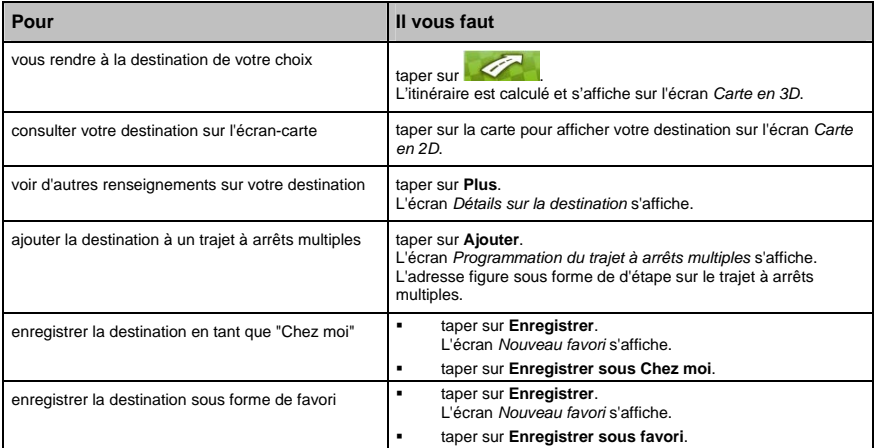

## <span id="page-21-0"></span>**Comment créer un trajet à arrêts multiples ?**

Vous pouvez utiliser l'écran *Programmation du trajet à arrêts multiples* pour configurer plusieurs points de cheminement pour votre trajet. Votre itinéraire sera calculé pour passer par chacun de ces points dans l'ordre que vous aurez choisi.

Les étape peuvent être ajoutées sur l'écran Programmation du trajet à arrêts multiples ou en sélectionnant **Emplacement** puis **Ajouter au trajet** dans le menu de carte déroulant sur l'écran Carte en 2D ou Carte en 3D. Vous pouvez enregistrer jusqu'à 198 trajets à arrêts multiples avec un maximum de 14 étapes pour chacun.

**Remarque :** ajouter, mettre à jour ou supprimer des étapes après le début d'un trajet à arrêts multiples n'affectera pas le trajet en cours.

#### **Étapes rapides**

- 1. Entamez votre trajet à arrêts multiples
- 2. Sélectionnez le pays
- 3. Cherchez la ville/zone
- 4. Cherchez le numéro de rue
- 5. Ajoutez des étapes supplémentaires
- 6. Tapez sur  $\sqrt{2}$

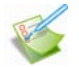

## **Étude de cas : Comment se rendre vers plusieurs adresses ?**

Cette étude de cas vous explique comment configurer un trajet à arrêts multiples en saisissant plusieurs étapes.

L'adresse que nous utiliserons dans cet exemple est la suivante :

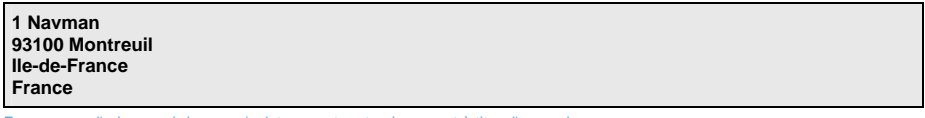

**Remarque :** l'adresse ci-dessus n'existe pas et sert uniquement à titre d'exemple. **Conseil** : avant de saisir l'adresse de destination, veillez à ce que vos préférences d'itinéraire aient été configurées. Pour plus de renseignements, voir "Options d'itinéraire" à la page 73.

#### **1. Ouvrez l'écran** *Trajet à arrêts multiples*

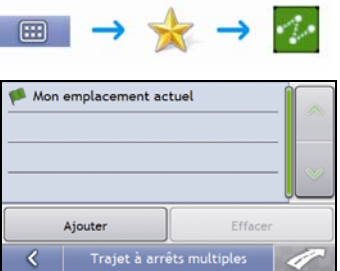

L'écran *Trajet à arrêts multiples* s'affiche.

a) Tapez sur **Ajouter**.

Le *Menu Ajouter au trajet* s'affiche.

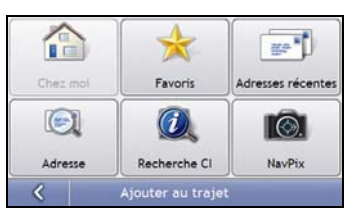

#### b) Tapez sur **Adresse**.

L'écran *Recherche de la destination* s'ouvre.

**Remarque :** vous pouvez également ajouter des étapes à l'aide des favoris, destinations récentes, emplacements de CI et photos NavPix.

#### **2. Sélectionnez le pays**

Remarque : Lorsque la carte routière d'un seul pays est installée et sélectionnée, ce pays est sélectionné par défaut comme votre destination et ne peut pas être modifié. Passez à l'étape 3.

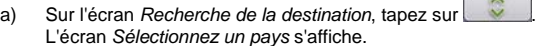

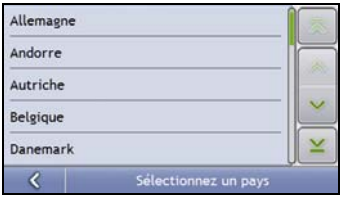

b) Sélectionnez **France** dans la liste. L'écran *Recherche de la destination* s'affiche.

#### **3. Cherchez la ville/zone**

a) Sur l'écran *Recherche de la destination*, tapez sur **Ville/Zone**. L'écran *Clavier* s'affiche.

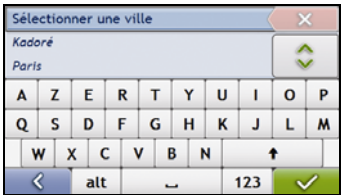

b) Servez-vous de l'écran *Clavier* pour rechercher **Paris, Ile-de-France** comme ville ou zone de destination, puis tapez sur les résultats de la recherche.

L'écran *Recherche de la destination* s'affiche alors.

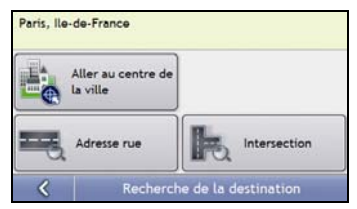

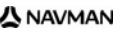

#### **4. Cherchez le nom et le numéro de rue**

a) Sur l'écran *Recherche de la destination*, tapez sur **Adresse rue**. L'écran *Clavier* s'affiche.

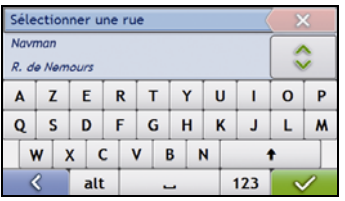

a) Servez-vous de l'écran *Clavier* pour saisir **Navman** comme la rue de destination, puis tapez sur le résultat de la recherche.

**Remarque :** il se peut que plusieurs rues portent le même nom. Les rues qui s'étendent sur plusieurs quartiers ou avec des noms courants sont classées selon le nom de la ville ou de la zone où elles se trouvent.

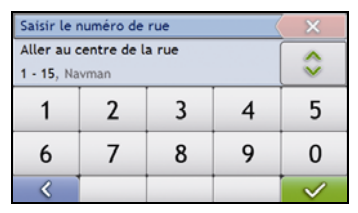

b) Servez-vous de l'écran *Clavier* pour saisir **1** comme le numéro de rue de destination, puis tapez sur le résultat de la recherche.

**Remarque :** si des numéros de rue autres que celui que vous recherchez s'affichent, il vous faudra peut-être choisir la même rue dans un quartier avoisinant. Appuyez sur  $\ll$  et sélectionnez un autre résultat. Si aucun numéro de rue n'est disponible pour la portion de rue sélectionnée, l'écran *Aperçu* s'affiche.

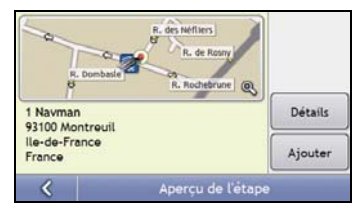

#### c) Tapez sur **Ajouter**.

L'étapes est automatiquement enregistrée et l'écran *Trajet à arrêts multiples* s'affiche.

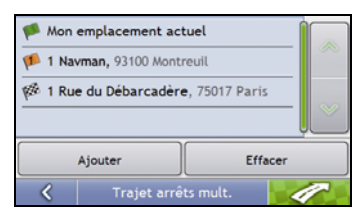

d) Effectuez l'une des opérations suivantes :

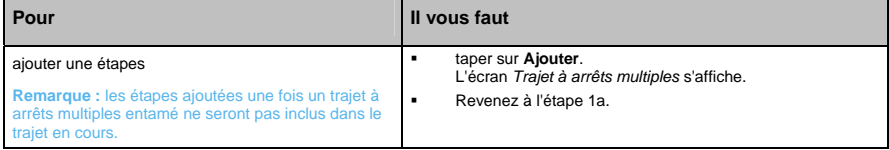

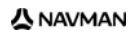

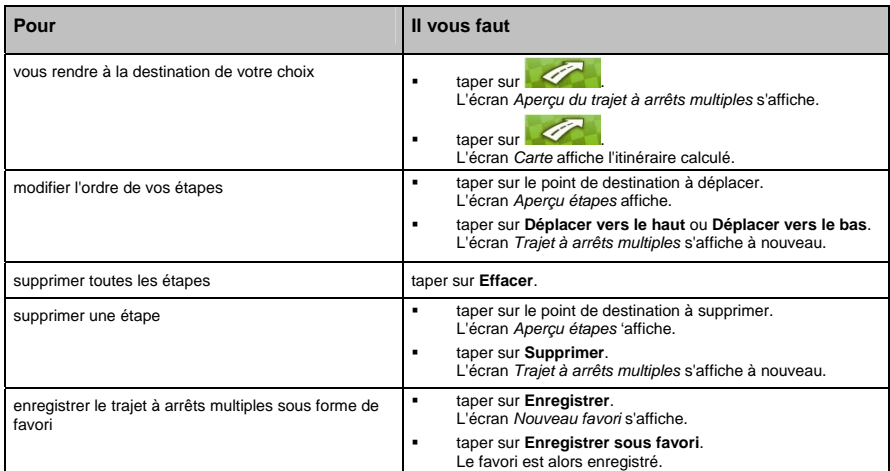

## <span id="page-25-0"></span>**Comment ignorer une étape au cours d'un trajet à arrêts multiples ?**

Pour ignorer une étape au cours d'un trajet à arrêts multiples, procédez de la manière suivante :

1. Tapez sur la carte pour afficher les curseurs. L'écran *Menu Carte* s'affiche.

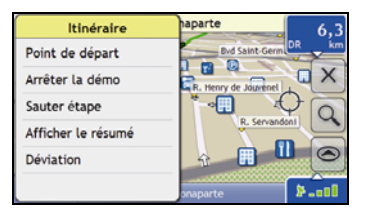

2. Tapez sur **Itinéraire** puis sur **Sauter étape**. La prochaine étape sera ignorée et votre itinéraire sera recalculé pour passer par l'étape suivante.

## <span id="page-26-0"></span>**Comment rechercher un Centre d'intérêt (CI) ?**

Un CI peut être un site quelconque, un endroit caractéristique, un lieu mémorable ou un établissement public et s'affiche sous forme d'icône sur la carte. Les CI sont regroupés par catégories, par exemple stations-service, parcs, plages et musées.

Saisissez un CI à l'aide des écrans Destination, Recherche, Clavier et Aperçu, qui, lorsqu'ils sont utilisés conjointement, constituent l'assistant de saisie de CI.

**Conseil :** vous pouvez aussi effectuer une recherche rapide de certains CI en fonction de votre emplacement sur les écrans Menu principal.

Cette section contient une étude de cas pour vous aider à configurer un CI comme votre destination.

#### **Étapes rapides**

- 1. Ouvrez l'écran *Recherche de la destination*
- 2. Sélectionnez le pays
- 3. Cherchez la ville/zone
- 4. Cherchez le CI

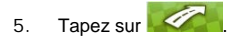

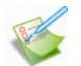

#### **Étude de cas : Comment chercher une adresse ?**

Cette étude de cas vous explique comment saisir une adresse avant de vous y rendre.

L'adresse que nous utiliserons dans cet exemple est la suivante :

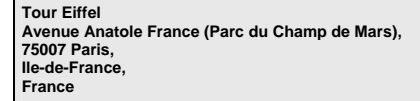

**Conseil** : avant de saisir l'adresse de destination, veillez à ce que vos préférences d'itinéraire aient été configurées. Pour plus de renseignements, voir "Options d'itinéraire" à la page 73.

#### **1. Ouvrez l'écran** *Recherche de la destination*

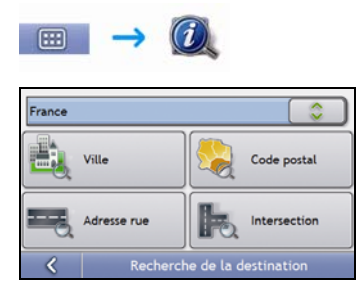

#### L'écran *Recherche de la destination* s'affiche.

**Remarque :** si vous configurez une destination pour la première fois et que des cartes routières de plusieurs pays sont installées, l'écran *Sélectionnez un pays* s'affiche à la place de l'écran *Recherche de la destination*. Passez directement à l'étape 2b.

Lorsque vous recommencerez la même procédure, l'écran *Recherche de la destination* s'ouvrira normalement.

#### **2. Sélectionnez le pays**

**Remarque :** Lorsque la carte routière d'un seul pays est installée et sélectionnée, ce pays est sélectionné par défaut comme votre destination et ne peut pas être modifié. Passez à l'étape 3.

a) Sur l'écran *Recherche de la destination*, tapez sur . L'écran *Sélectionnez un pays* s'affiche.

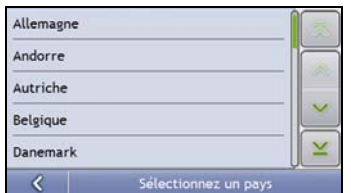

b) Sélectionnez **France** dans la liste. L'écran *Recherche de la destination* s'affiche.

#### **3. Cherchez la ville/zone**

a) Sur l'écran *Recherche de la destination*, tapez sur **Ville/Zone**. L'écran *Clavier* s'affiche.

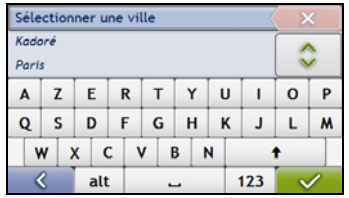

b) Servez-vous de l'écran *Clavier* pour rechercher **Paris, Ile-de-France** comme la ville ou la zone de destination puis tapez sur le résultat de la recherche. L'écran *Sélectionner la catégorie de CI* s'affiche.

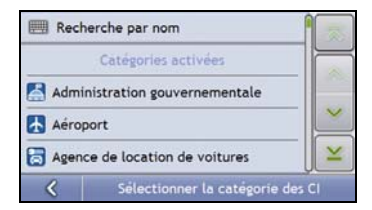

**Conseil :** la liste des catégories est répartie en **Catégories activées**, configurées pour afficher une icône sur les écrans de carte, et **Autres catégories de CI** qui ne s'affichent pas sous forme d'icônes.

#### **4. Recherche d'un CI**

a) Vous pouvez soit taper sur **Recherche par nom** pour chercher dans toutes les catégories de CI, soit sélectionner une catégorie dans la liste. L'écran *Clavier* s'affiche alors.

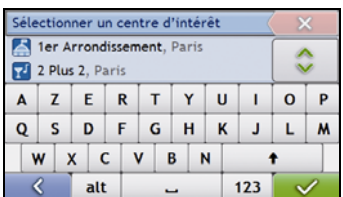

b) Servez-vous de l'écran *Clavier* pour chercher la **Tour Eiffel**, puis tapez sur le résultat. L'écran *Aperçu* s'affiche.

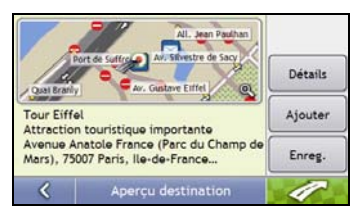

c) Effectuez l'une des opérations suivantes :

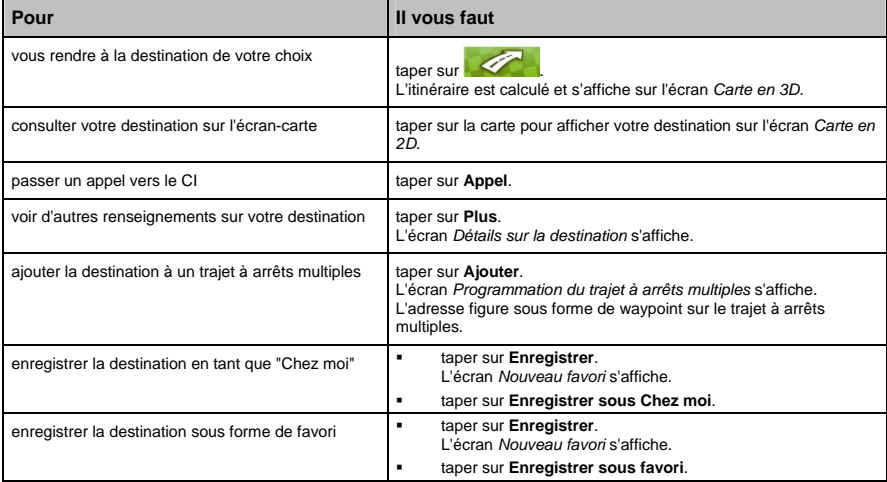

## <span id="page-29-0"></span>**Comment enregistrer les favoris et Chez moi ?**

Vous pouvez enregistrer jusqu'à 200 destinations sous forme de favoris, dont une en tant que Chez moi.

Vous pouvez enregistrer un favori sur l'écran *Aperçu* après avoir effectué une recherche d'adresse, ou à partir du *Menu carte* sur les écrans *Carte en 3D* ou *Carte en 2D*. Pour plus de renseignements, voir "Comment utiliser le Menu Carte ?" à la page 45.

#### **Est-ce que je peux attribuer une photo** NavPix **à un favori ?**

Vous avez la possibilité d'attribuer une photo NavPix à n'importe lequel de vos favoris existants. Pour plus de renseignements, voir "Comment se rendre à une photo NavPix ?" à la page 58.

## **Comment enregistrer un favori ou Chez moi ?**

- 1. Recherchez une adresse jusqu'à ce que l'écran *Aperçu de la destination* s'affiche.
- 2. Tapez sur **Enregistrer**.

L'écran *Nouveau favori* s'affiche.

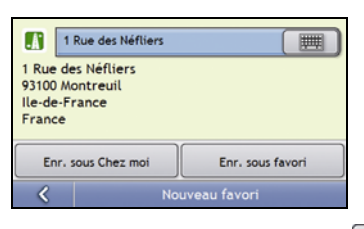

3. Pour modifier le nom du favori, tapez sur L'écran *Clavier* s'affiche.

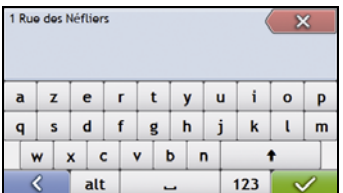

- 4. Après avoir saisi un nom pour le favori, tapez sur L'écran *Nouveau favori* s'affiche.
- 5. Effectuez l'une des opérations suivantes :

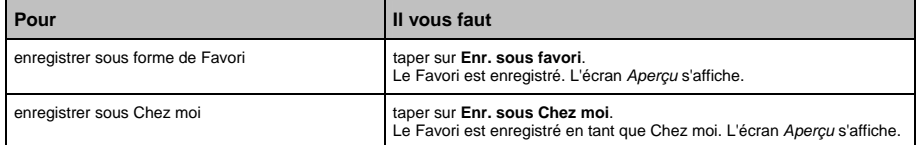

## <span id="page-30-0"></span>**Comment se rendre à un favori ?**

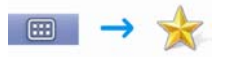

1. Tapez sur la destination favorite vers laquelle vous souhaitez vous rendre. L'écran *Aperçu* s'affiche.

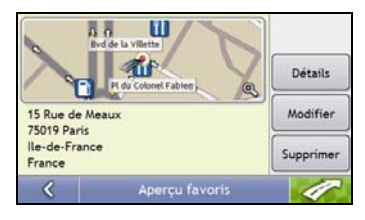

2. Tapez sur

Le Navman calcule l'itinéraire depuis votre emplacement actuel. L'écran *Carte en 3D* s'affiche.

## **Comment se rendre à l'adresse "Chez moi" ?**

Si vous n'avez pas configuré d'adresse *Chez moi*, il vous sera demandé de rechercher une adresse à l'aide de l'assistant de saisie d'adresse la première fois que vous essaierez de vous rendre à l'adresse *Chez moi*.

#### **Option 1 - À partir du** *Menu principal*

□

Le Navman calcule l'itinéraire depuis votre emplacement actuel. L'écran *Carte en 3D* s'affiche.

#### **Option 2 - À partir de l'écran** *Destinations favorites*

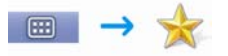

1. Sur l'écran *Destinations favorites*, sélectionnez *Chez moi*. L'écran *Aperçu* s'affiche.

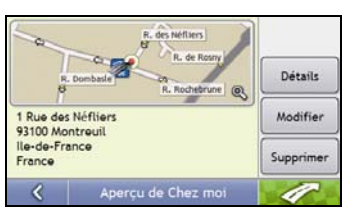

2. Tapez sur  $\mathscr{P}$ 

Le Navman calcule l'itinéraire depuis votre emplacement actuel. L'écran *Carte en 3D* s'affiche.

#### **Option 3 - À l'aide de la télécommande**

Vous pouvez vous rendre à l'adresse *Chez moi* en appuyant sur  $\bigcirc$  sur la télécommande (celle-ci peut être achetée séparément).

- 1. Appuyez sur **O** pour afficher l'écran *Chez moi*.
- 2. Appuyez à nouveau sur <sup>1</sup> pour calculer l'itinéraire et afficher l'écran *Carte en 3D*.

## <span id="page-31-0"></span>**Comment modifier le nom d'un favori ?**

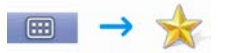

1. Sur l'écran *Destinations favorites*, sélectionnez un favori à modifier. L'écran *Aperçu* s'affiche.

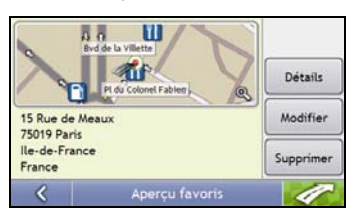

#### 2. Tapez sur **Modifier**.

L'écran *Modifier le nom* s'affiche.

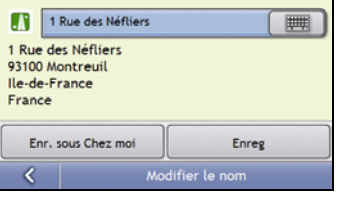

- 3. Pour modifier le nom du favori, tapez sur
- 4. Une fois le nom du favori modifié, tapez sur  $\sqrt{\phantom{a}}$ L'écran *Modifier le nom* s'affiche.
- 5. Effectuez l'une des opérations suivantes :

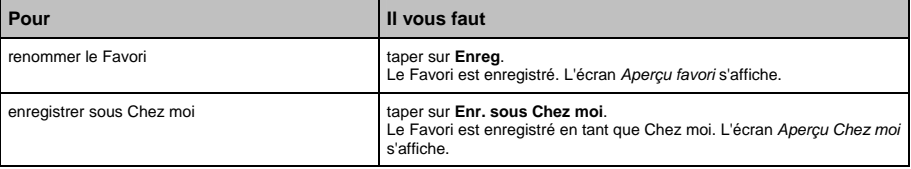

## <span id="page-32-0"></span>**Comment supprimer un favori ?**

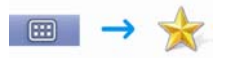

1. Sur l'écran *Destinations favorites*, sélectionnez un favori à supprimer. L'écran *Aperçu* s'affiche.

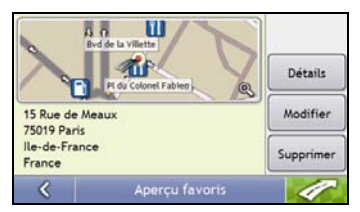

#### 2. Tapez sur **Supprimer**.

Le favori est supprimé. L'écran *Destinations favorites* s'affiche.

# <span id="page-33-0"></span>**Comment se rendre à un emplacement récent ?**

Pour faciliter la navigation vers une adresse donnée, votre Navman enregistre automatiquement tous vos lieux de départs et vos destinations dans la liste des emplacements récents.

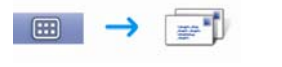

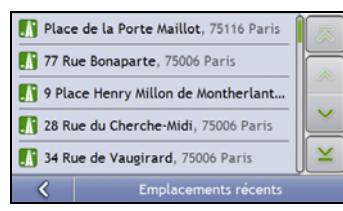

1. Appuyez sur un emplacement récent. L'écran *Aperçu* s'affiche.

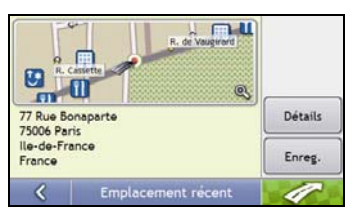

2. Procédez aux étapes suivantes :

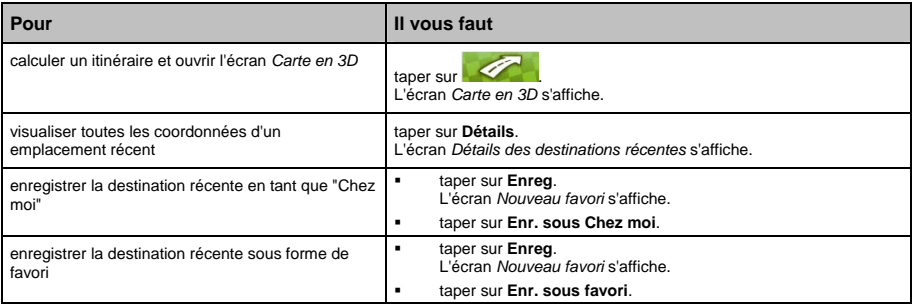

# <span id="page-34-0"></span>**Comment visualiser l'itinéraire ?**

Une fois qu'un itinéraire a été calculé, l'écran *Carte en 3D* s'affiche. Vous êtes guidé jusqu'à votre destination à l'aide d'instructions vocales et visuelles.

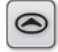

La touche **Carte** permet de faire défiler les écrans *Carte en 3D*, *Carte en 2D*, *Aperçu de la circulation*, *Vue d'ensemble du trajet* et *Turn-by-Turn*.

# **Écran Carte en 3D**

L'écran *Carte en 3D* affiche votre emplacement et suit la direction dans laquelle vous allez.

- Tapez et faites glisser l'écran pour vous déplacer sur la carte.
- Tapez sur la carte pour consulter le *Menu carte* (voir "Comment utiliser le Menu Carte ?" à la page 45).

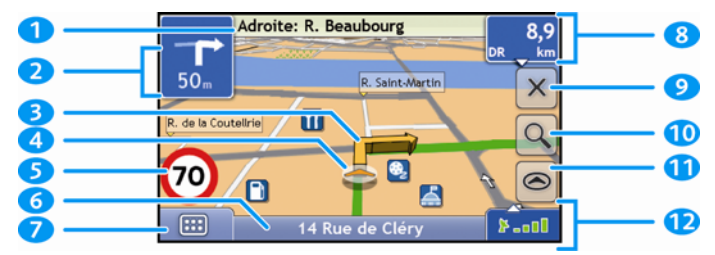

**Remarque :** selon le pays dans lequel vous vous trouvez, la couleur des touches de direction et de distance peut varier de celle cidessus par exemple.

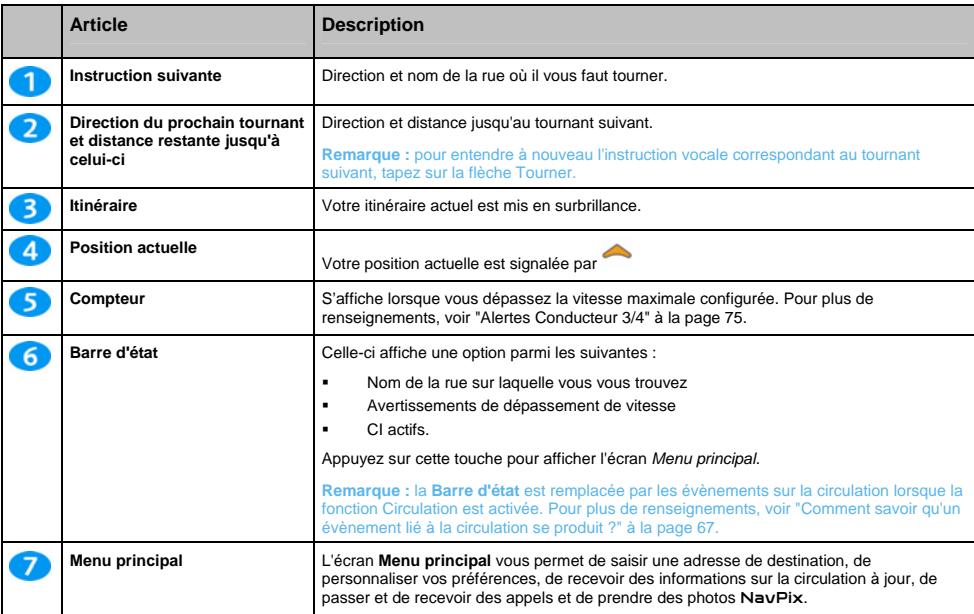

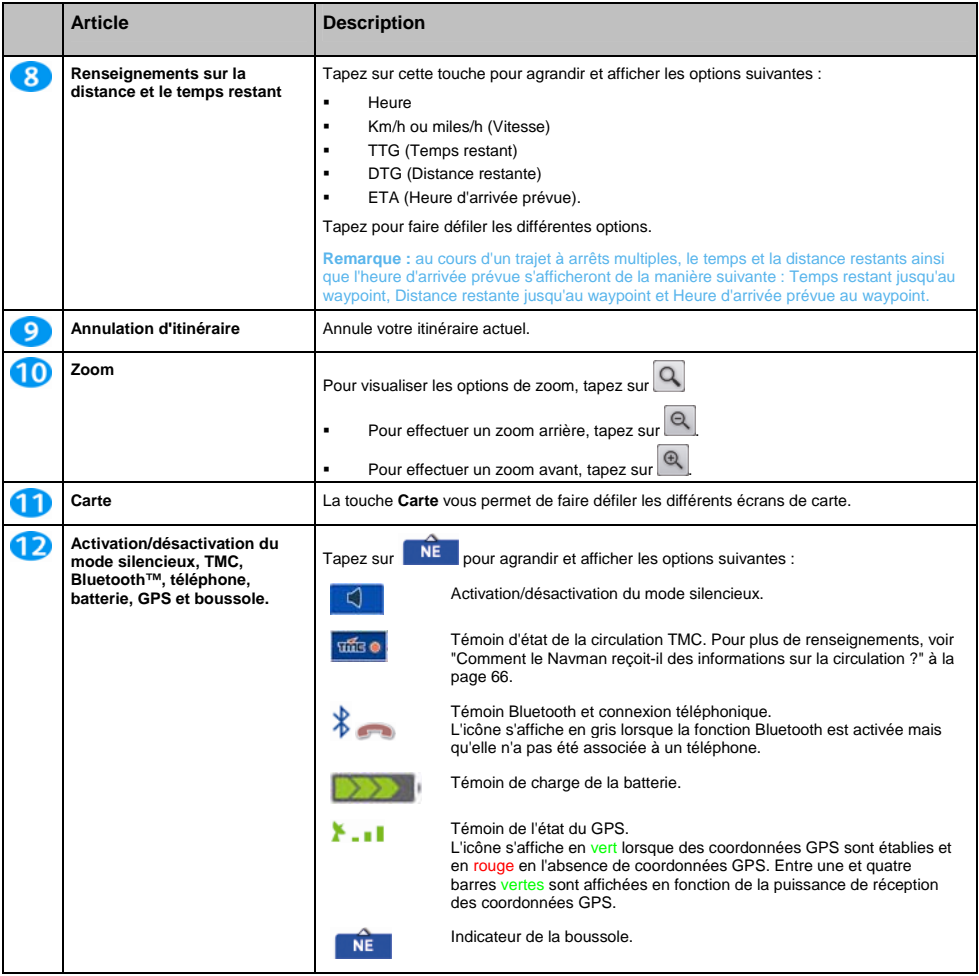

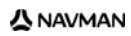
## **Écran Carte en 2D**

L'écran *Carte en 2D* montre votre position actuelle (en présence de coordonnées GPS) ainsi que les noms des rues qui l'entourent. Si un itinéraire a été calculé, il est mis en surbrillance, ainsi que tous les tournants à prendre. L'écran *Carte en 2D* suit la direction dans laquelle vous allez, sauf si les préférences d'*Affichage de la carte* sont configurées sur Nord (voir "Affichage de la carte 2/3" à la page 77).

- Tapez et faites glisser l'écran pour vous déplacer sur la carte.
- Tapez sur la carte pour consulter le *Menu carte* (voir "Comment utiliser le Menu Carte ?" à la page 45).

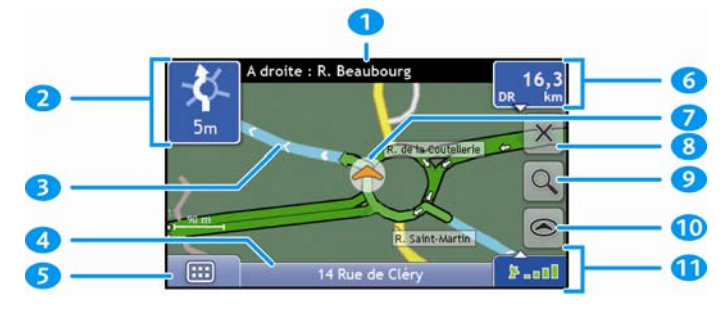

**Remarque :** selon le pays dans lequel vous vous trouvez, la couleur des touches de direction et de distance peut varier de celle cidessus par exemple.

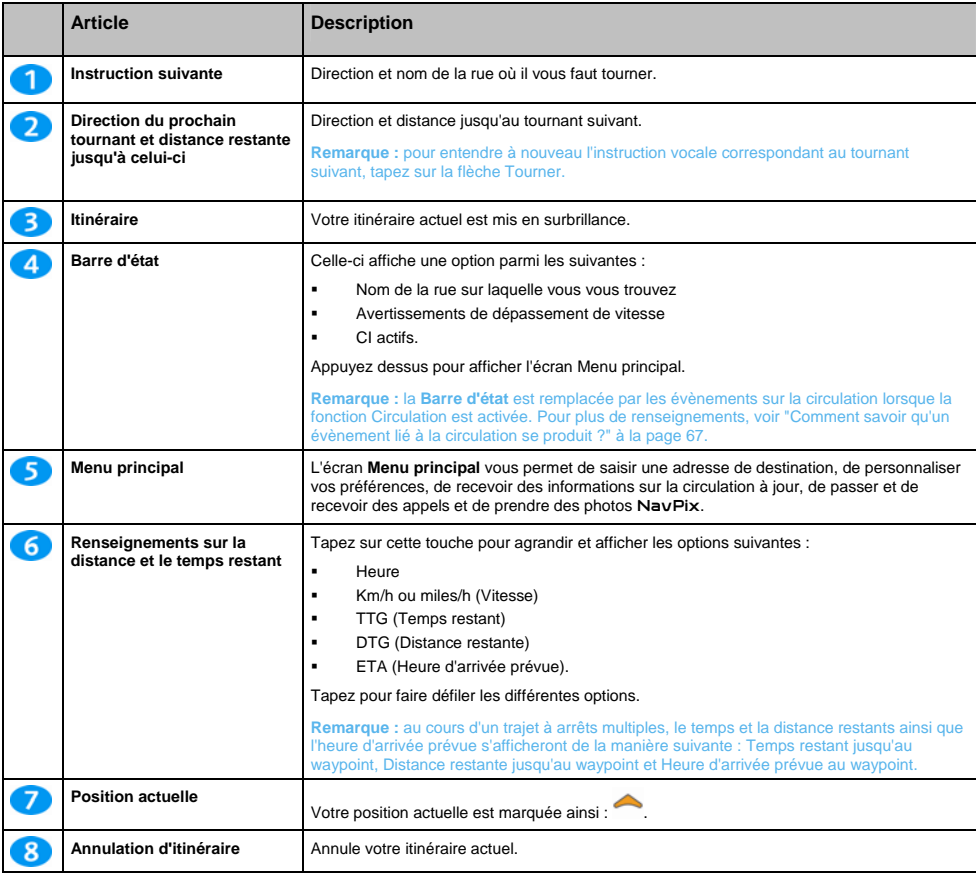

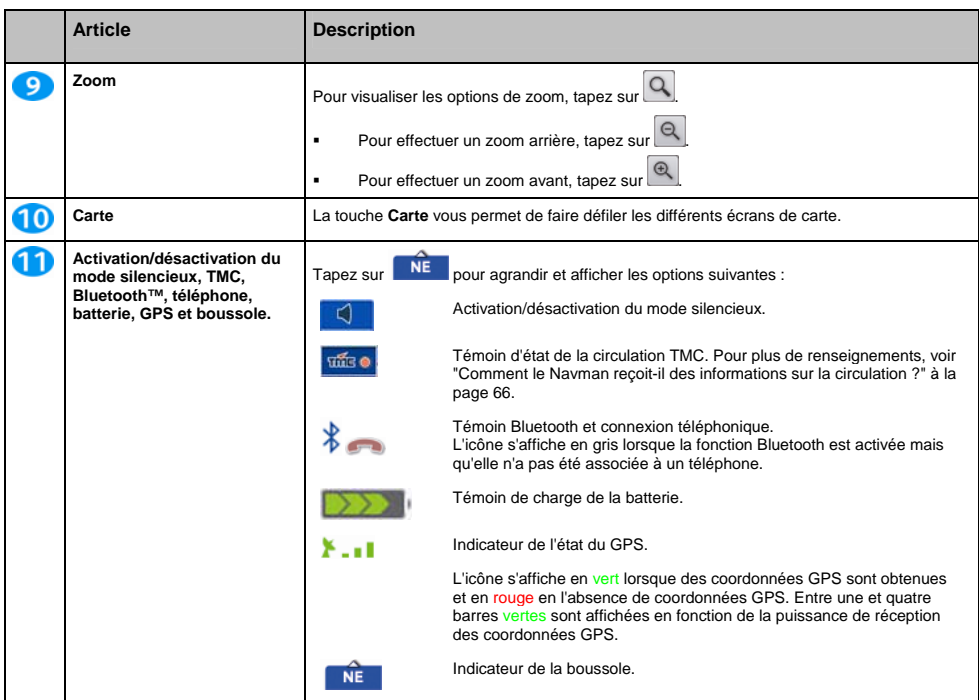

# **Écran Aperçu de la circulation**

**Selon le modèle de votre Navman, il se peut que les informations sur la circulation ne soient pas disponibles ou requièrent un socle de synchronisation.** 

L'écran *Aperçu de la circulation* vous donne un aperçu global de l'état de la circulation routière sur votre itinéraire, notamment les évènements à proximité.

- Tapez et faites glisser l'écran pour vous déplacer sur la carte.
- Tapez sur la carte pour consulter le *Menu carte* (voir "Comment utiliser le Menu Carte ?" à la page 45).

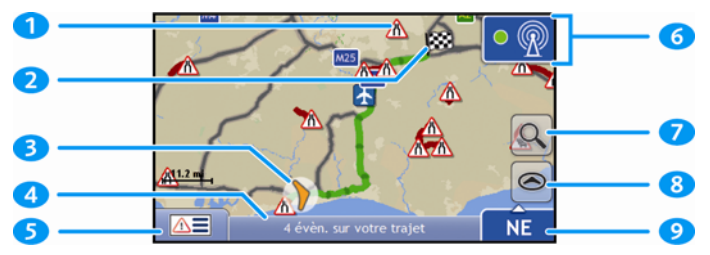

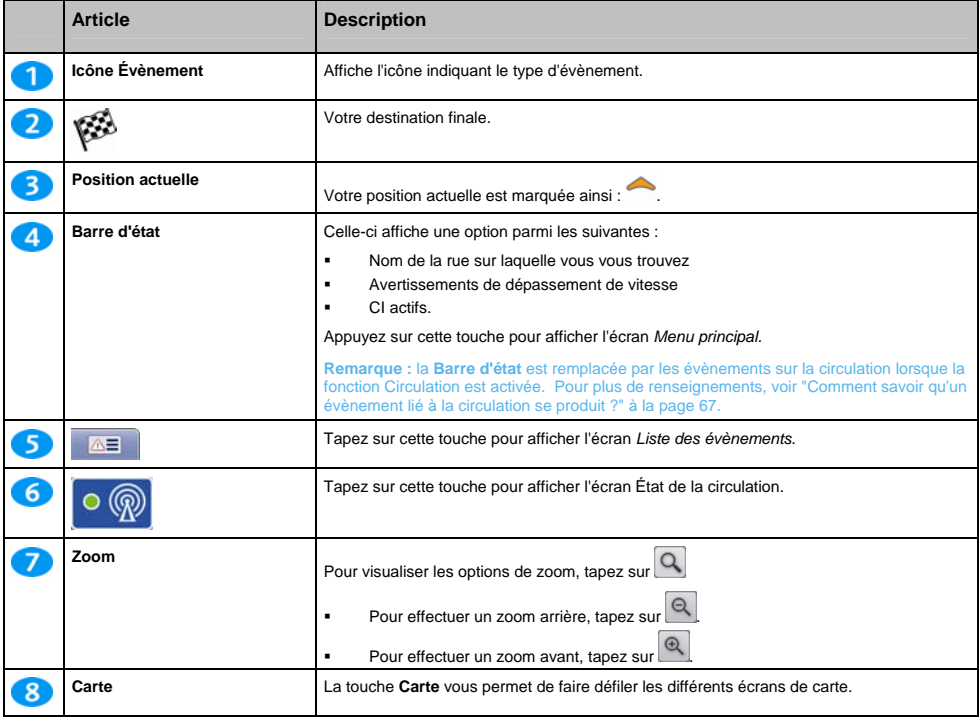

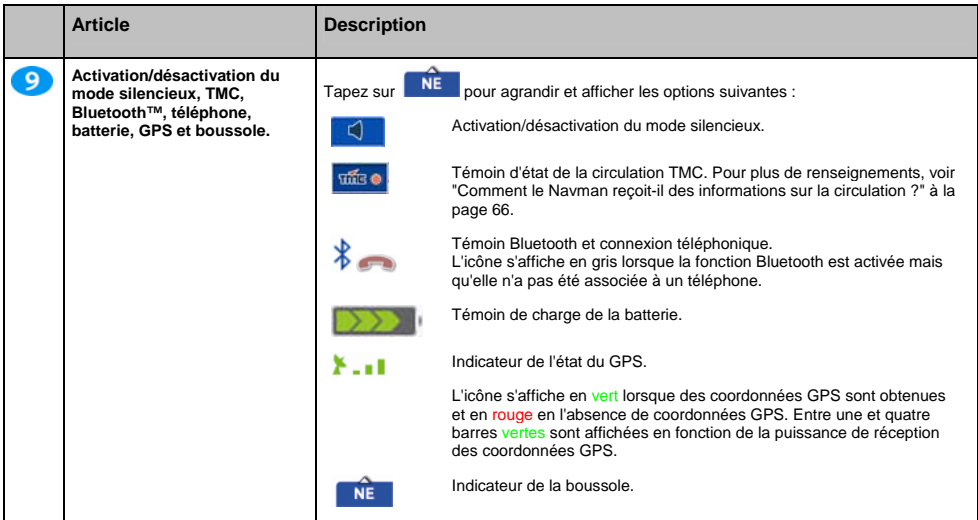

## **Écran Vue d'ensemble de l'itinéraire**

L'écran *Vue d'ensemble de l'itinéraire* affiche un zoom dynamique de votre itinéraire.

**Remarque :** pour pouvoir utiliser cet écran, il faut que l'appareil ait déjà calculé un itinéraire.

- Tapez et faites glisser l'écran pour vous déplacer sur la carte.
- Tapez sur la carte pour consulter le *Menu carte* (voir "Comment utiliser le Menu Carte ?" à la page 45).

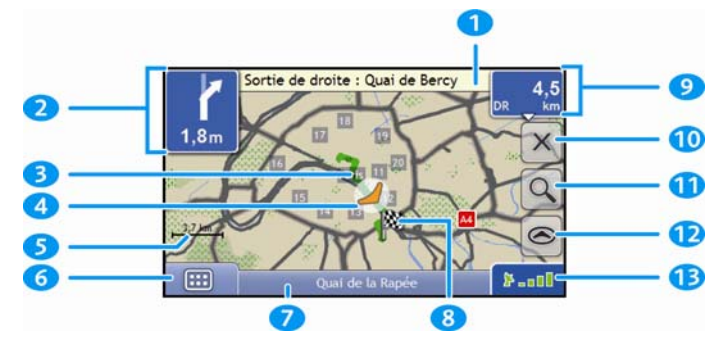

**Remarque :** selon le pays dans lequel vous vous trouvez, la couleur des touches de direction et de distance peut varier de celle cidessus par exemple.

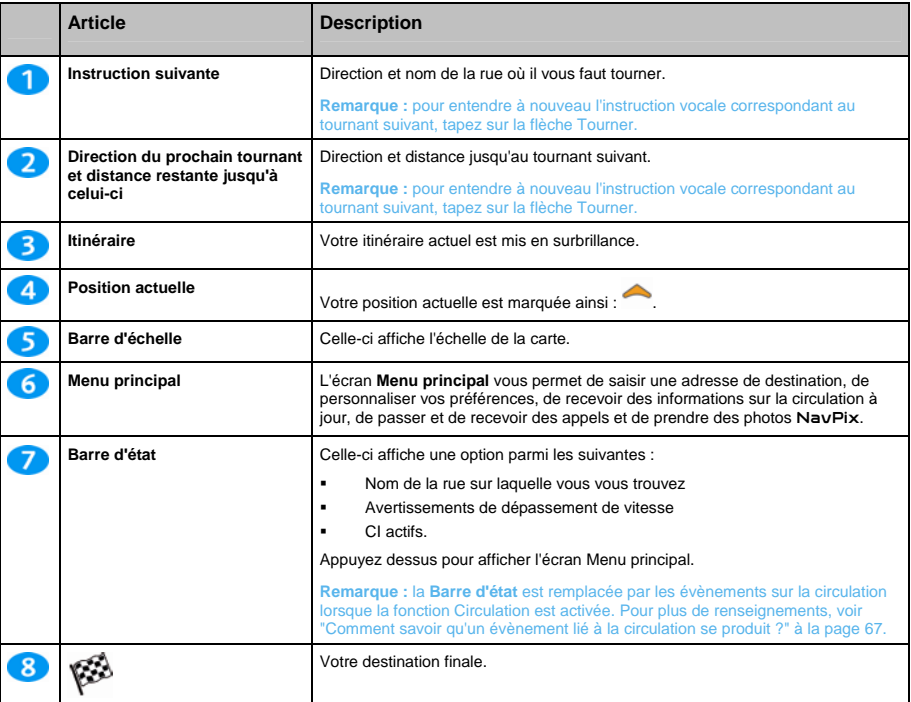

Série S

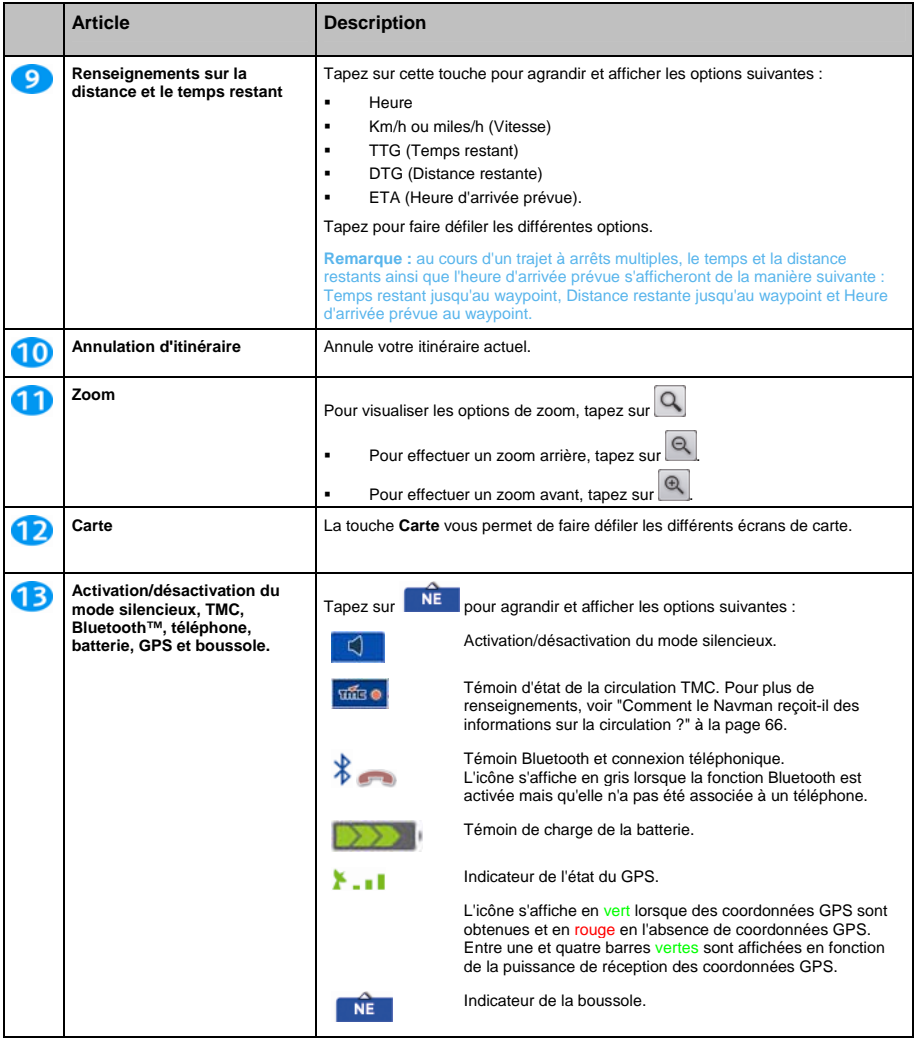

# **Écran Turn-by-Turn**

L'écran *Turn-by-Turn* affiche les quatre tournants à venir, le sens de bifurcation, le nom de la rue et la distance restante jusqu'au prochain tournant. Vous pouvez visualiser tous les tournants de la liste à l'aide des flèches haut et bas. Pour pouvoir utiliser cet écran, il faut que l'appareil ait déjà calculé un itinéraire.

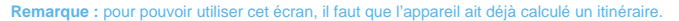

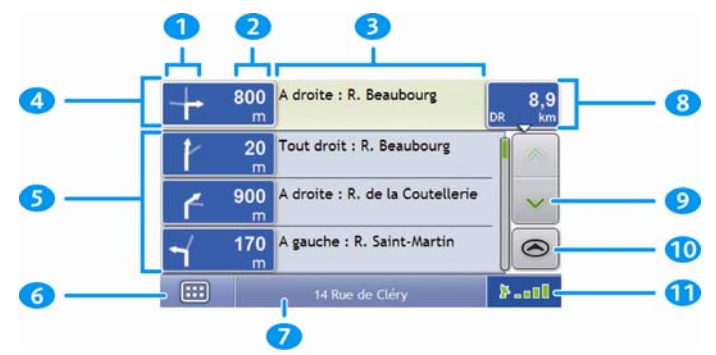

**Remarque :** selon le pays dans lequel vous vous trouvez, la couleur des touches de direction et de distance peut varier de celle cidessus par exemple.

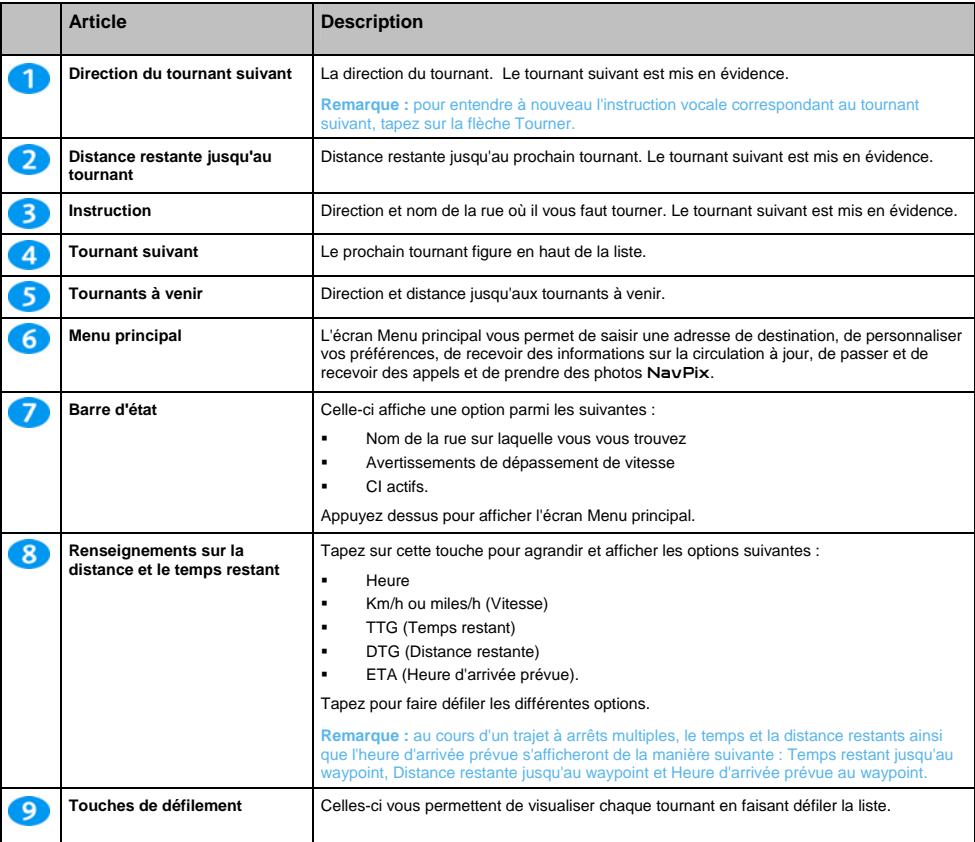

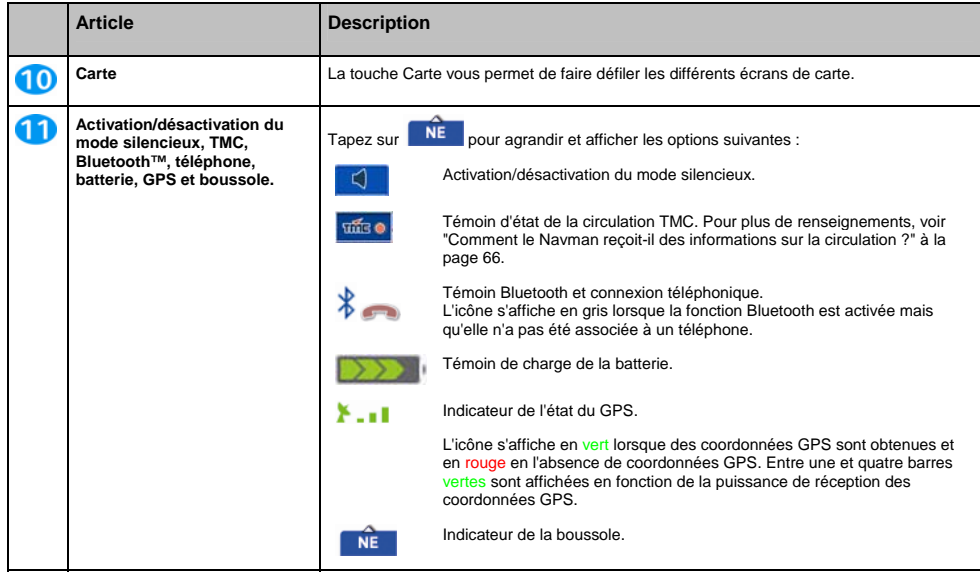

## **Comment utiliser le Menu Carte ?**

Le *Menu Carte* vous permet d'accéder aux fonctions de navigation à partir des écrans *Carte en 3D* et *Carte en 2D*.

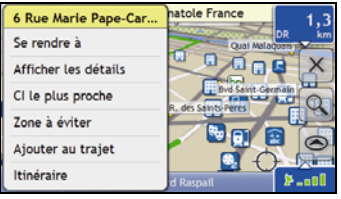

### **Affichage du** *Menu carte*

- 1. Tapez sur pour afficher l'écran *Carte en 3D* ou *Carte en 2D*.
- 2. Tapez et faites glisser sur la carte jusqu'à la destination de votre choix.
- 3. Tapez sur la carte. L'écran *Menu Carte* s'affiche.

### **Options du** *Menu Carte*

Les options suivantes sont disponibles dans le *Menu Carte* :

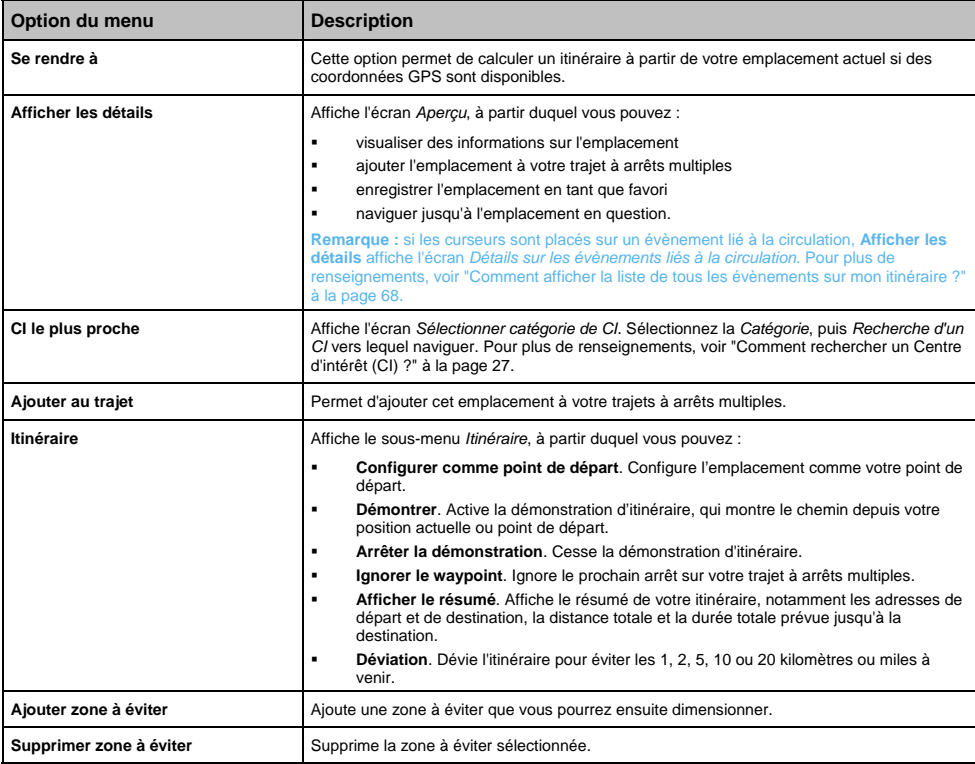

Série S

## **Comment éviter une zone ?**

Vous pouvez grâce au Navman calculer un itinéraire qui évite une zone précise sur la carte. Les zones à éviter sont marquées en gris.

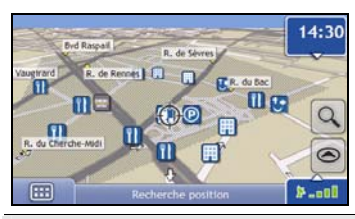

**ATTENTION** Si aucun itinéraire alternatif contournant la Zone à éviter n'existe, le calcul d'itinér

**ATTENTION** Si votre destination se trouve dans une Zone à évit

#### **Comment ajouter une Zone à éviter ?**

- 1. Tapez sur la carte pour afficher le *Menu Carte*.
- 2. Sélectionnez **Aj zone à éviter**.
- 3. Tapez et faites glisser pour régler la zone à éviter sur la taille et la position qui conviennent. La zone à éviter est ajoutée.

#### **Comment supprimer une Zone à éviter ?**

- 1. Localisez la zone à éviter que vous souhaitez supprimer.
- 2. Tapez sur la zone à éviter pour afficher le *Menu Carte*.
- 3. Sélectionnez **Supp la zone à éviter**. La zone à éviter est supprimée.

### **Comment supprimer toutes les Zones à éviter ?**

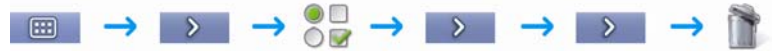

L'écran *Informations enregistrées* s'affiche.

- 1. Tapez sur **Supprimer les zones à éviter**.
- 2. Lorsque la boîte de dialogue Avertissement s'ouvre, tapez sur **Oui** pour confirmer. Toutes les zones à éviter sont supprimées.

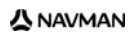

### Série S

# **Comment visualiser préalablement un itinéraire ?**

La démonstration de l'itinéraire vous permet de :

- Visualiser préalablement un itinéraire
- Programmer et visualiser un itinéraire sans coordonnées GPS, par exemple si vous êtes à l'intérieur d'un bâtiment.

Les étapes suivantes vous expliquent comment visualiser préalablement un itinéraire.

#### **1. Sélection d'un point de départ**

Si des coordonnées GPS sont obtenues, il n'est pas nécessaire de sélectionner de point de départ, à moins que vous souhaitiez que l'itinéraire affiché débute à un autre endroit.

a) Tapez sur l'écran *Carte en 2D* ou *Carte en 3D* sur votre point de départ. Le *Menu Carte* s'affiche.

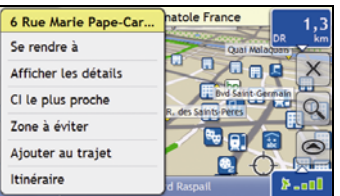

- b) Tapez sur **Itinéraire**. Le sous-menu *Emplacement* s'affiche.
- c) Appuyez sur **Position de départ**. Le *Menu Carte* se ferme et le point sélectionné est configuré comme votre point de départ.

#### **2. Sélection d'un point de destination**

Configurez une destination soit à l'aide de l'assistant de saisie d'adresse, soit en vous servant du *Menu Carte :*

- a) Localisez votre destination.
- b) Tapez sur votre destination pour afficher le *Menu Carte*.
- c) Appuyez sur **Se rendre à**.

Le *Menu Carte* se ferme et l'écran de consultation de la carte affiche l'itinéraire calculé.

### **3. Démonstration de l'itinéraire**

Une fois un itinéraire défini, vous pouvez le visualiser en procédant aux étapes suivantes :

- a) Appuyez sur l'écran de consultation de la carte pour afficher le *Menu Carte*.
- b) Appuyez sur **Itinéraire**. Le sous-menu *Itinéraire* s'affiche.
- c) Appuyez sur **Montrer**. L'écran *Carte en 3D* affiche l'itinéraire calculé en mode Démonstration d'itinéraire.

# **Comment visualiser les statistiques de l'itinéraire ?**

Le Navman vous donne des renseignements sur :

- **a** la distance parcourue
- **a** la vitesse moyenne
- **a** la vitesse maximale
- **a** la durée du trajet
- **le temps stationnaire.**

Les informations sur le trajet sont présentées de deux manières différentes :

- **informations sur le trajet en cours**
- informations sur tous les trajets à ce jour, ou depuis la dernière réinitialisation du totalisateur partiel.

## **Comment visualiser les statistiques du trajet en cours ?**

L'écran *Totalisateur - Trajet actuel* sert à visualiser des informations statistiques sur votre trajet.

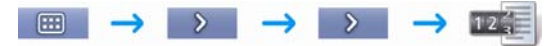

L'écran *Totalisateur partiel - Itinéraire actuel* s'affiche.

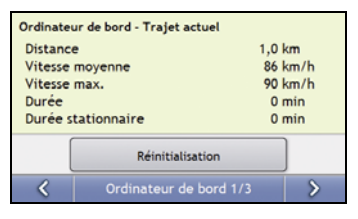

### Effectuez l'une des opérations suivantes :

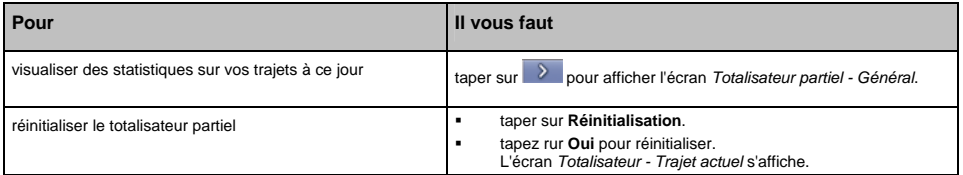

## **Comment visualiser les statistiques sur mes trajets à ce jour ?**

L'écran *Totalisateur partiel - Général* sert à visualiser des informations statistiques sur tous vos trajets à ce jour ou depuis la dernière réinitialisation du totalisateur partiel.

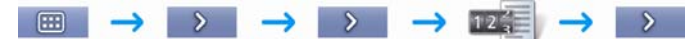

L'écran *Totalisateur partiel - Général* s'affiche.

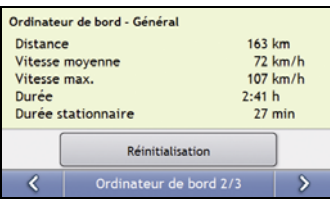

Effectuez l'une des opérations suivantes :

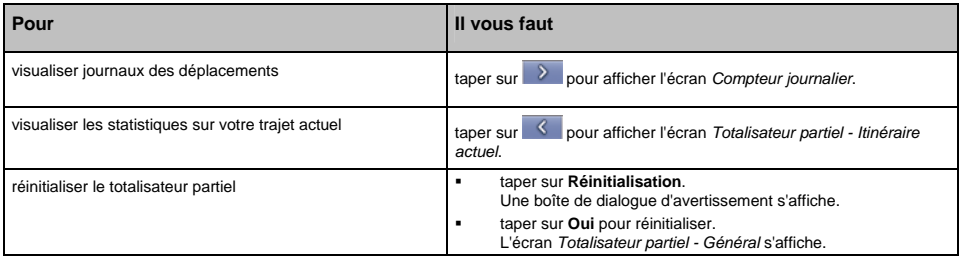

## **Comment consulter les journaux des déplacements ?**

L'écran Compteur journalier sert à enregistrer et consulter les journaux des déplacements pour le trajet en cours. Celui-ci n'enregistre les journaux que si vous avez choisi cette option au préalable.

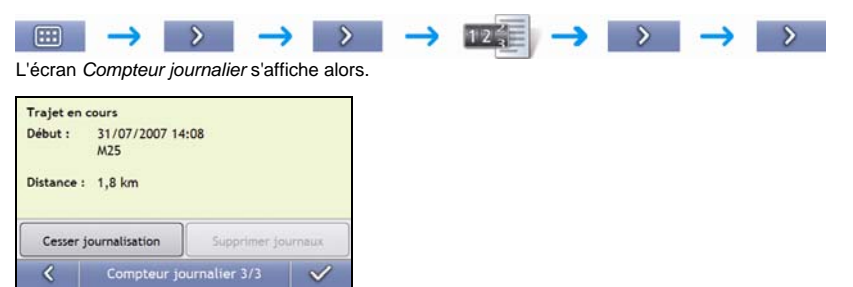

Effectuez l'une des opérations suivantes :

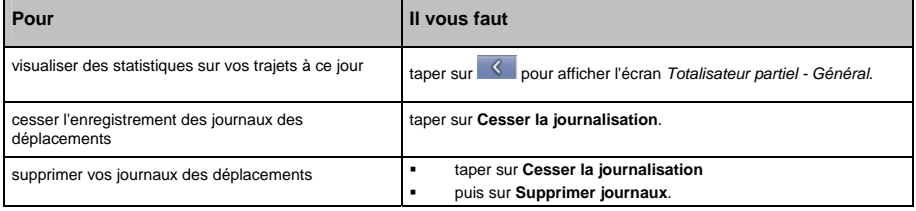

### Série S

# **Comment utiliser l'appareil-photo ?**

### **La fonction appareil-photo n'est pas disponible sur tous les modèles.**

Votre Navman est équipé d'un appareil-photo intégré utilisant la technologie NavPix. Les photos prises en présence de coordonnées GPS se nomment NavPix et servent à vous rendre à l'emplacement photographié.

L'écran *Viseur* sert à prendre des photos NavPix. Le **foiaut de la statiche** en vert si des coordonnées GPS sont disponibles sur votre Navman. Si l'icône GPS s'affiche en rouge, vous ne pourrez prendre qu'une photo classique.

Votre photo NavPix peut être mémorisée soit sur la mémoire interne du Navman, soit sur une carte mémoire et peut être consultée en mode plein écran. Pour télécharger de nouvelles photos NavPix ou les partager avec d'autres utilisateurs, rendez-vous sur le site www.navpix.net.

## **Comment prendre une photo** NavPix **?**

### **Étapes rapides**

1. Appuyez sur **G** pour afficher l'écran *Viseur*.

Remarque : des coordonnées GPS sont nécessaires pour pouvoir prendre une photo NavPix. Si l'icône GPS ne s'affiche pas en vert, seule une photo classique pourra être prise.

- 2. Appuyez à nouveau sur  $\Box$  pour prendre une photo  $\Box$
- 3. Celle-ci est enregistrée automatiquement dans votre album NavPix.

### **Étapes détaillées**

Le *Viseur* doit s'afficher avant que vous puissiez prendre une photo.

1. Pour afficher l'écran *Viseur*, appuyez sur **G** en haut du Navman.

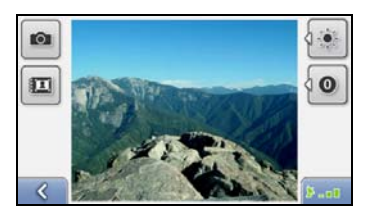

2. Une fois l'écran *Viseur* affiché, une photo de ce que l'appareil photo visualise apparaît.

**Conseil :** avant de prendre une photo NavPix, vous pouvez personnaliser les paramètres de lumière et de luminosité.

- 3. Lorsque vous êtes satisfait de la photo qui s'affiche, appuyez sur  $\bullet$  pour prendre la NavPix.
	- Vous pouvez également taper sur pour la prendre.
- 4. L'aperçu de cette photo apparaît sur le *Viseur* pendant deux secondes avant d'être automatiquement enregistrée dans votre album *NavPix* sur la mémoire interne du Navman.

**Remarque :** si l'écran *Viseur* est inactif pendant plus de deux minutes, l'écran-carte s'affiche.

# **Écran Viseur**

L'écran *Viseur* vous permet de prendre une photo NavPix et d'accéder aux préférences de l'appareil-photo.

Pour afficher l'écran *Viseur*, appuyez sur **G** sur le haut de votre Navman.

**Remarque :** appuyer sur G ne prendra pas de photo NavPix sauf si l'écran *Viseur* est affiché.

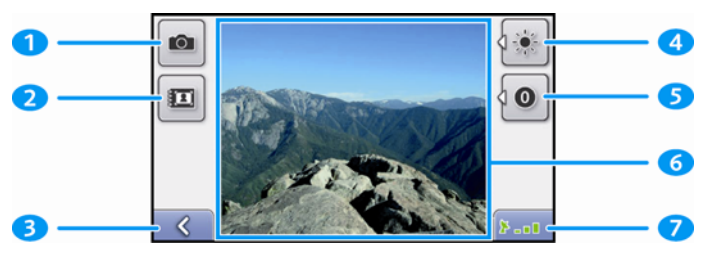

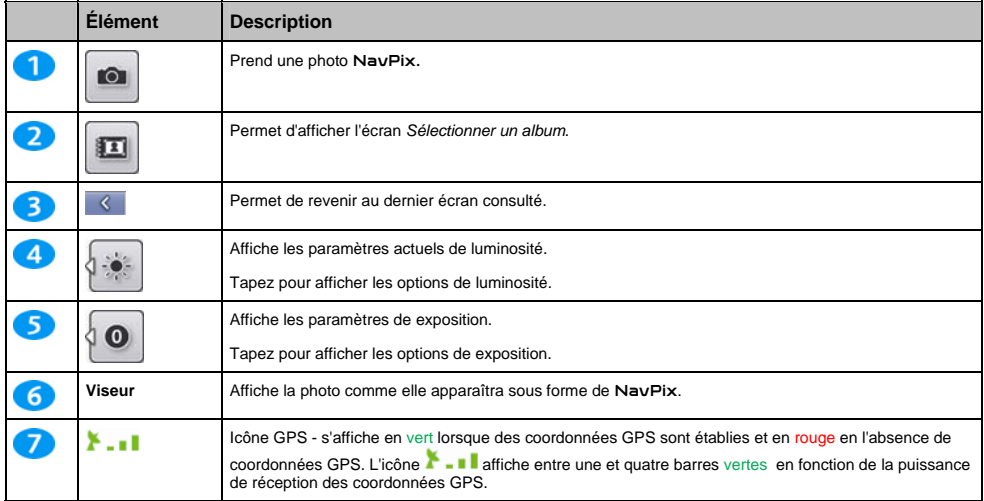

## **Comment personnaliser les préférences de l'appareil photo ?**

 $1170$ 

L'appareil photo dispose de paramètres de lumière et de luminosité qui peuvent être personnalisés avant de prendre une photo NavPix.

### **Options de lumière**

- 1. Appuyez sur spour afficher l'écran Viseur.
- 2. Sur l'écran *Viseur*, tapez sur **de la partie de la partie de la partie de la partie de la partie de la partie de la partie de la partie de la partie de la partie de la partie de la partie de la partie de la partie de l** Les différentes options d'éclairage s'affichent.

a a

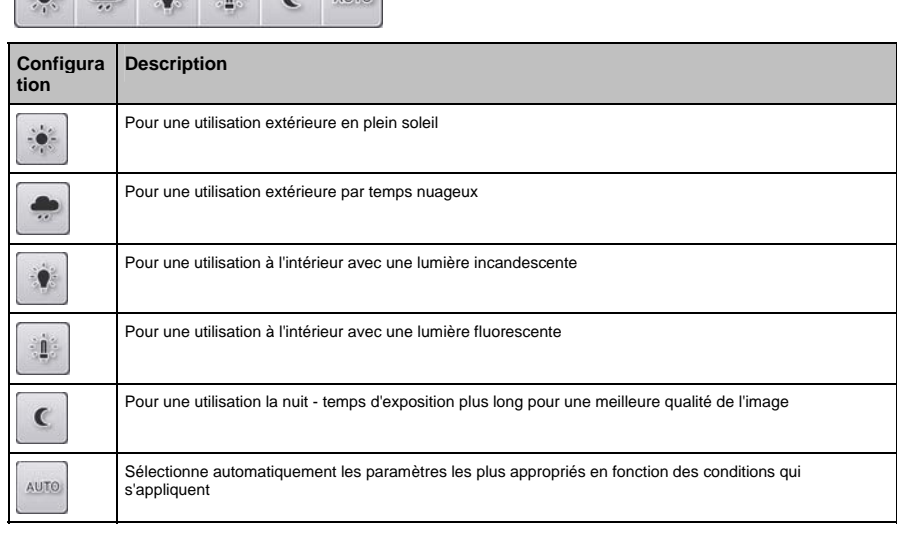

3. Tapez sur votre option de lumière préférée. Votre sélection sera enregistrée.

### **Options de luminosité**

- 1. Appuyez sur **G** pour afficher l'écran *Viseur*.
- 2. Sur l'écran *Viseur*, tapez sur **.** Les différentes options de luminosité s'affichent.

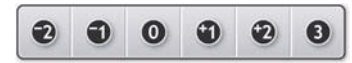

3. Tapez sur votre option de luminosité préférée. Votre sélection sera enregistrée.

## **Comment gérer mes photos** NavPix **?**

## **Gestion de l'album**

Les albums contiennent toutes vos photos NavPix et les affichent sous forme de miniatures. Vous pouvez enregistrer vos photos NavPix dans des albums à personnaliser sur la mémoire interne du Navman ou sur votre carte mémoire.

**Remarque :** Lorsque vous prenez une photo NavPix, celle-ci est toujours enregistrée dans l'album NavPix sur la mémoire interne du Navman. Vous pouvez ensuite la copier sur un autre album ou sur une carte mémoire.

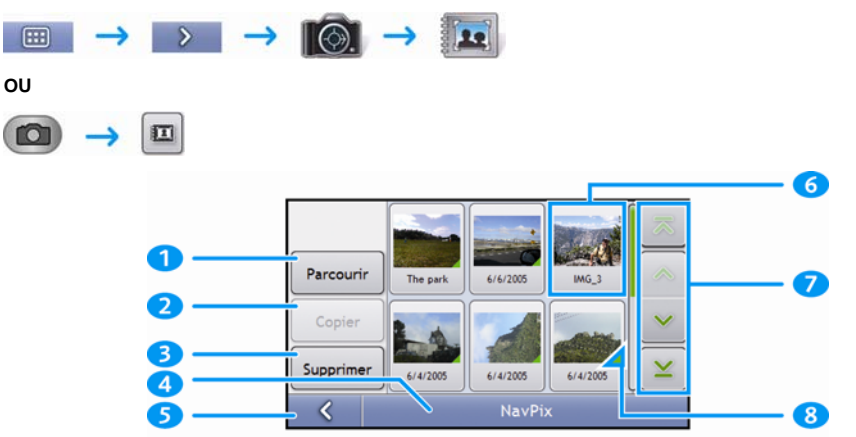

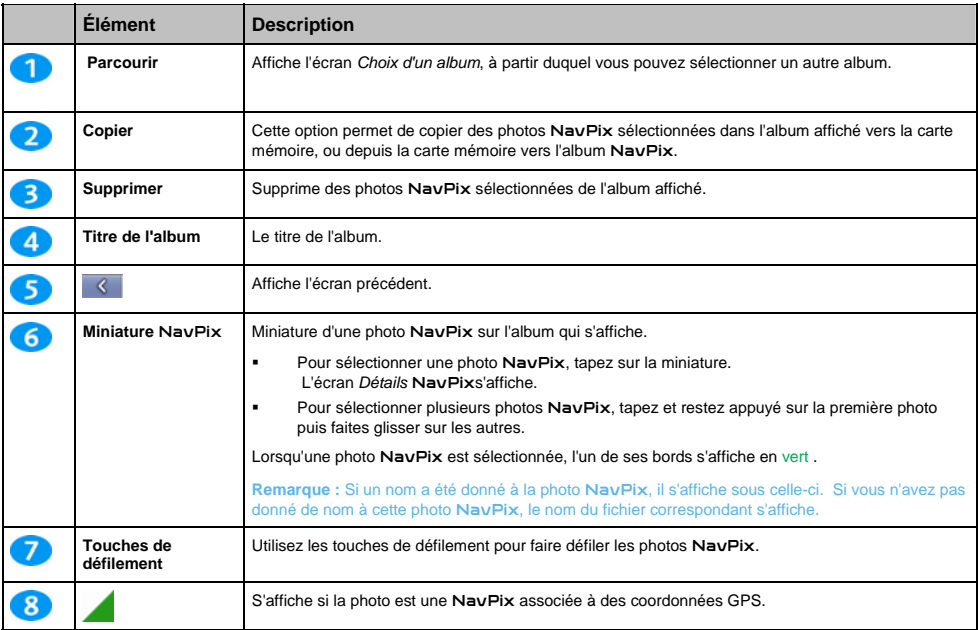

### Série S

#### **Comment copier une photo** NavPix **sur ma carte mémoire ?**

Vous pouvez copier des photos NavPix sur votre carte mémoire à partir des albums qui se trouvent sur la mémoire interne de votre Navman et vice-versa.

**Remarque :** lorsque vous copiez une photo NavPix sur la carte mémoire pour la première fois, un dossier est crée sur celle-ci, appelé NavPix.

- 1. Sur l'écran *Album*, tapez sur **Parcourir**. L'écran *Choix d'un album* s'affiche.
- 2. Sélectionnez l'album que vous souhaitez consulter.
- 3. Tapez sur l'écran et restez appuyé puis faites glisser l'écran pour sélectionner la ou les photo(s) NavPix que vous souhaitez copier.

À mesure que chaque NavPix est sélectionnée, un bord vert apparaît autour de celle-ci.

- Pour annuler une sélection, tapez et faites glisser à nouveau sur les photos NavPix.
- 4. Une fois votre sélection terminée, tapez sur **Copier**.
- 5. Un écran d'avertissement s'affiche, vous demandant confirmation ou annulation de la procédure. Si vous confirmez, les photos NavPix seront copiées.

#### **Comment supprimer des photos** NavPix **contenues dans un album ?**

Vous pouvez supprimer des photos NavPix d'un album situé sur la mémoire interne de votre Navman ou sur votre carte mémoire.

**Remarque :** Lorsqu'une photo NavPix a été enregistrée sous forme de destination favorite, supprimer cette photo ne supprimera pas le favori.

- 1. Sur l'écran *Album*, tapez sur **Parcourir**. L'écran *Choix d'un album* s'affiche.
- 2. Sélectionnez l'album que vous souhaitez consulter.
- 3. Tapez sur l'écran et restez appuyé puis faites glisser l'écran pour sélectionner la ou les photo(s) NavPix à supprimer.

À mesure que chaque NavPix est sélectionnée, un bord rouge apparaît autour de celle-ci.

- Pour annuler une sélection, tapez et faites glisser à nouveau sur les photos NavPix.
- 4. Une fois votre sélection terminée, tapez sur **Supprimer**.
- 5. Un écran d'avertissement s'affiche, vous demandant confirmation ou annulation de la procédure. Si vous confirmez, les photos NavPix seront supprimées.

**Conseil :** vous pouvez également supprimer une seule photo NavPix à partir de l'écran *Détails photos*.

## **Gestion des** NavPix

L'écran *Détails* NavPix affiche des informations sur votre photo NavPix. Tapez sur une NavPix pour afficher l'écran *Détails photos*.

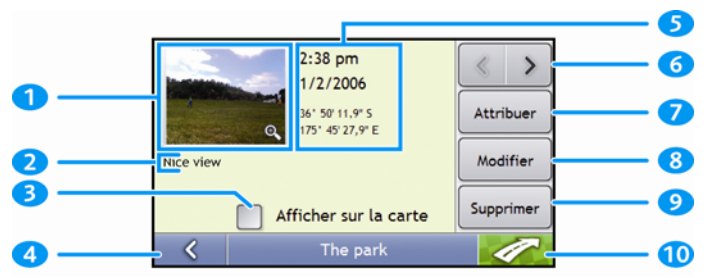

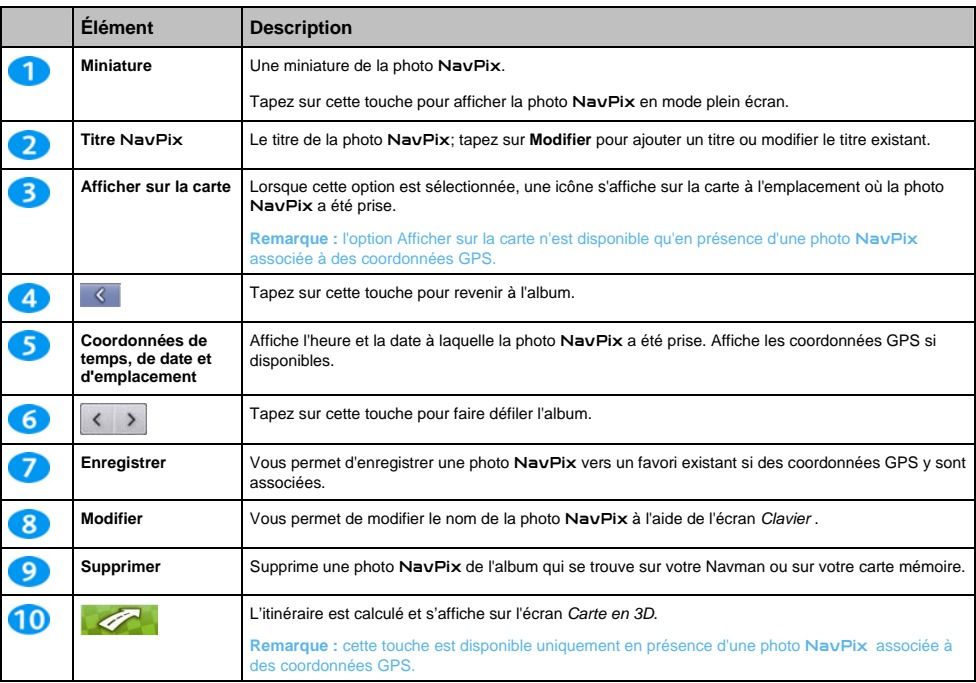

### Série S

#### **Comment visualiser une photo** NavPix **en mode plein écran ?**

1. Sur l'écran *Détails* NavPix, tapez sur la miniature de la photo NavPix. Celle-ci s'affichera en mode plein écran.

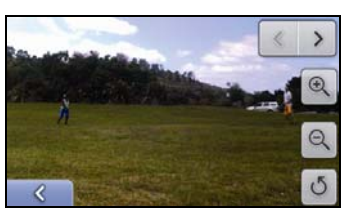

2. Procédez aux étapes suivantes :

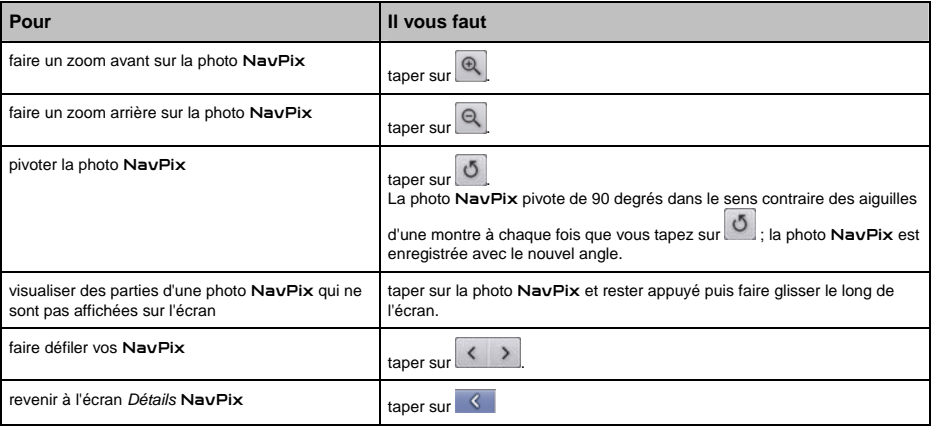

### **Comment ajouter ou modifier une description de photo** NavPix **?**

Une description peut être attribuée à votre NavPix ; vous avez également la possibilité de modifier une description existante. La description en question ne doit pas dépasser 34 caractères.

- 1. Sur l'écran *Détails* NavPix , tapez sur **Modifier**. L'écran *Clavier* s'affiche.
- 2. Tapez sur les caractères requis. La description apparaît en haut de l'écran.

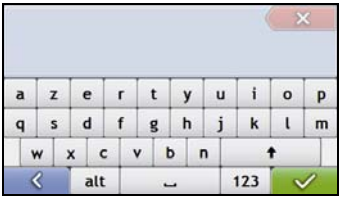

3. Une fois la description complétée, tapez sur L'écran *Détails* NavPix s'affiche et la nouvelle description apparaît sous la miniature de la NavPix.

Remarque : Vous ne pouvez modifier que les noms de photos NavPix prises au moyen du Navman.

## **Comment se rendre à une photo** NavPix **?**

Votre Navman contient des photos NavPix préinstallées vers lesquelles vous pouvez naviguer. Si vous n'avez pas encore navigué vers une photo NavPix, trois des NavPix préinstallées s'afficheront sur l'écran Aller sur NavPix. Dans le cas contraire, vos trois photos NavPix utilisées le plus récemment s'affichent.

**Remarque :** Pour vous rendre à un emplacement NavPix, des coordonnées GPS doivent avoir été disponibles au moment où la photo NavPix a été prise, ou bien ajoutées à l'aide de NavDesk.

**Comment se rendre à une photo** NavPix **récente ?** 

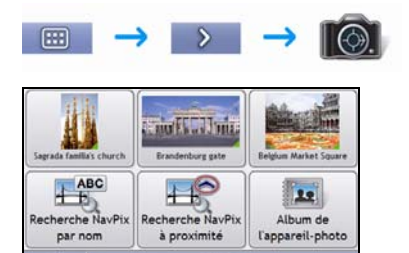

NavF

1. Tapez sur la photo NavPix vers laquelle vous voulez naviguer. L'écran *Aperçu* s'affiche.

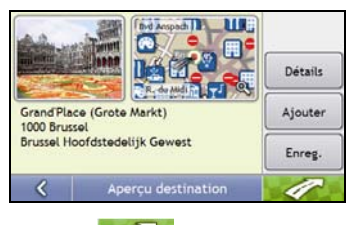

2. Tapez sur

¢

Le Navman calcule l'itinéraire depuis votre emplacement actuel. L'écran *Carte en 3D* s'affiche.

**Comment naviguer jusqu'à une photo** NavPix **que j'ai prise ou téléchargée ou qui était déjà installée ?** 

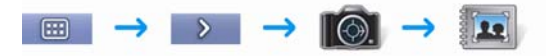

1. Sur l'écran *Album*, sélectionnez une photo NavPix et tapez sur celle-ci. L'écran *Détails* NavPix s'affiche.

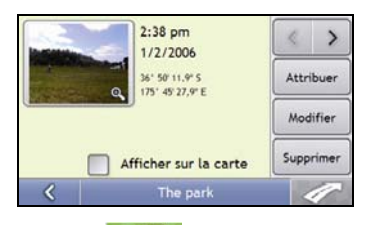

2. Tapez sur

Le Navman calcule l'itinéraire depuis votre emplacement actuel. L'écran *Carte en 3D* s'affiche.

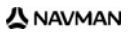

## **Comment enregistrer une photo** NavPix **vers un favori ?**

**Remarque :** lorsqu'une NavPix est attribuée à un favori, seule les photos sont associées à celui-ci, et non pas les coordonnées GPS.

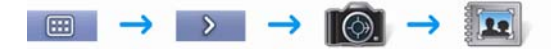

1. Sur l'écran *Album*, sélectionnez une NavPix et tapez sur celle-ci. L'écran *Détails* NavPix s'affiche.

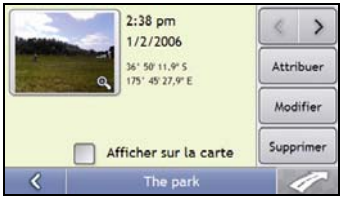

2. Sur l'écran *Détails* NavPix, tapez sur **Attribuer**. L'écran *Enregistrer photo* s'affiche.

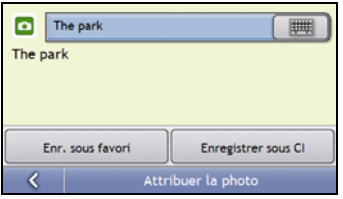

3. Procédez aux étapes suivantes :

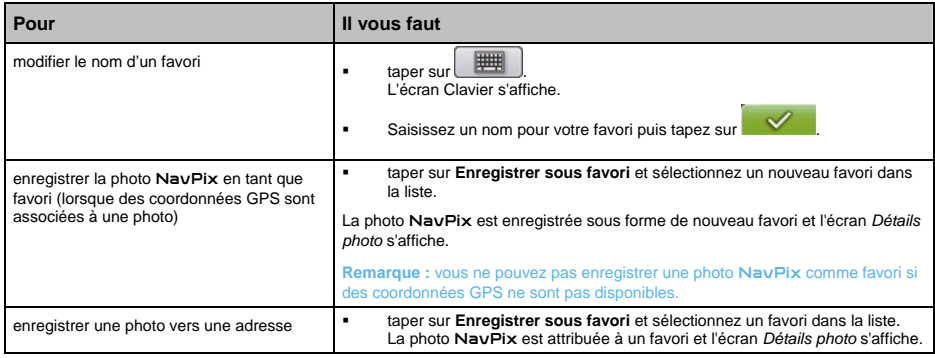

## **Comment enregistrer une photo** NavPix **vers un CI ?**

**Remarque :** seule une photo NavPix avec des coordonnées GPS associées peut être enregistrée en tant que CI.

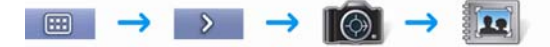

1. Sur l'écran *Album*, sélectionnez une NavPix et tapez sur celle-ci. L'écran *Détails* NavPix s'affiche.

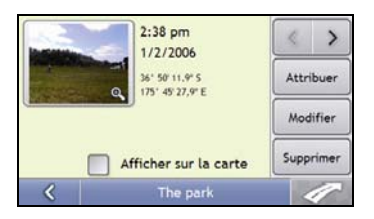

2. Sur l'écran *Détails* NavPix, tapez sur **Attribuer**. L'écran *Enregistrer photo* s'affiche.

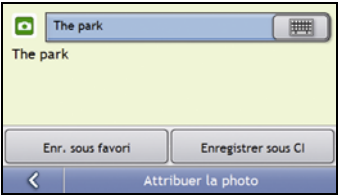

- 3. Tapez sur **Enregistrer sous CI**. L'écran Sélectionner catégories de CI s'affiche.
- 4. Procédez aux étapes suivantes :

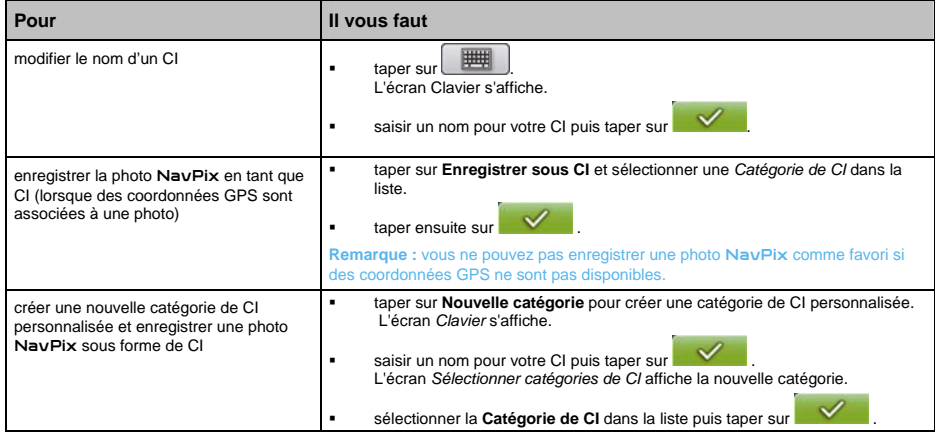

## **Comment enregistrer des photos** NavPix**, les imprimer ou les envoyer par courrier électronique ?**

Pour enregistrer des NavPix, les imprimer ou les envover par courrier électronique, il vous faut d'abord les transférer sur votre ordinateur. Vous pouvez procéder de deux manières différentes :

- Copiez NavPix sur votre ordinateur à partir du Navman à l'aide du logiciel NavAlbum qui se trouve sur votre ordinateur ou
- Copiez sur votre ordinateur les NavPix qui se trouvent sur la carte mémoire à l'aide d'un lecteur de carte mémoire.

### **Par le biais de NavAlbum**

Vous pouvez copier des photos de l'*Album* qui se trouve sur votre Navman vers votre ordinateur à l'aide du logiciel NavAlbum sur votre ordinateur. Pour plus de renseignements, voir "NavAlbum" à la page 111.

L'installation de NavAlbum sur votre ordinateur s'effectue en même temps que celle de NavDesk . Pour plus de renseignements, voir "Comment installer NavDesk sur mon ordinateur ?" à la page 103.

### **Par le biais de la carte mémoire**

Des NavPix peuvent être copiées depuis les albums qui se trouvent sur la mémoire interne de votre Navman vers le dossier *Mes images* sur votre carte mémoire. Lorsque vous copiez une NavPix sur la carte mémoire pour la première fois, les dossiers suivants sont crées :

*E:\Mes documents\Mes images*, "*E*" étant la lettre correspondant à votre lecteur de carte mémoire.

Toutes les photos contenues dans le dossier *Mes images* font partie d'un même album-photo et peuvent être visualisées sur votre Navman.

Une fois qu'une NavPix a été copiée sur l'album NavPix de votre carte mémoire, vous pouvez utiliser cette carte conjointement avec votre ordinateur afin d'enregistrer des photos, de les envoyer par courrier électronique ou de les imprimer, ou bien amener la carte mémoire dans une boutique de photographie numérique pour les imprimer.

# **Appel mains libres**

**La technologie sans fil** *Bluetooth***® n'est pas disponible sur tous les modèles.** 

Si votre téléphone portable est équipé de la technologie sans fil *Bluetooth*, vous pouvez utiliser votre Navman comme un kit mains libres pour le véhicule. Les modèles équipés de la fonction *Bluetooth* peuvent échanger des informations sur une distance d'environ 10 mètres sans qu'il y ait besoin d'une connexion physique. Pour la liste complète des téléphones qui prennent en charge cette option, veuillez consulter le site Internet support.navman.com.

**Remarque :** avant la première utilisation du *Bluetooth*, il vous faut associer votre téléphone portable avec votre Navman. Ensuite, à chaque fois que vous l'utilisez, vérifiez que la fonction sans fil *Bluetooth* est activée sur votre téléphone portable avant de commencer le pairage.

## **Pairage du Navman avec un téléphone portable** *Bluetooth*

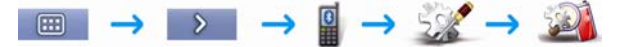

- 1. Tapez sur **OK**.
- 2. Votre Navman recherche des appareils *Bluetooth* à proximité. Vérifiez que la fonction *Bluetooth* est activée sur votre téléphone portable (reportez-vous au manuel d'utilisation de votre portable pour plus de renseignements). L'écran Sélectionner un appareil affiche une liste des appareils *Bluetooth* à proximité.

**Remarque :** reportez-vous au manuel d'utilisation de votre téléphone portable pour plus de renseignements.

- 3. Sélectionnez votre téléphone dans la liste des appareils *Bluetooth* à proximité. L'écran Pairage téléphone s'affiche.
- 4. Tapez sur **Apparier** pour connecter le Navman à votre portable. L'écran *À propos* du téléphone s'affiche.
	- Si un mot de passe ou un PIN vous est demandé, saisissez **1234** (reportez-vous au manuel d'utilisation de votre portable pour plus de renseignements).
- 5. Lorsque cela vous sera demandé, saisissez le même mot de passe sur votre téléphone portable afin d'établir la connexion.
- 6. Tapez sur **OK**.

L'écran *Menu téléphone* s'affiche.

**Remarque :** lorsque vous appariez votre téléphone portable avec le Navman, une connexion s'établit entre eux. Vous pouvez ensuite

déconnecter et reconnecter votre téléphone en tapant sur **sur le sur l'écran** Configuration du Navman.

## **Emettre un appel à l'aide de l'écran Clavier de numérotation**

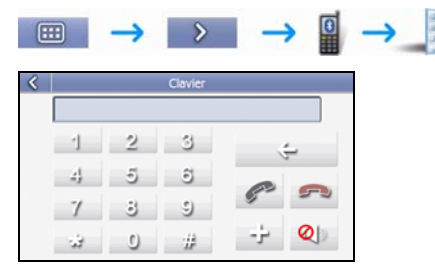

- 1. Saisissez le numéro que vous souhaitez appeler.
- 2. Tapez sur pour émettre l'appel.
	-
	- Tapez sur  $\mathbb{Q}$  pour mettre l'appel en sourdine.
	- Tapez sur **provinter language annuler** l'appel.

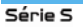

### **Appeler un contact de votre carnet d'adresses**

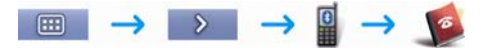

Remarque : si la liste de contacts ne s'affiche pas, tapez sur **O** pour transférer la liste de contacts depuis votre téléphone. Il se peut que votre téléphone se déconnecte puis se reconnecte à votre Navman pendant le transfert.

- 1. Sélectionnez un contact dans la liste. L'appel s'effectue.
	- Tapez sur **Q** pour mettre l'appel en sourdine.
	- Tapez sur **producter language annuler l'appel.**

## **Réception d'un appel**

Lorsque vous recevez un appel, l'écran *Appel entrant* s'affiche.

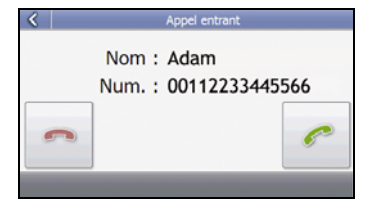

- 1. Tapez sur pour répondre ou sur pour rejeter l'appel.
	- Tapez sur **Q** pour mettre l'appel en sourdine.
	- Tapez sur pour terminer ou annuler l'appel.

### **Passer de votre téléphone portable au Navman lors d'un appel (mains libres)**

Procédez aux étapes suivantes :

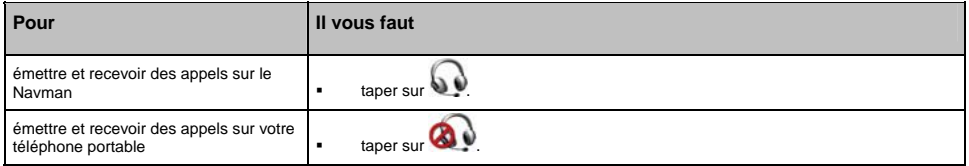

## **Comment consulter mes appels récents ?**

Vous pouvez depuis l'écran *Journal des appels* consulter la liste des appels entrants, sortants et manqués.

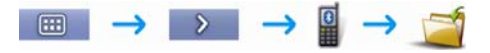

Remarque : si le journal des appels ne s'affiche pas, tapez sur lou pour transférer le journal des appels depuis votre téléphone. Il se<br>peut que votre téléphone se déconnecte puis se reconnecte à votre Navman pendant le tr

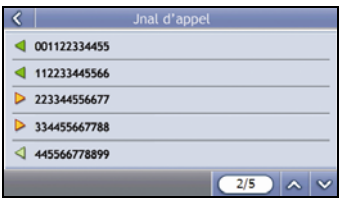

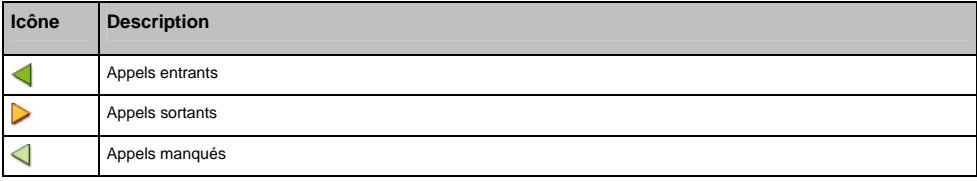

- 1. Pour appeler un numéro qui figure dans le journal des appels, sélectionnez-le dans la liste. L'écran *Détails de l'appel* s'affiche.
- 2. Appuyez sur pour émettre un appel. Celui-ci s'effectue pour le numéro que vous avez choisi.
	- Tapez sur **Q** pour mettre l'appel en sourdine.
	- Tapez sur **producted** pour terminer ou annuler l'appel.

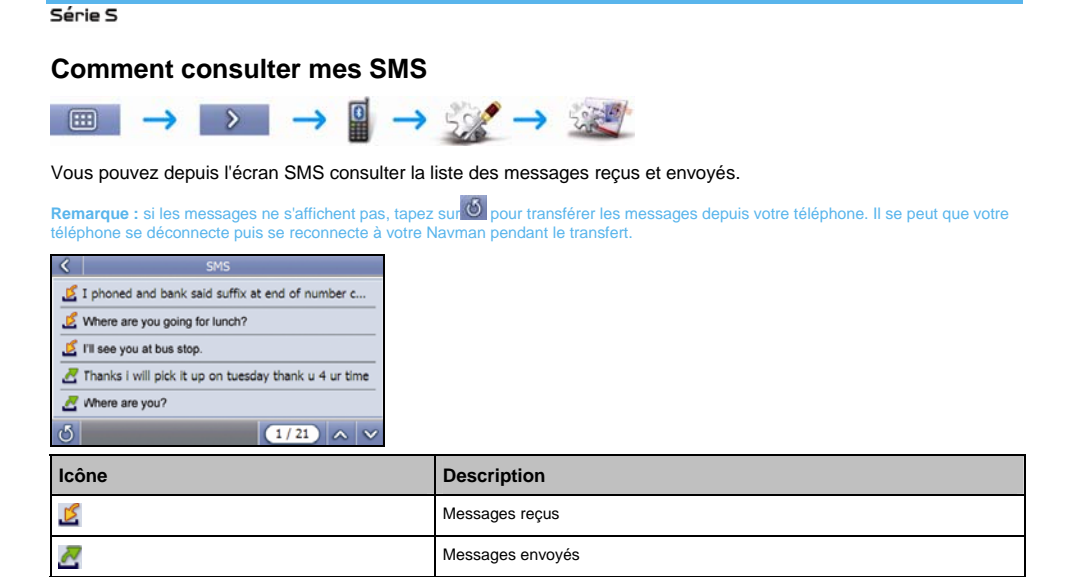

- 1. Tapez sur  $\sim$  ou sur  $\sim$  pour faire défiler les messages.
- 2. Sélectionnez un message pour l'afficher.

**Remarque :** vous ne pouvez pas envoyer de messages depuis le Navman.

## **Réception d'un message**

Lorsque vous recevez un message, l'écran *SMS entrant* s'affiche.

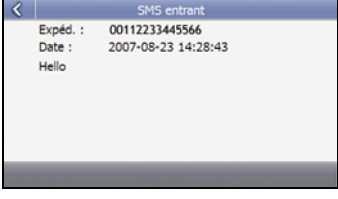

Tapez sur S pour revenir à l'écran précédent.

# **Circulation**

#### **Les informations sur la circulation ne sont pas disponibles dans tous les pays.**

Votre Navman peut recevoir des informations sur la circulation en cours pour toutes les routes principales et autoroutes, ce qui vous permet d'éviter tout retard. Les messages sur les évènements et les icônes de circulation s'affichent à mesure qu'ils se produisent. Si un message sur la circulation gêne la visualisation de votre emplacement actuel, la carte sera ajustée pour afficher à la fois le message et votre emplacement.

## **Comment le Navman reçoit-il des informations sur la circulation ?**

Vous pouvez recevoir des informations sur la circulation en cours sur le Navman grâce au socle de synchronisation correspondant, qui utilise le service de voie de messages sur la circulation routière TMC. L'inscription au service TMC est gratuite. Le socle de synchronisation pour la circulation peut être vendu séparément.

La voie de messages sur la circulation routière (TMC) diffuse des informations sur la circulation et sur la météo en temps réel au moyen du système de données radio (RDS) FM. Les stations de radio FM transmettent des données TMC sur un cycle de plusieurs minutes, avec des centaines d'évènements diffusés sur les récepteurs TMC tel que le module de circulation de Navman.

### **État de la circulation**

L'état actuel de la circulation est indiqué par la couleur sur l'icône TMC en bas à droite des écrans de consultation de carte.

Pour consulter l'état de la circulation actuel sur les écrans de carte, tapez sur **RE puis sur <sup>mis</sup> e** 

Les tableaux ci-dessous décrivent les trois différentes icônes d'état de la circulation :

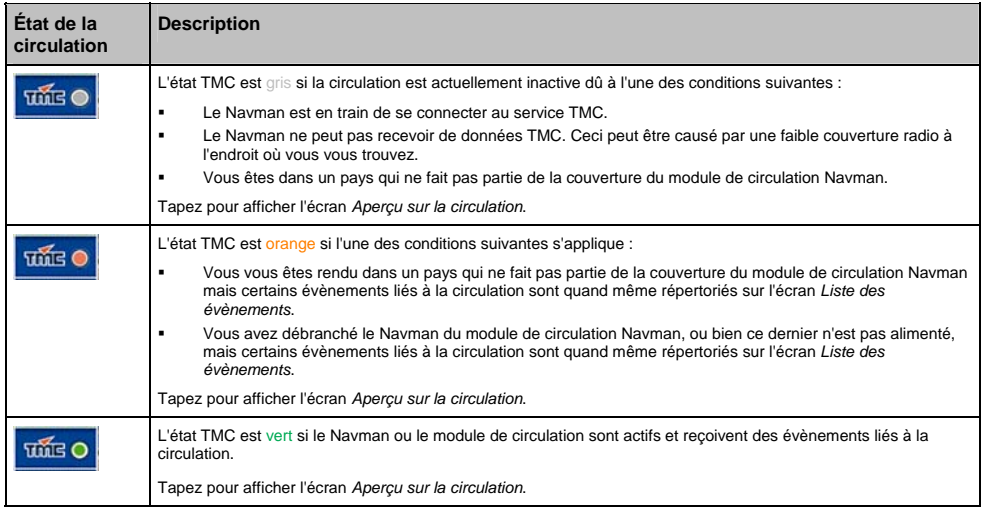

L'état de la circulation s'affiche avec plus de détails sur l'écran *État de la circulation*.

## **Comment savoir qu'un évènement lié à la circulation se produit ?**

Les évènements à venir sont gérés selon les Préférences de circulation. Pour plus de renseignements, voir "Circulation" à la page 87.

Lorsque vous circulez dans une zone dans laquelle vous pouvez recevoir l'état de la circulation, votre Navman décode ces évènements et les affiche à l'écran. Une icône s'affiche sur l'emplacement de l'évènement sur les écrans de carte et une alerte sonore se déclenche si un évènement se produit sur votre itinéraire. Lorsque l'évènement se prolonge sur une distance donnée, la route est mise en surbrillance et des flèches indiquent la direction affectée.

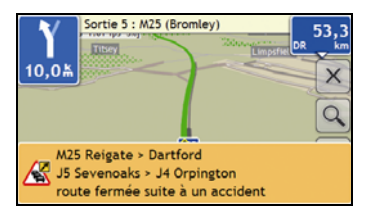

Un message s'affiche au bas de l'écran, détaillant le nom de la rue, la portion de route touchée et le type d'évènement qui a eu lieu. Ce message restera à l'écran pendant 8 secondes et sera ajouté à la *Liste des évènements*.

## **Comment afficher la liste de tous les évènements sur mon itinéraire ?**

Le Navman crée une liste d'évènements à mesure qu'il les reçoit - ceux-ci s'affichent sur l'écran *Liste des évènements*. Cet écran ne peut être visualisé que si l'icône TMC est verte ou orange.

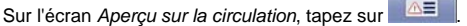

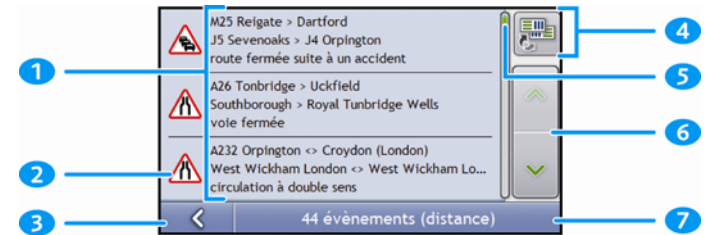

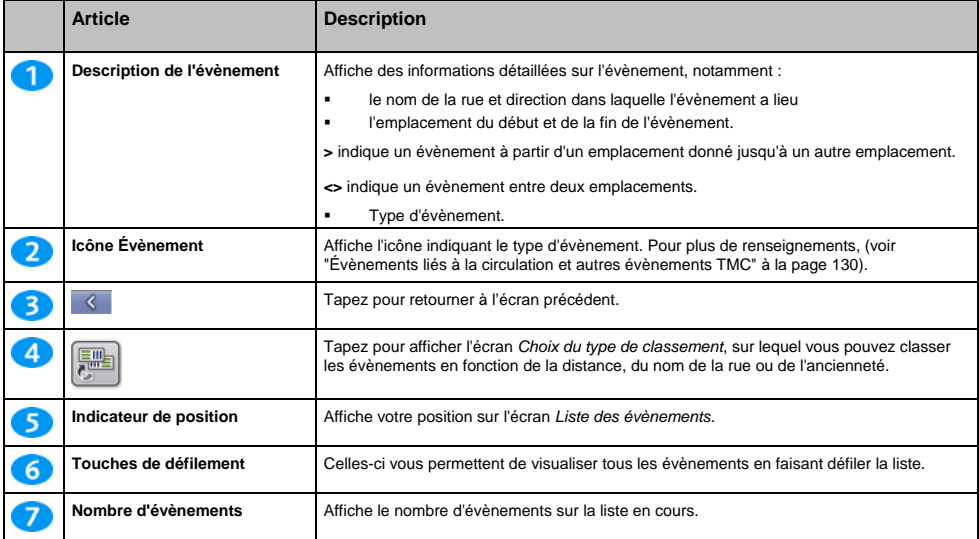

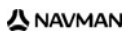

## **Comment afficher les détails sur la circulation ?**

Il existe plusieurs manières de visualiser des détails sur un évènement reçu sur le Navman.

Choisissez une option parmi les suivantes :

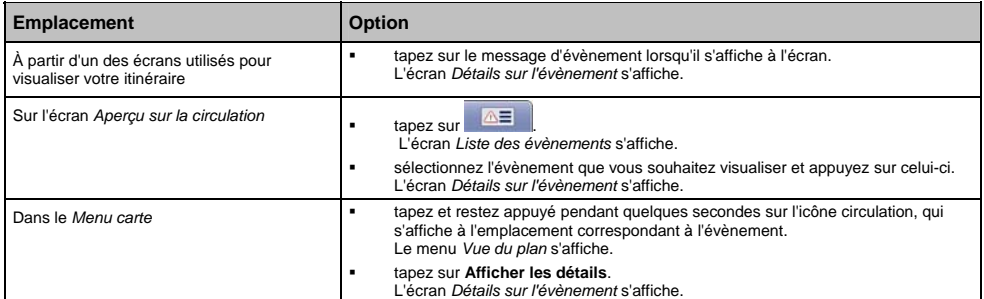

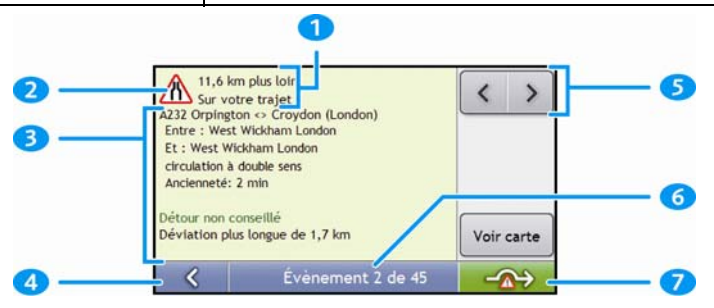

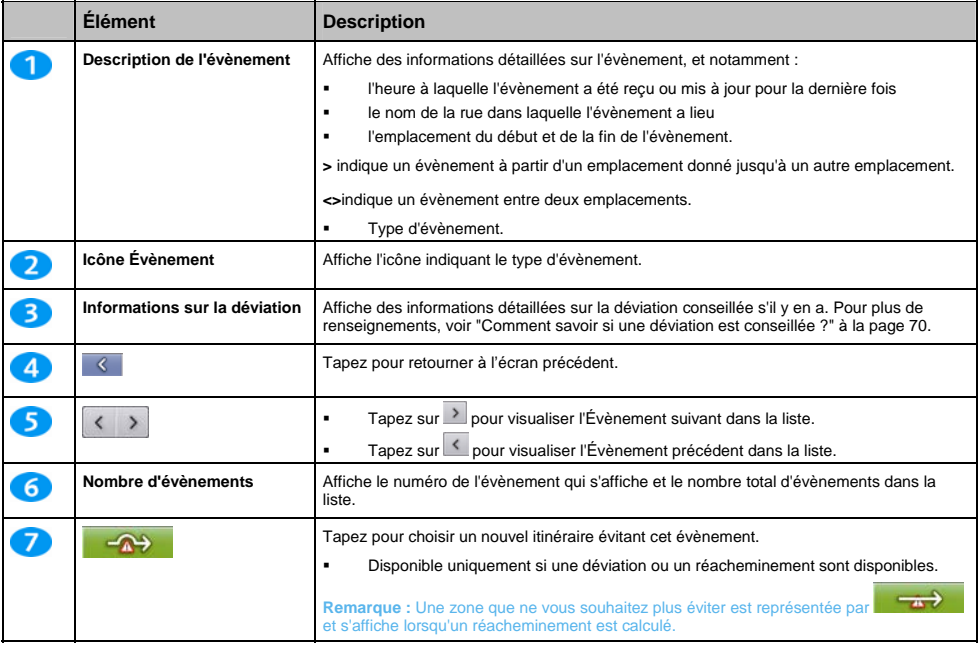

## **Comment savoir si une déviation est conseillée ?**

Lorsqu'un évènement lié à la circulation a lieu ou que la route se dégage sur votre itinéraire, une déviation est toujours conseillée. Le message Évènement de déviation s'affiche dans la barre d'état qui se trouve sur les écrans de visualisation de votre itinéraire.

**Remarque :** les déviations ne sont conseillées que pour les évènements liés à la circulation ou annonçant un dégagement sur un itinéraire calculé.

### **Comment éviter un évènement sur mon itinéraire ?**

Sur l'écran *Aperçu sur la circulation*, tapez sur .

- 1. Sur l'écran *Liste des évènements*, tapez sur l'évènement à éviter. L'écran *Détails sur l'évènement* s'affiche.
- 2. Si une déviation a été calculée pour éviter un évènement sur votre trajet, **en la film des des pources** ; tapez pour accepter le nouvel itinéraire et éviter l'évènement. L'écran *Carte en 3D* s'affiche.

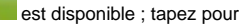

### **Comment annuler une déviation évitant un évènement sur mon trajet ?**

Si vous avez choisi d'éviter un évènement et qu'un nouvel itinéraire a été calculé, vous pouvez choisir d'annuler la déviation et de revenir à votre itinéraire d'origine.

- 1. Sur l'écran *Liste des évènements*, tapez sur l'évènement que vous ne souhaitez plus éviter. L'écran *Détails sur l'évènement* s'affiche.
- 2. Des informations sur le réacheminement s'affichent en bas de l'écran.
	- Si un réacheminement a été calculé, l'option est disponible ; tapez pour accepter le nouvel itinéraire. L'écran *Carte en 3D*.

### **Comment éviter automatiquement tous les évènements liés à la circulation ou annonçant un dégagement sur mon itinéraire ?**

Pour éviter automatiquement tous les évènements de circulation et de dégagement, voir "Notification d'évènements liés à la circulation" à la page 88.

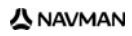

## **Messages sur la circulation**

L'écran *Détails sur l'évènement* affiche des informations sur l'état de la déviation.

### **Messages Déviation non disponible**

Si une déviation n'est pas disponible, l'un des messages suivants s'affiche :

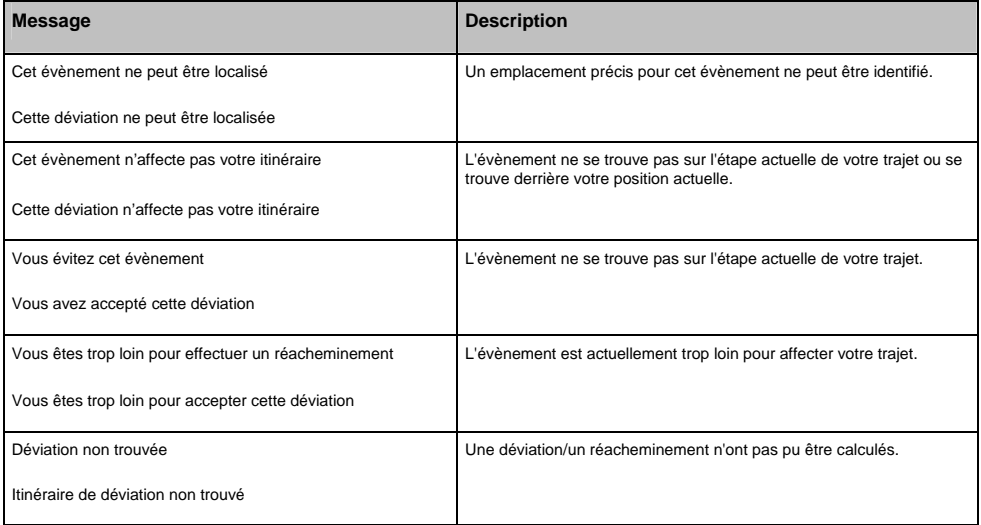

### **Messages sur les Déviations conseillées**

Si une déviation est conseillée, l'un des messages suivants s'affiche :

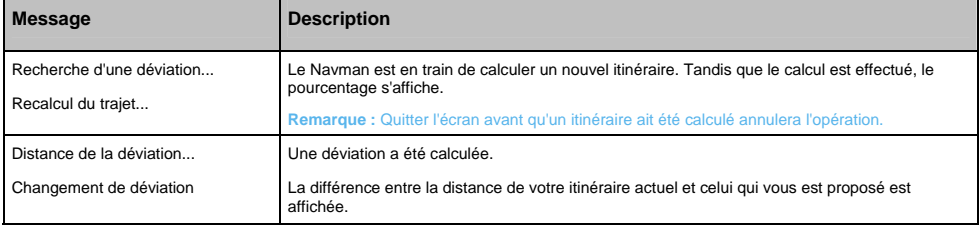

# **Que puis-je personnaliser ?**

Plusieurs options de personnalisation sont disponibles pour faciliter la navigation.

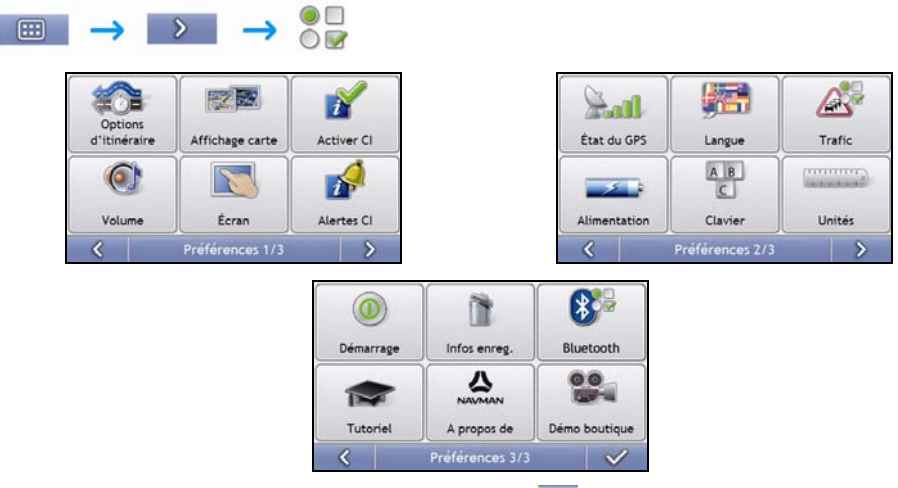

- **Pour vous déplacer dans les écrans** *Préférences*, tapez sur
- Pour revenir à l'écran précédent, tapez sur  $\left\langle \right\rangle$ .
# **Options d'itinéraire**

Vous pouvez améliorer la navigation en modifiant certains critères de votre itinéraire et du calcul d'itinéraire.

L'option d'itinéraire est une sélection de quatre écrans.

### **Calcul d'itinéraire 1/4**

 $\mathcal{L} = \mathcal{L}$ 

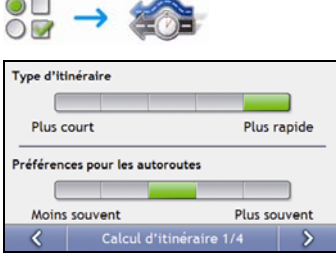

#### Procédez aux étapes suivantes :

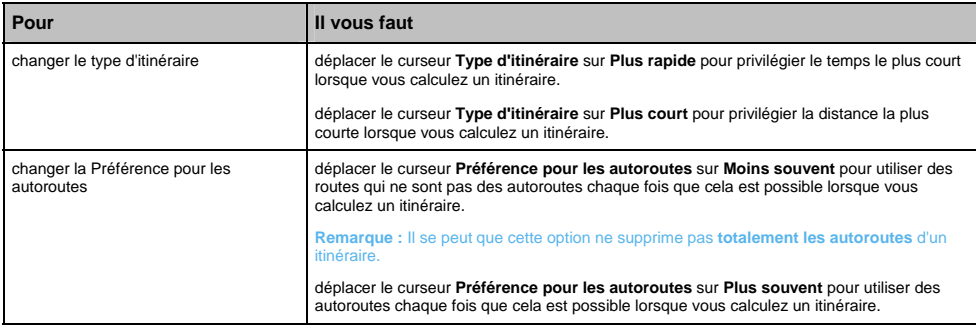

## **Types de routes 2/4**

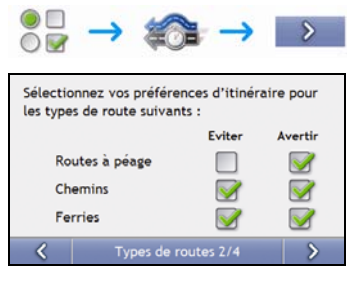

#### Procédez aux étapes suivantes :

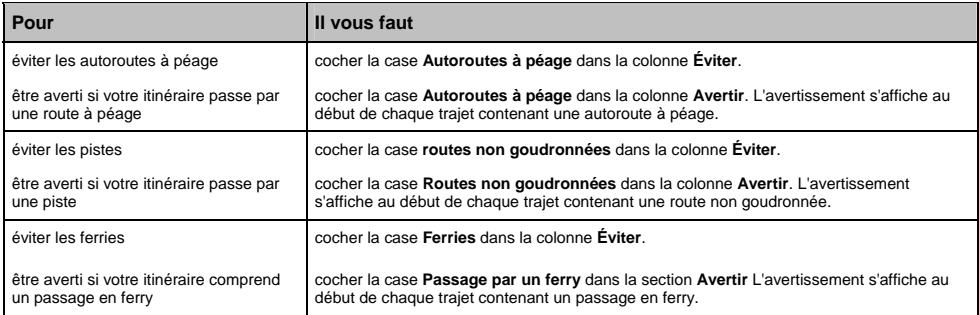

### **Alertes Conducteur 3/4**

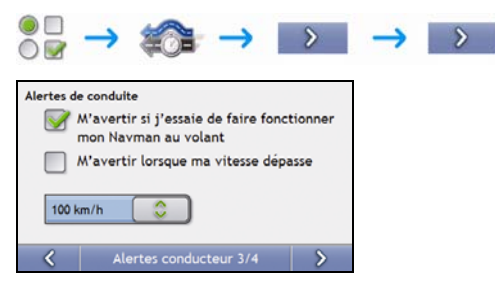

#### Procédez aux étapes suivantes :

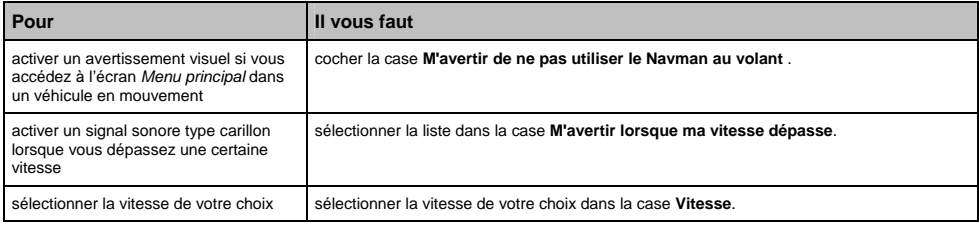

## **Enregistrement de données 4/4**

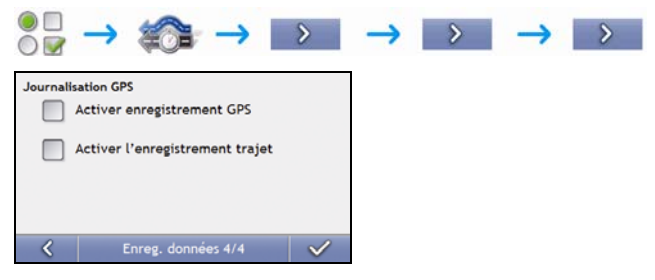

Procédez aux étapes suivantes :

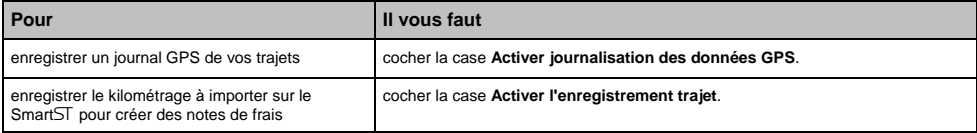

# **Affichage de la carte**

Vous pouvez modifier l'aspect et le mode de fonctionnement des écrans *Carte* en personnalisant les préférences d'*Affichage de la carte*.

## **Affichage de la carte 1/3**

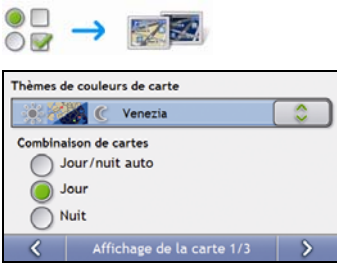

 $\overline{a}$ 

Procédez aux étapes suivantes :

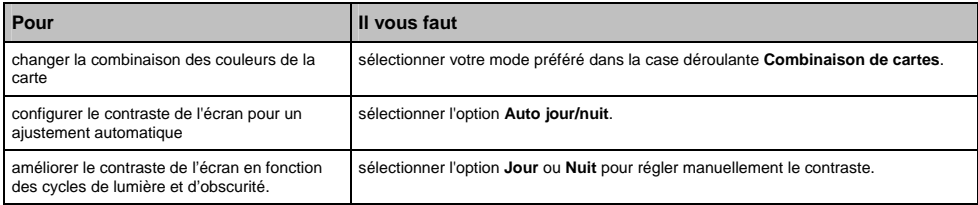

## **Affichage de la carte 2/3**

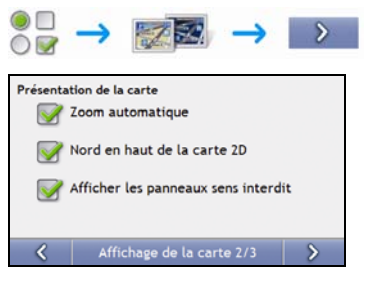

#### Procédez aux étapes suivantes :

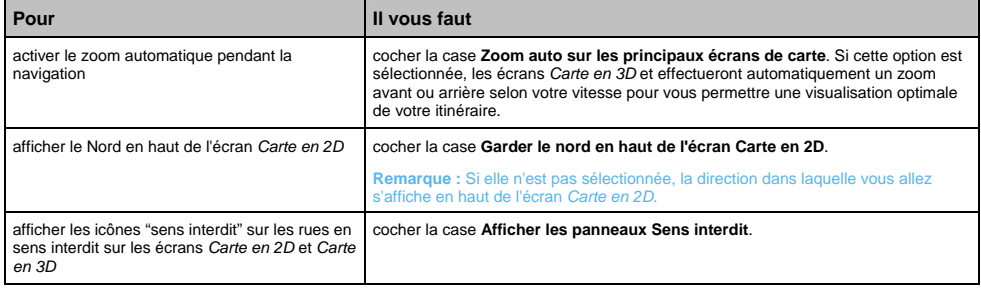

### **Choix des cartes 3/3**

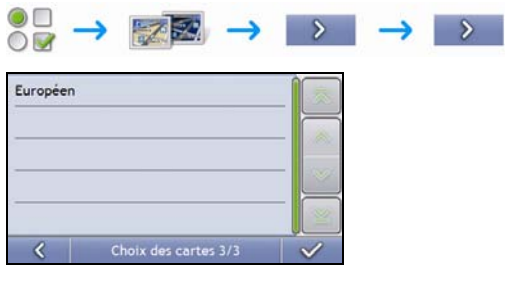

#### Procédez aux étapes suivantes :

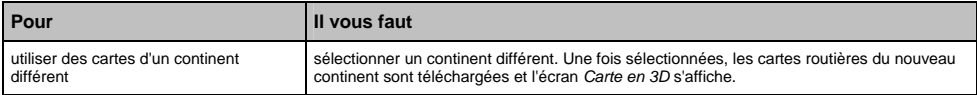

# **CI de cartes routières**

Les centres d'intérêt (CI) sont regroupés par catégorie. Vous pouvez afficher (ou masquer) les icônes de toutes les catégories de CI sur les écrans de consultation de carte ou afficher uniquement les icônes de catégories sélectionnées.

Par exemple, si seuls les lieux de divertissement vous intéressent, vous pouvez désactiver les autres catégories telles que les établissements scolaires.

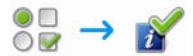

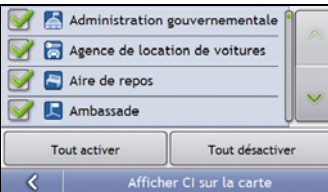

#### Procédez aux étapes suivantes :

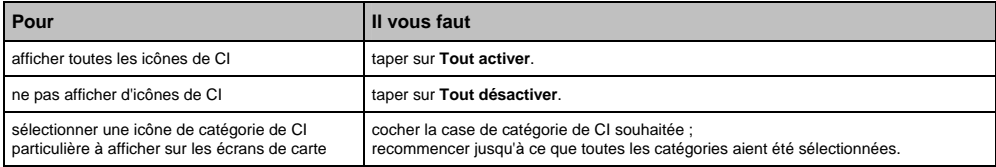

### Série S

# **Volume**

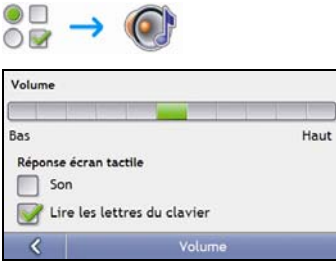

### Procédez aux étapes suivantes :

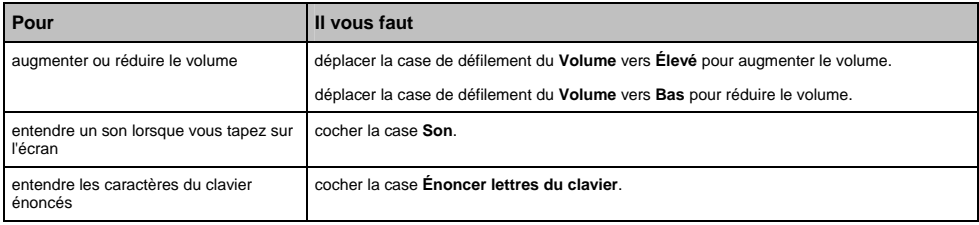

# **Affichage de l'écran**

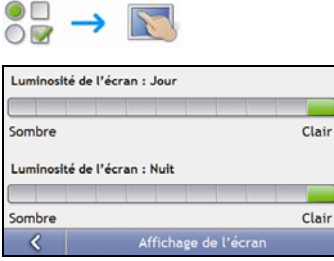

#### Procédez aux étapes suivantes :

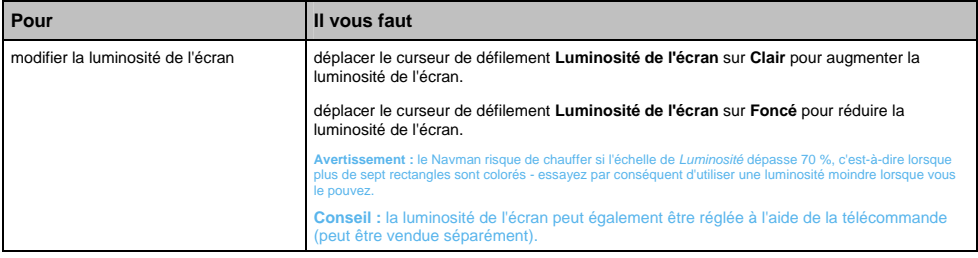

# **Alertes de CI**

Les préférences d'alertes de CI vous permet de configurer une alerte sonore et/ou visuelle pour les catégories de centres d'intérêt que vous avez installées au moyen du NavDesk (CI personnalisés). Vous avez également la possibilité de configurer des avertissements pour certaines catégories de CI préinstallées sur le Navman ou disponibles sur abonnement telles que les radars de sécurité.

Si vous avez configuré un itinéraire, l'avertissement se déclenchera à une certaine distance (prédéterminée dans les préférences de **Distance d'avertissement**) du CI qui se trouve sur votre trajet.

Si aucun itinéraire n'a été configuré, l'avertissement se déclenchera lorsque vous serez à proximité du CI.

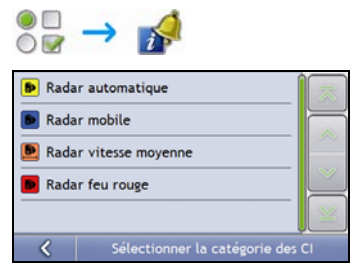

1. Appuyez sur une catégorie personnalisée. Les préférences d'activation pour la catégorie sélectionnée s'affichent.

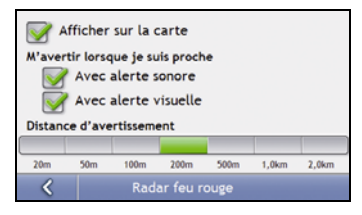

2. Procédez aux étapes suivantes :

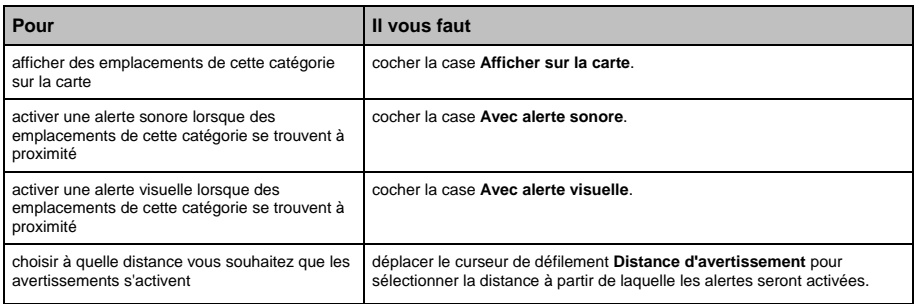

# **GPS**

# **État du GPS**

Les signaux sont transmis par les satellites du système mondial de positionnement (GPS) en orbite autour de la terre. L'écran *État du GPS* affiche une représentation visuelle des données GPS reçues.

La latitude et la longitude sont affichées ainsi que la vitesse au sol, le cap en degrés et une boussole orientée vers le nord. La puissance du signal de chaque satellite est affichée sous forme de graphique en barres.

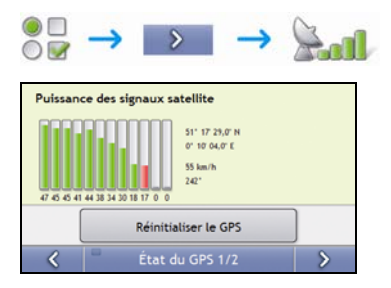

Les satellites disponibles à partir de votre position actuelle sont affichés sous forme de barres de couleur grise, rouge et verte :

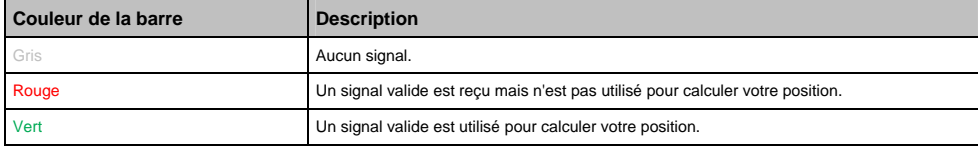

#### **Réinitialisation des coordonnées GPS**

Les coordonnées GPS doivent être réinitialisées dans certaines circonstances, par exemple si le récepteur a été transporté à une distance importante de l'endroit où il avait été utilisé la dernière fois, tel qu'un autre pays, et continue à rechercher sa dernière position.

Procédez aux étapes suivantes :

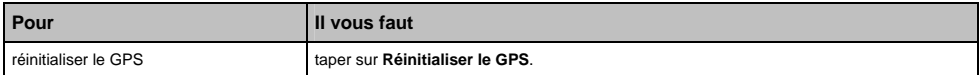

### **Configuration du mode GPS**

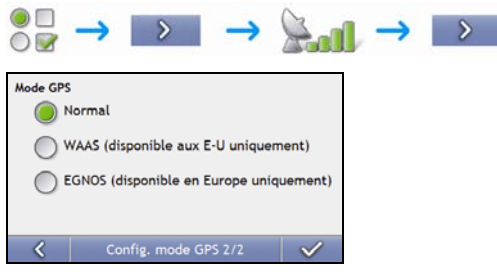

#### Procédez aux étapes suivantes :

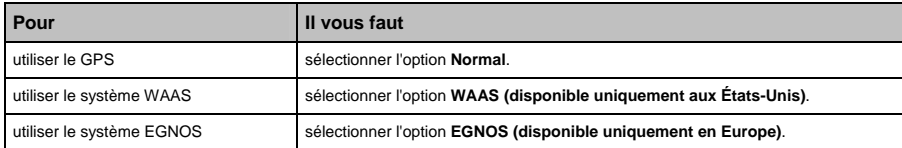

**Remarque :** 

Le WAAS (système de renforcement à large zone de couverture) est un système de navigation très précis développé pour l'aviation civile par l'Administration fédérale de l'aviation (FAA), une division du ministère des transports des États-Unis (DOT).

**EGNOS (service européen géostationnaire complémentaire de la navigation)** est un système de renforcement satellitaire (SBAS) actuellement développé par l'agence spatiale européenne, la Commission européenne et EUROCONTROL. **Conseil :** ne modifiez les paramètres par défaut qu'en cas de faible réception GPS.

# **Langue**

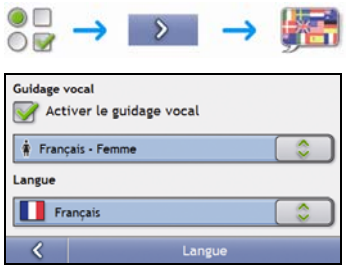

#### Procédez aux étapes suivantes :

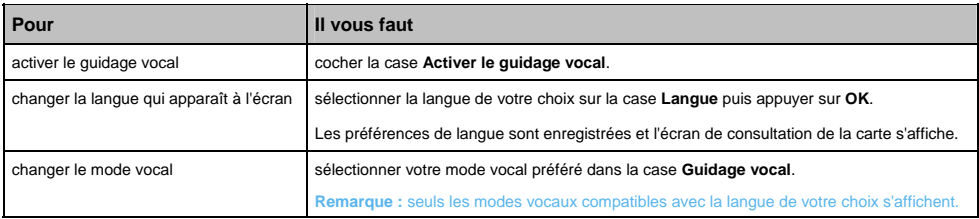

### Série S

# **Circulation**

Vous pouvez consulter l'état du système sur la circulation et modifier les options en personnalisant les préférences de circulation.

## **État de la circulation**

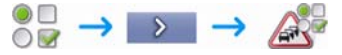

**OU**

Sur l'écran *Aperçu sur la circulation* :

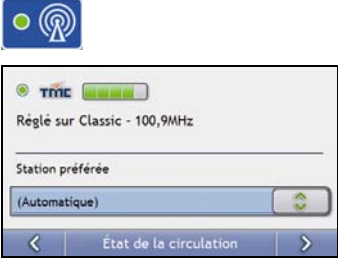

La section **Syntoniseur** permet d'afficher le nom et la fréquence de la station actuellement utilisée pour recevoir des informations sur la circulation. Une barre affiche la puissance du signal reçu ; plus il y a de cercles verts, plus le signal est puissant.

Procédez aux étapes suivantes :

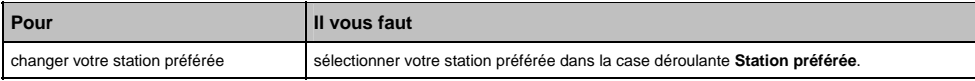

## **Notification d'évènements liés à la circulation**

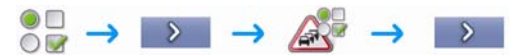

#### **OU**

Sur l'écran *Aperçu sur la circulation* :

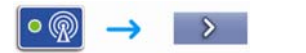

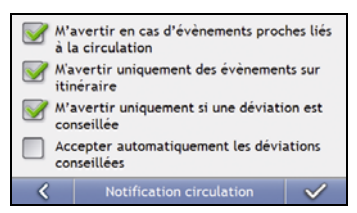

#### Procédez aux étapes suivantes :

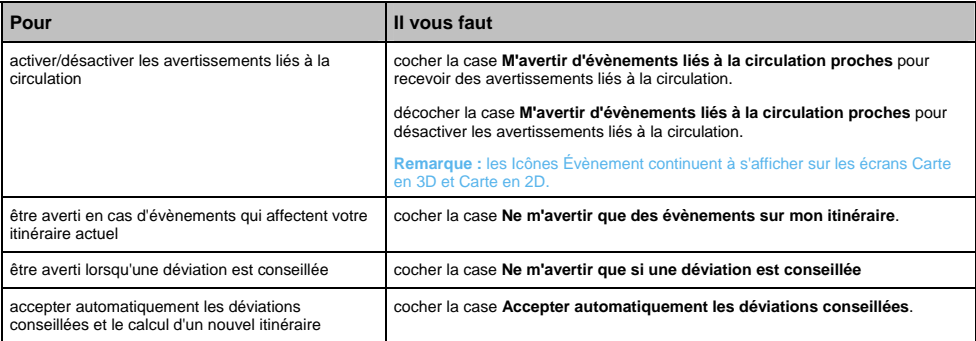

### **Choix du classement des évènements**

Sur l'écran *Aperçu sur la circulation* :

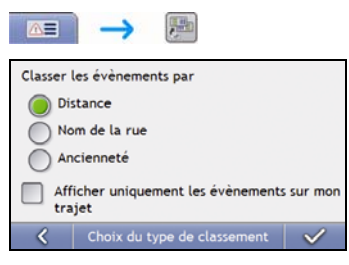

Effectuez l'une des opérations suivantes :

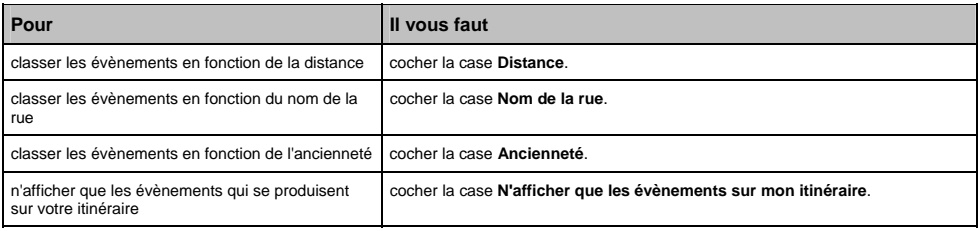

# **Alimentation**

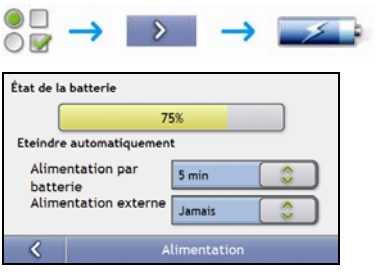

La barre **État de la batterie** montre la puissance restante sur la batterie du Navman ; **Alimentation secteur** s'affiche lorsque celle-ci est chargée depuis une source d'alimentation externe.

Pour charger la batterie, voir "Comment surveiller le niveau de chargement de la batterie ?" à la page 13.

Procédez aux étapes suivantes :

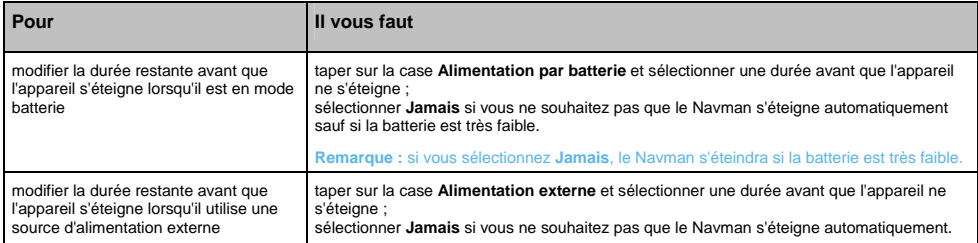

#### Série S

### **Clavier**

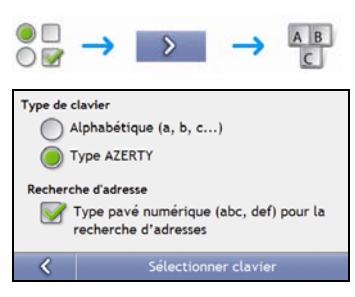

#### Procédez aux étapes suivantes :

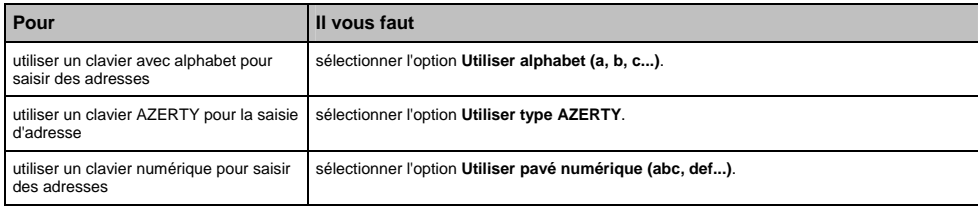

Vos préférences sont automatiquement enregistrées.

### **Comment fonctionne la saisie de texte intuitive (abc, def…) ?**

La saisie de texte intuitive permet d'appuyer une seule fois sur une touche pour trouver la bonne lettre. Tandis que vous saisissez la première lettre d'une adresse, le Navman compare toutes les combinaisons possibles par rapport aux cartes installées et détermine ainsi l'adresse que vous souhaitez saisir.

#### **Par exemple :**

Pour saisir **Londres**, tapez sur **JKL MNO MNO DEF PQRS DEF PQRS**.

Votre Navman compare alors toutes les combinaisons possibles et affiche "**Lo**n**d**res" comme résultat de la recherche. Vous pouvez ajouter d'autres lettres pour réduire la recherche.

# **Unités**

Vous pouvez modifier le type d'unités du Navman en personnalisant les préférences de mesure.

## **Unités 1/2**

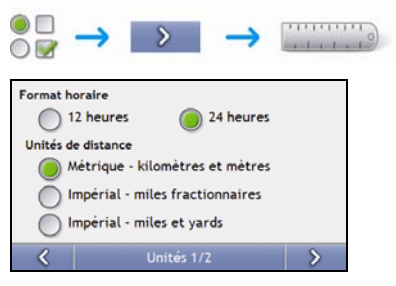

Procédez aux étapes suivantes :

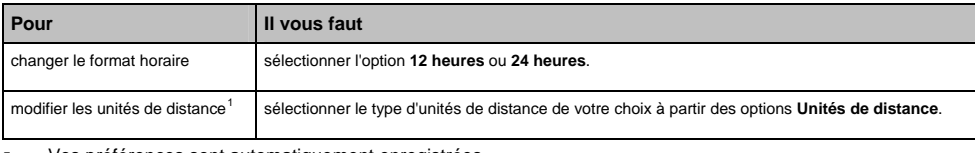

Vos préférences sont automatiquement enregistrées.

l

<sup>&</sup>lt;sup>1</sup> Disponible uniquement lorsque l'anglais américain, australien ou britannique est sélectionné.

## **Unités 2/2**

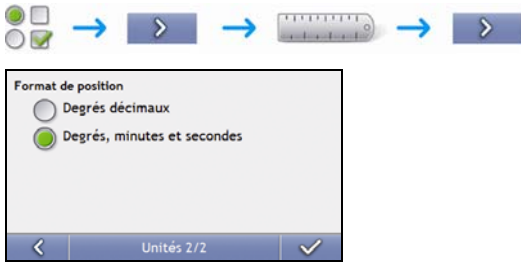

Procédez aux étapes suivantes :

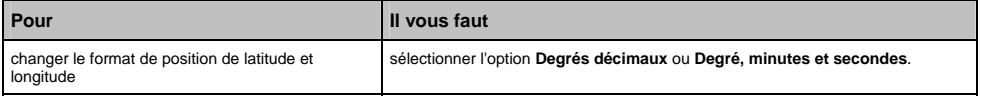

# **Démarrage**

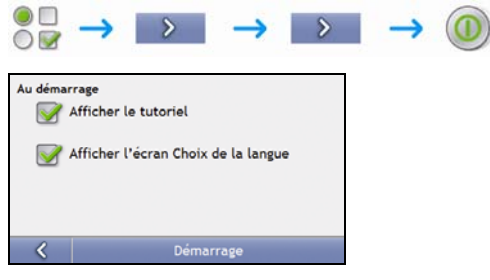

#### Procédez aux étapes suivantes :

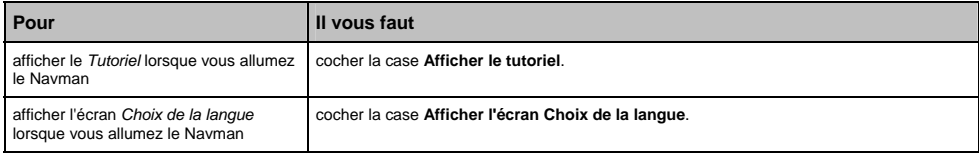

# **Infos enregistrées**

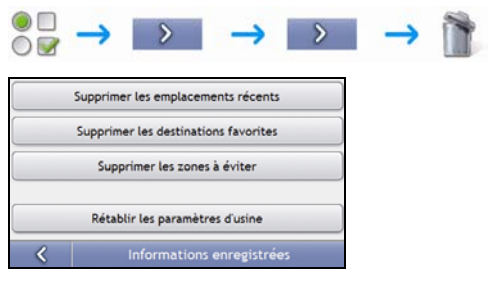

#### Procédez aux étapes suivantes :

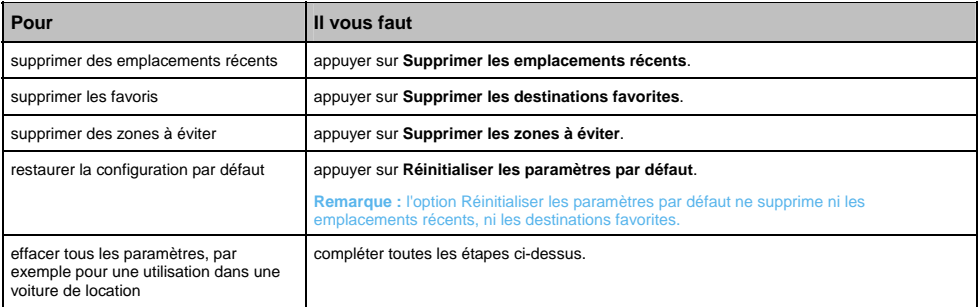

Lorsque la boîte de dialogue Avertissement s'ouvre, tapez sur **Oui**.

# **Paramètres Bluetooth**

## **Activation/désactivation de la fonction Bluetooth**

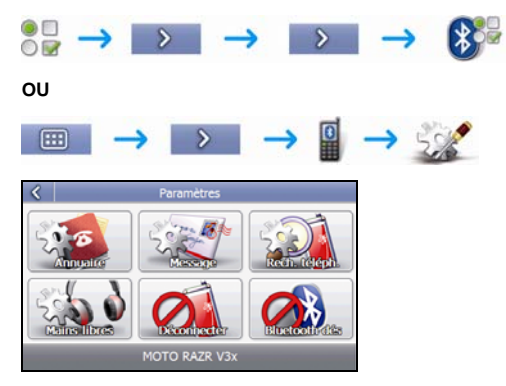

#### Procédez aux étapes suivantes :

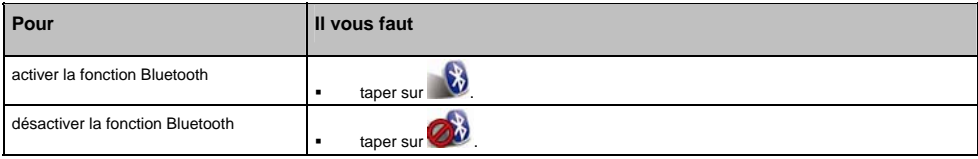

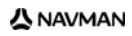

## **Configuration du carnet d'adresses**

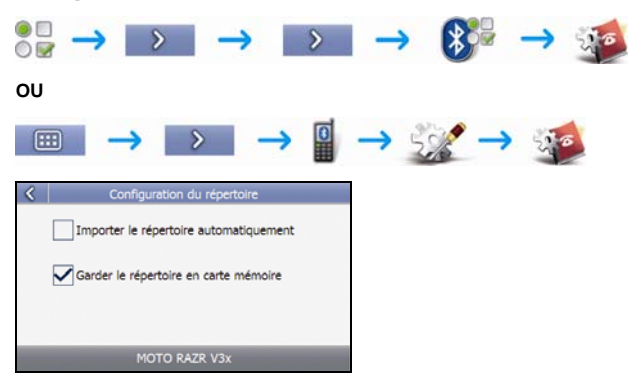

Effectuez l'une des opérations suivantes :

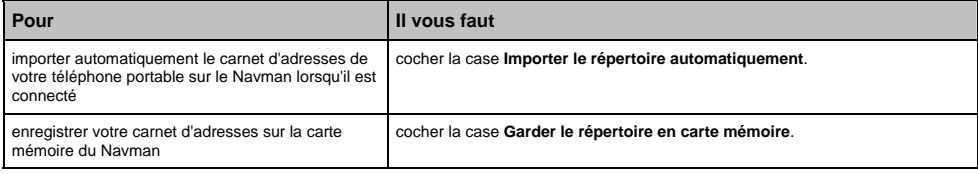

## **Configuration SMS**

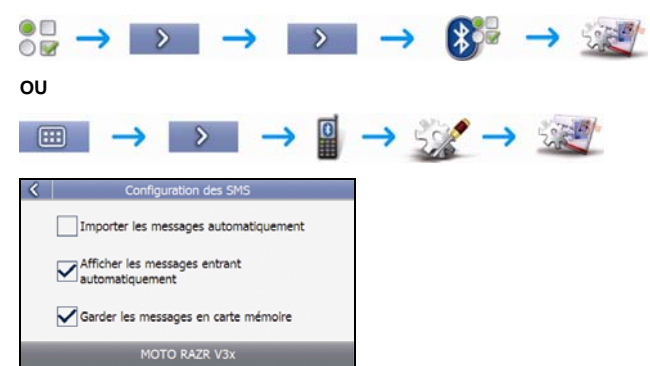

Procédez aux étapes suivantes :

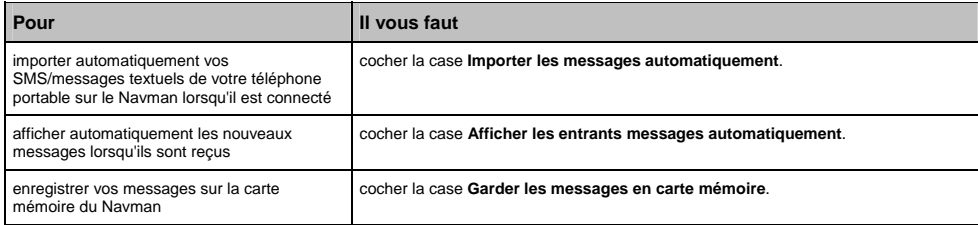

## **Configuration du mode mains libres**

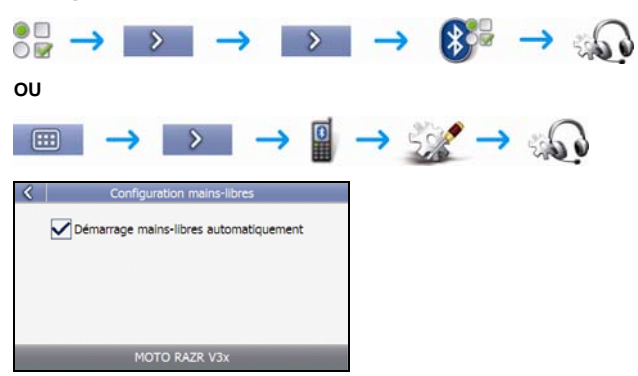

Procédez aux étapes suivantes :

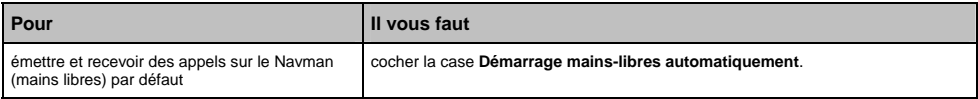

# **Tutoriel**

Le *Tutoriel* s'affiche lorsque vous allumez le Navman, sauf si vous avez décoché la case **Afficher au démarrage**.

Vous pouvez visualiser le *Tutoriel* à tout moment :

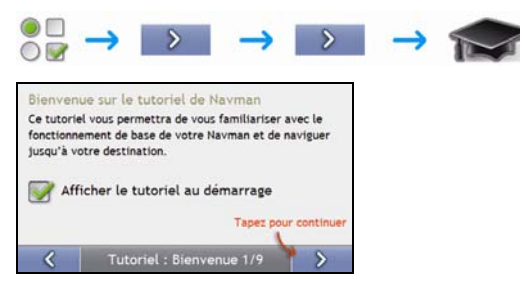

- Pour éviter que le *Tutoriel* ne s'affiche à nouveau au démarrage, décochez la case **Afficher au démarrage**.
- **Pour avancer dans les écrans** *Tutoriel*, tapez sur  $\rightarrow$ .
- Pour revenir à l'écran précédent, tapez sur  $\overline{\left( \cdot \right)}$ .

### Série S

# **À propos de**

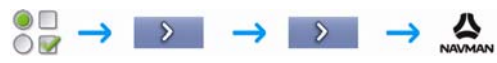

Ces préférences contiennent des informations sur les droits d'auteur et la marque de commerce

## **Démo boutique**

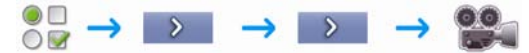

Procédez aux étapes suivantes :

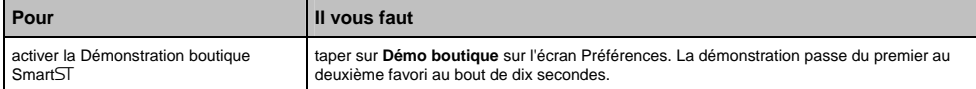

# **Qu'est-ce que NavDesk ?**

NavDesk est une série d'outils servant à accéder à des fonctionnalités et informations supplémentaires par le biais de votre ordinateur.

NavDesk vous permet de :

- obtenir des mises à jour de logiciel
- gérer des cartes routières
- gérer des CI personnalisés
- gérer les abonnements aux radars de sécurité
- faire des comptes-rendus du kilométrage
- transférer des photos depuis votre Navman à l'aide de NavAlbum
- parcourir le site Internet de Navman pour découvrir nos offres spéciales.

### **Est-ce que je peux utiliser NavDesk avec mon ordinateur ?**

Vérifiez que votre ordinateur dispose des exigences du système minimales avant d'installer NavDesk :

- PC compatible avec IBM
- Microsoft<sup>®</sup> Windows<sup>®</sup> Vista, XP SP2 ou 2000 SP4
- **Internet Explorer version 6 ou plus récente**
- lecteur DVD
- port USB
- **Connexion Internet pour l'activation.**

**Remarque :** Pour les utilisateurs de Windows 2000 et XP, Microsoft .NET 2.0 devra être installé sur votre ordinateur dans le cadre de l'installation de NavDesk.

### **Comment installer une carte routière pour la première fois ?**

La tâche la plus commune effectuée lors de l'utilisation de NavDesk est l'installation d'une nouvelle carte sur la mémoire interne du Navman ou la carte mémoire. Procédez aux étapes suivantes :

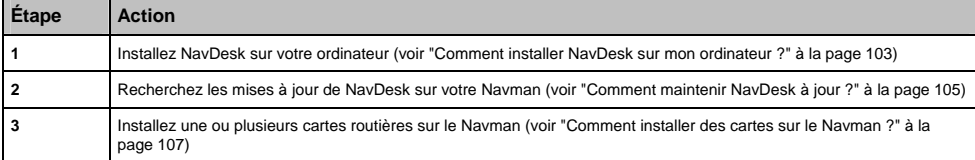

# **Comment installer NavDesk sur mon ordinateur ?**

**Remarque :** avant de commencer :

Vérifiez que votre ordinateur dispose des exigences du système minimales requises pour NavDesk, en particulier :

i. Assurez-vous que Internet Explorer 6 ou une version plus récente se trouve sur votre ordinateur avant d'installer NavDesk, même s'il ne s'agit pas de votre navigateur par défaut.

ii. Les utilisateurs de Windows XP devront s'assurer que Windows XP Service Pack 2 (ou une version plus récente) est présent avant d'installerNavDesk.

- 1. Fermez tous les programmes sur votre ordinateur.
- 2. Introduisez le DVD d'installation de l'application NavDesk dans le lecteur DVD de votre ordinateur. Le programme d'installation de NavDesk démarre alors.

si votre ordinateur ne lance pas automatiquement le DVD, démarrez manuellement l'installation : *Démarrer Exécuter*.

Tapez **D:\Install.exe**, "**D**" étant la lettre correspondant au lecteur DVD, puis appuyez sur **OK**

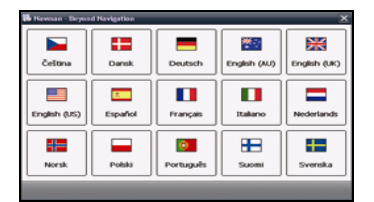

- 3. Sélectionnez la langue de votre choix pour NavDesk.
- 4. Cliquez sur **Installer NavDesk**.
- 5. Suivez les instructions qui apparaissent à l'écran pour installer NavDesk:
	- Lisez et acceptez la licence d'utilisation de NavDesk lorsque cela vous sera demandé.
	- Sélectionnez un dossier de destination pour NavDesk lorsque cela vous sera demandé.
	- Une fois l'installation terminée, cliquez sur **Terminer**. NavDesk s'ouvre.
- 6. S'il vous est demandé de brancher le Navman à l'ordinateur, procédez de la manière suivante :
	- Branchez l'extrémité la plus large du câble USB à un des ports USB de votre ordinateur (et non pas à un concentrateur USB) et la plus petite à la **Prise USB** ( $\stackrel{\sim}{\longleftrightarrow}$ ) qui se trouve au bas du Navman.

**Conseil :** lorsque vous en avez la possibilité, reliez le câble USB à un port USB au *dos* de votre ordinateur.

- Appuyez pendant quelques secondes sur la touche <sup>1</sup> pour allumer le Navman
- Lorsque le prochain écran s'affiche sur votre Navman, cliquez sur Suivant.

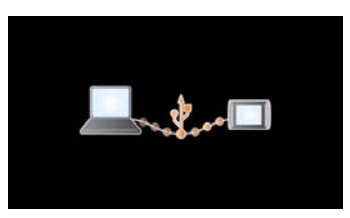

7. Suivez les invites de commande vous demandant de mettre à jour votre Navman le cas échéant.

Vous êtes maintenant prêt à utiliser NavDesk et à installer des cartes routières sur le Navman.

# **Fonctions du NavDesk**

**En fonction du modèle Navman que vous avez choisi, il se peut que certaines fonctions NavDesk ne soient pas disponibles** 

**Conseil :** une fois NavDesk installé sur votre ordinateur, vous pouvez y accéder depuis le menu **Démarrer** de Windows :

# *Démarrer Programmes Navman NavDesk*

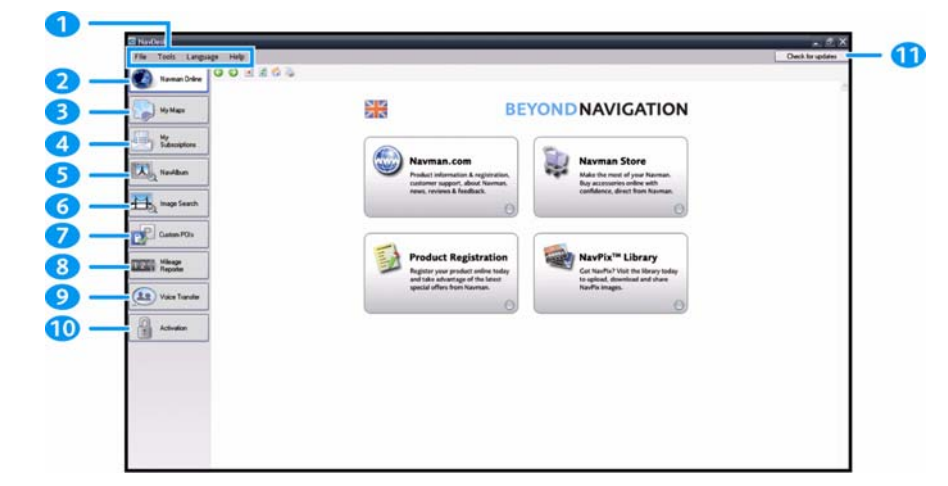

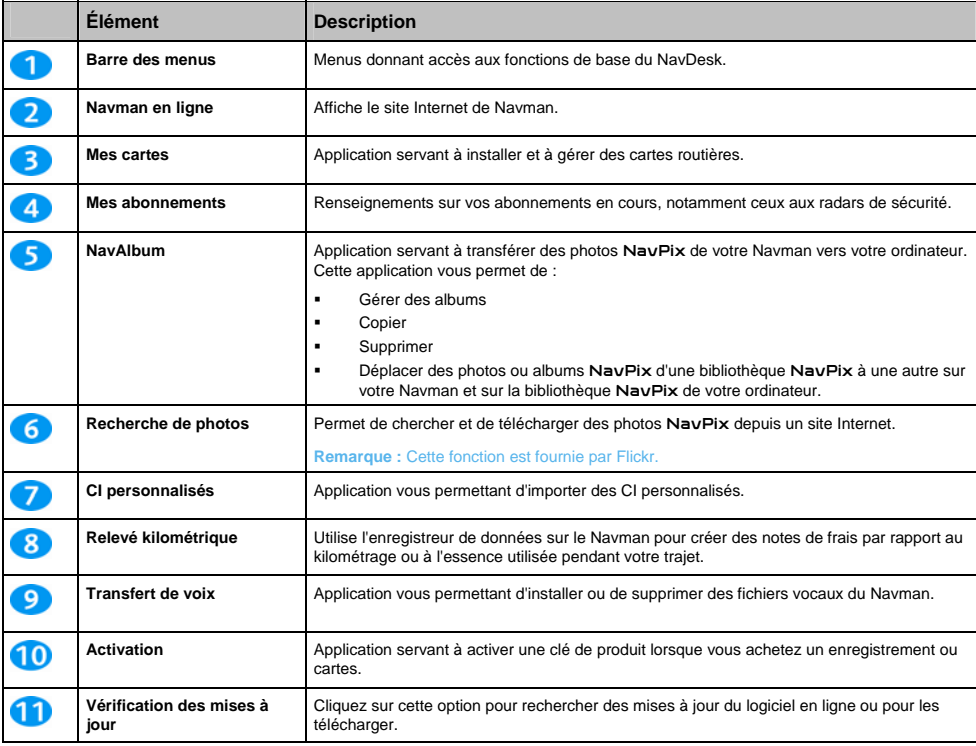

# **Comment maintenir NavDesk à jour ?**

Nous vous conseillons d'utiliser régulièrement NavDesk pour rechercher des mises à jour du NavDesk sur le serveur du Navman.

**Remarque :** La *Mise à jour* du logiciel diffère de sa *mise à niveau* : Lorsque vous effectuez une *mise à jour* de NavDesk, les ensembles de modifications provisoires et corrections d'erreur les plus récentes sont téléchargées depuis Navman et appliquées à votre Navman. Pour effectuer une *mise à niveau* de NavDesk, vous devez d'abord acheter une nouvelle version de NavDesk auprès d'un revendeur puis l'installer sur votre ordinateur.

#### **Comment mettre à jour NavDesk ?**

- 1. Si votre accès à Internet passe par une ligne commutée, connectez-vous maintenant.
- 2. Ouvrez NavDesk, suivez les invites de commande puis cliquez sur **Vérification des mises à jour**. Votre ordinateur se connecte au serveur de Navman pour rechercher les mises à jour disponibles.
- 3. Si une mise à jour de logiciel est disponible, procédez aux étapes suivantes :
	- a) Cliquez sur **Mise à jour disponible**. Le site Internet de Navman s'ouvre.
	- b) Sélectionnez une mise à jour pour votre région et téléchargez-la sur votre ordinateur.
	- c) Dans le menu *Configuration*, sélectionnez **Mise à jour de logiciel**, puis **Mettre à jour le logiciel sur le Navman**.

Suivez les invites de commande pour mettre à jour le logiciel de le Navman.

#### **Préférences NavDesk**

*Outils Options Général*

Effectuez l'une des opérations suivantes :

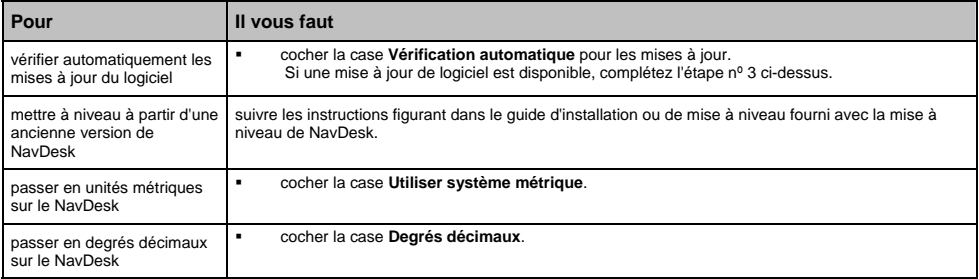

# **Mes cartes**

L'application Mes cartes vous permet d'installer de nouvelles cartes sur le Navman, de les supprimer et d'en acheter de nouvelles.

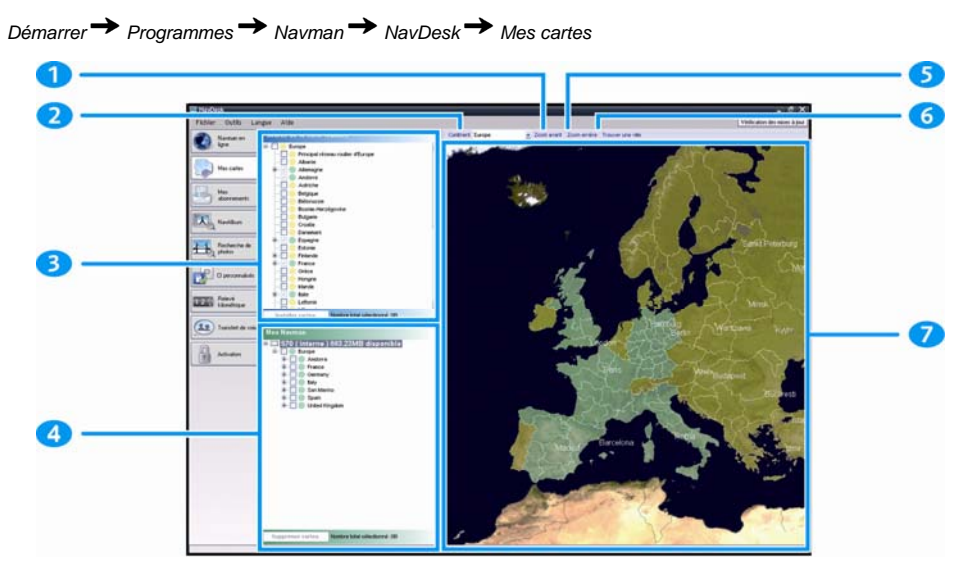

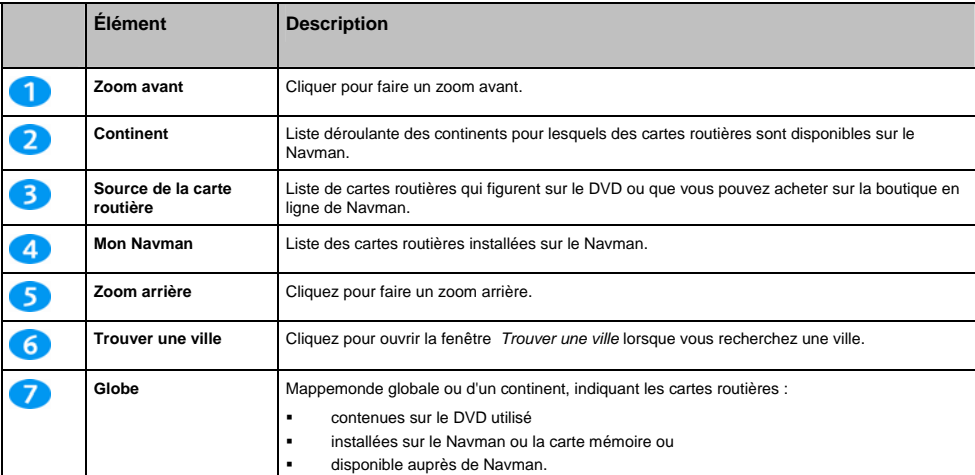

### **Comment installer des cartes sur le Navman ?**

Le Navman est fourni avec une ou plusieurs cartes routières préinstallées sur le Navman.

Vous pouvez installer les cartes routières qui se trouvent sur les DVD fournis sur une carte mémoire ou sur le disque dur interne du Navman ; il vous faudra peut-être cependant acheter une Map Product Key pour activer les cartes routières.

#### **Quelle carte routière devrais-je installer ?**

Si vous ne savez pas quelle carte contient la ville que vous souhaitez installer, servez-vous de la fenêtre *Trouver une ville* pour identifier la carte appropriée. Pour plus de renseignements, voir "Comment savoir quelle carte routière contient une ville particulière ?" à la page 109.

### **Comment installer des cartes routières à partir du DVD ?**

- 1. Ouvrez NavDesk si celui-ci n'est pas déjà ouvert : *Démarrer Programmes Navman NavDesk*
- 2. Cliquez sur **Mes cartes**. L'application *Mes cartes* s'affiche.
- 3. Introduisez un DVD de carte routière dans le lecteur DVD de votre ordinateur.
	- Les cartes déjà installées sur le Navman s'affichent en vert.
	- Les cartes déverrouillées et prêtes à l'installation sur le Navman s'affichent en jaune.
	- Les cartes devant être activées avant leur installation sur le Navman s'affichent en rouge.
	- Les cartes disponibles à l'achat auprès de Navman s'affichent en bleu.

**Remarque :** Si votre ordinateur ouvre Windows Explorer lorsque vous introduisez le DVD, fermez ce programme.

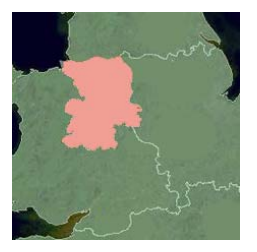

4. Procédez aux étapes suivantes :

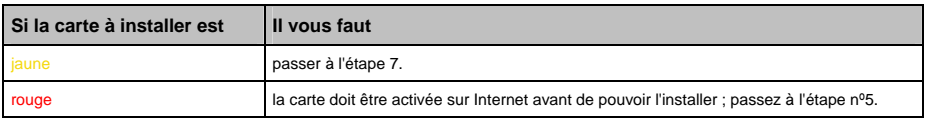

- 5. Si votre accès à Internet passe par une ligne commutée, connectez-vous maintenant.
- 6. Suivez les instructions d'activation de la Map Product Key :
	- Saisissez la clé d'activation de la carte lorsque cela vous sera demandé.

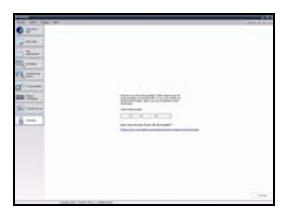

Votre ordinateur se connecte alors à Internet et active votre Map Product Key.

Une fois l'activation terminée, la carte change de couleur et devient orange ; passez à l'étape nº 7.

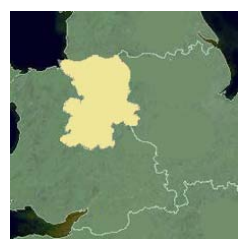

- 7. Cliquez sur la carte à installer sur le Navman. Celle-ci devient jaune pour indiquer qu'elle a été sélectionnée.
	- Pour désélectionner une carte, cliquez à nouveau sur celle-ci.

**Remarque :** il se peut que vous ayez besoin d'installer plusieurs cartes pour couvrir la zone géographique souhaitée.

8. Procédez aux étapes suivantes :

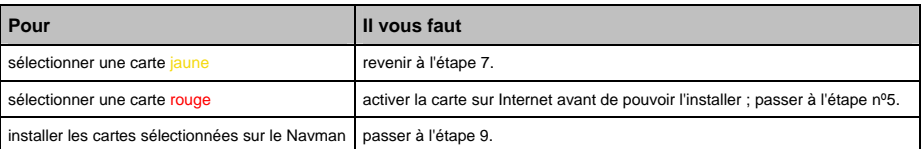

9. Sélectionnez les supports de destination pour les cartes sélectionnées puis cliquez sur **Transférer maintenant**.

Les cartes sélectionnées sont alors installées et s'affichent en vert.

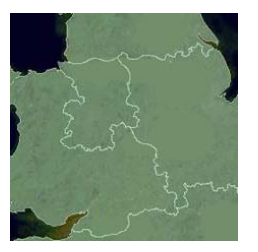

10. Pour utiliser le Navman, débranchez le câble USB.

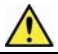

**AVERTISSEMENT :** Ne débranchez pas le câble USB de la **prise USB** du Navman jusqu'à ce que le **Globe** s'actualise et que les cartes installées deviennent vertes.
## **Comment supprimer des cartes du Navman ?**

- 1. Cliquez sur **Mes cartes**. L'application *Mes cartes* s'affiche.
- 2. Sur le panneau *Mon Navman*, cochez la case qui se trouve près de la carte que vous souhaitez supprimer.
- 3. Cliquez sur **Supprimer Cartes** pour supprimer les cartes sélectionnées.
- 4. Confirmez que vous souhaitez supprimer la carte sélectionnée lorsque cela vous le sera demandé. La carte routière est supprimée du Navman.

#### **Comment savoir quelle carte routière contient une ville particulière ?**

Servez-vous de la fenêtre *Trouver une ville* pour trouver la carte routière contenant une ville précise.

- 1. Cliquez sur **Mes cartes**. L'application *Mes cartes* s'affiche.
- 2. Sur le panneau **Mes cartes**, sélectionnez **Trouver une ville**. La fenêtre *Trouver une ville* s'ouvre.

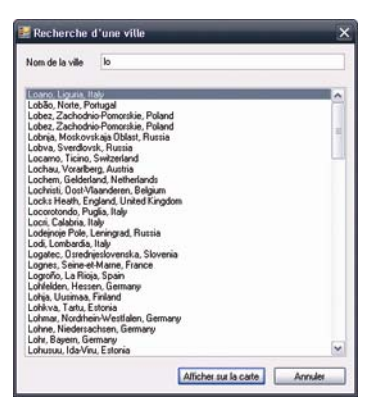

- 3. Tapez le nom de la ville dans le champ **Nom de la ville**. La liste des villes disponibles est réduite pour correspondre à votre recherche.
- 4. Sélectionnez le nom de la ville puis cliquez sur **Afficher sur la carte**. Le **Globe** pivote pour se centrer sur la ville sélectionnée.

## **Préférences Mes cartes**

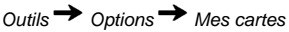

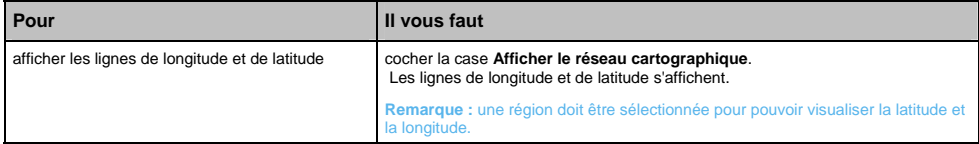

## **Qu'est-ce qu'une carte du principal réseau routier ?**

#### **La navigation entre certains pays n'est pas disponible sur tous les modèles.**

#### **Navigation continentale continue**

Les cartes des principaux réseaux routiers vous permettent de naviguer en continu entre les différentes cartes routières installées sans avoir à installer des cartes pour toutes les régions que vous traversez. Chaque carte du principal réseau routier recouvre une zone étendue telle que l'Europe occidentale ou les Etats-Unis (continent) et contient les axes principaux qui relient les différentes villes. Vous pouvez sélectionner une route ou un Centre d'intérêt sur une carte du principal réseau routier comme votre point de départ ou d'arrivée.

Toutes les cartes des principaux réseaux routiers :

- contiennent les jonctions routes et ferry d'importance nationale et internationale.
- utilisent moins de mémoire que si on installait des cartes détaillées équivalentes
- ne prennent pas en compte les petites routes et ont un niveau limité de détails géographiques.

#### **Comment installer ou réinstaller une carte du principal réseau routier ?**

Les cartes des principaux réseaux routiers peuvent être installées sur une nouvelle carte mémoire ou réinstallées sur le disque dur du Navman par le biais de NavDesk. Pour plus de renseignements, voir "Comment installer des cartes routières à partir du DVD ?" à la page 107.

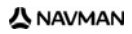

#### Série S

# **NavAlbum**

**En fonction du modèle Navman que vous avez choisi, il se peut que certaines fonctions NavAlbum ne soient pas disponibles.** 

NavAlbum est une application de NavDesk qui vous permet de copier, supprimer ou déplacer des photos ou des albums entre la bibliothèque NavPix qui se trouve sur votre Navman et celle de votre ordinateur. Vous pouvez télécharger ces photos sur le site Internet www.navpix.net afin de les partager avec d'autres utilisateurs NavPix.

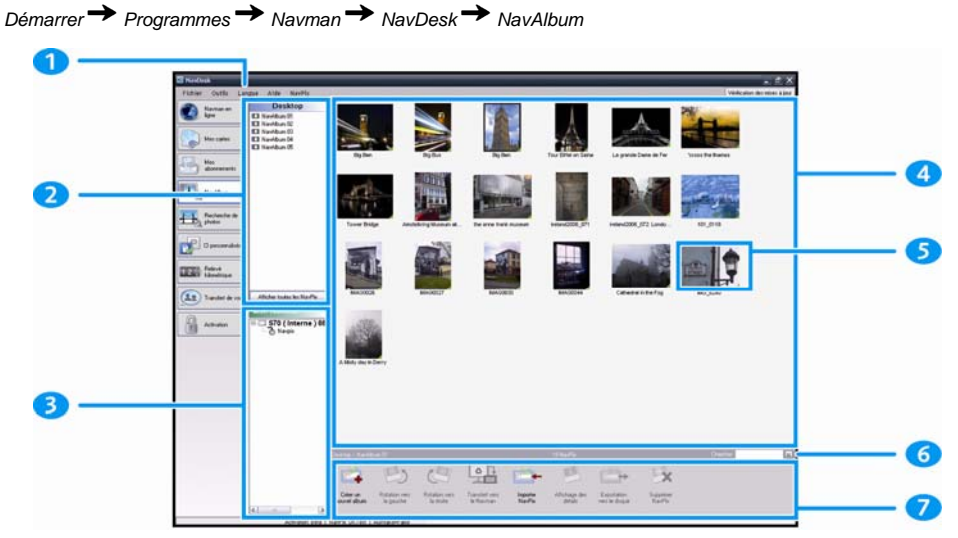

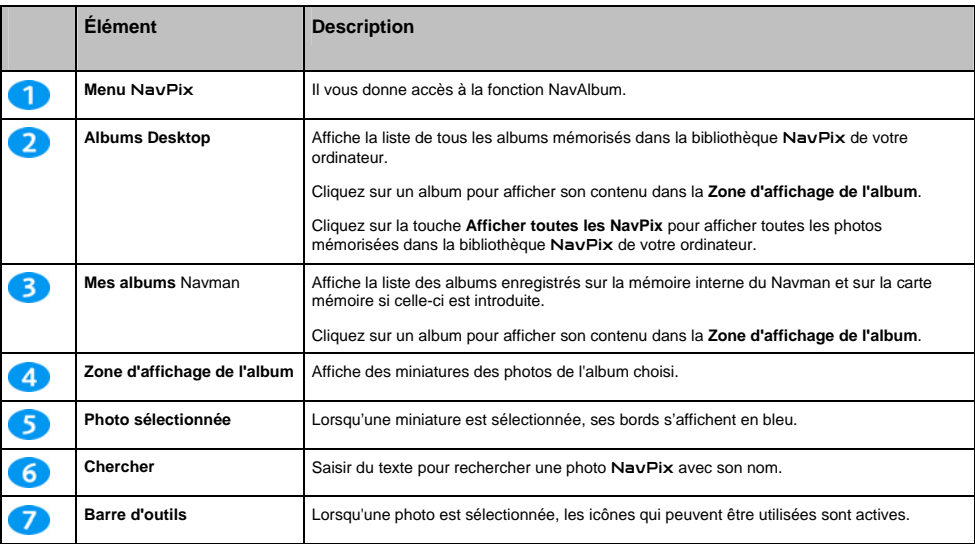

## **Barre d'outils**

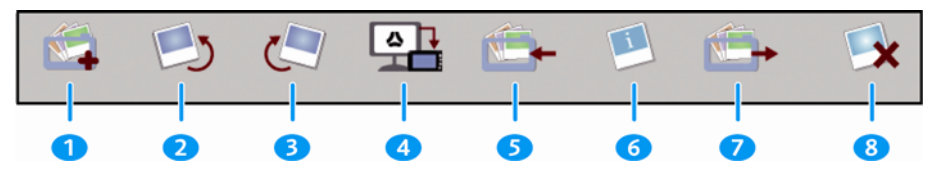

Les options suivantes sont disponibles sur la barre d'outils :

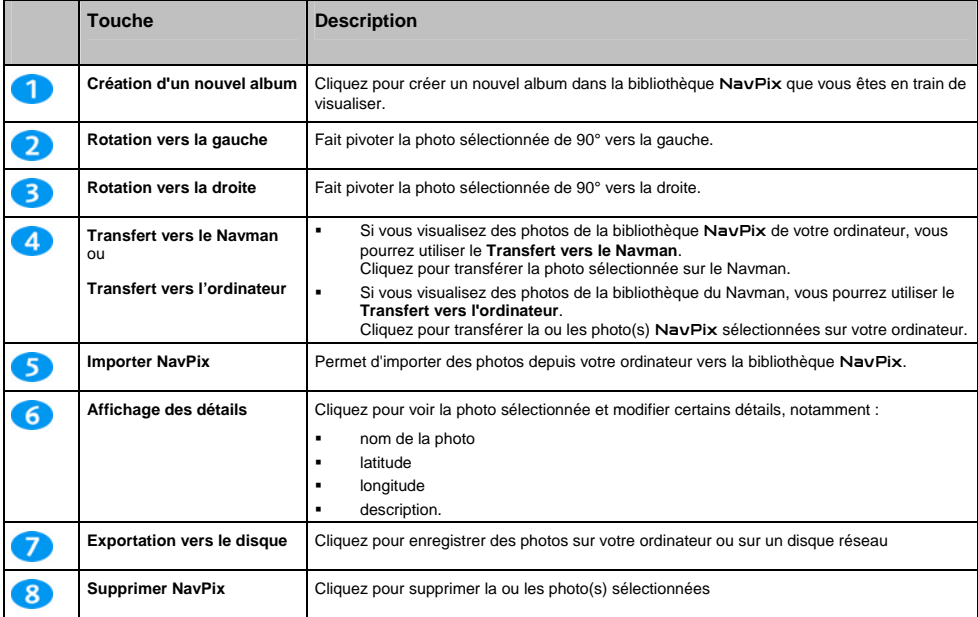

# **Comment utiliser NavAlbum ?**

### **Comment copier des photos ou des albums** NavPix **sur mon ordinateur à partir du Navman ?**

Les photos NavPix prises sur le Navman peuvent être enregistrées sur votre ordinateur, imprimées, envoyées à des amis par courrier électronique ou partagées avec d'autres utilisateurs de NavPix dans le monde.

- 1. Dans la section **Mon Navman**, sélectionnez l'album contenant les photos NavPix souhaitées. Des miniatures des photos NavPix de l'album choisi s'affichent dans la **Zone d'affichage de l'album**.
- 2. Vous pouvez soit cliquer et faire glisser la ou les photo(s) NavPix souhaitée(s) vers un album de la section **Albums Desktop**, soit cliquer sur l'icône **Transfert vers l'ordinateur** sur la barre d'outils.

**Remarque :** si aucun album n'a été sélectionné dans la section **Albums Desktop**, il vous sera demandé soit d'en choisir un, soit d'en créer un nouveau.

3. Répétez les étapes 1 et 2 pour copier des photos depuis un autre album.

### **Comment transférer des photos de NavAlbum vers le Navman ?**

Vous pouvez transférer des photos sur votre Navman à partir de votre ordinateur, notamment des NavPix téléchargées sur le site Internet www.navpix.net. Vous pouvez importer toute photo au format JPEG (.jpq) sur le NavAlbum, ajouter ou modifier des informations sur le GPS, puis copier la photo sur votre Navman.

- 1. Dans la section **Barre d'outils**, sélectionnez **Importer NavPix**. La boîte de dialogue Ouvrir s'ouvre.
- 2. Sélectionnez une NavPix d'un album sur votre ordinateur puis cliquez sur **Ouvrir**. Des miniatures de la photo NavPix s'affichent dans la **Zone d'affichage de l'album**.

**Remarque :** vous pouvez également glisser-déposer une photo NavPix d'un album qui se trouve sur votre ordinateur vers un album sur NavDesk.

3. Vous pouvez soit cliquer et faire glisser la ou les photo(s) NavPix souhaitée(s) vers un album de la section **Albums Desktop**, soit cliquer sur l'icône **Transfert vers l'ordinateur** sur la barre d'outils.

**Remarque :** si vous avez transféré une photo NavPix avec des coordonnées GPS, vous pouvez vous rendre à l'emplacement où la photo a été prise.

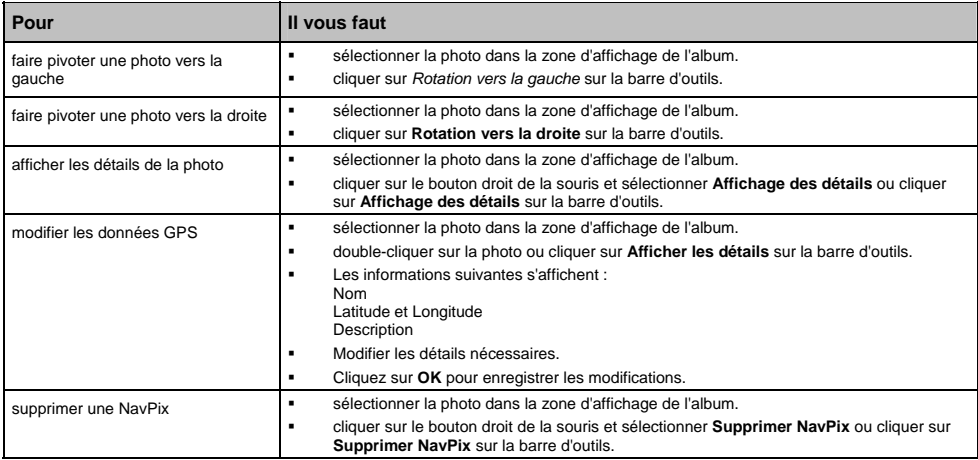

### **Comment consulter et modifier des photos ou des albums sur mon ordinateur ?**

## **Quelles sont les autres options disponibles sur mon ordinateur pour les photos et les albums ?**

Vous pouvez, à partir de la bibliothèque NavPix sur votre ordinateur :

- ajouter une photo à un autre album
- enlever des photos d'un album
- consulter et modifier des détails sur la photo de votre choix
- télécharger des photos sur Flickr™
- exporter sur le disque
- exporter des photos sur Google Earth<sup>™</sup>
- télécharger des photos sur la bibliothèque en ligne NavPix
- **·** rechercher des photos
- consulter toutes les photos de la bibliothèque

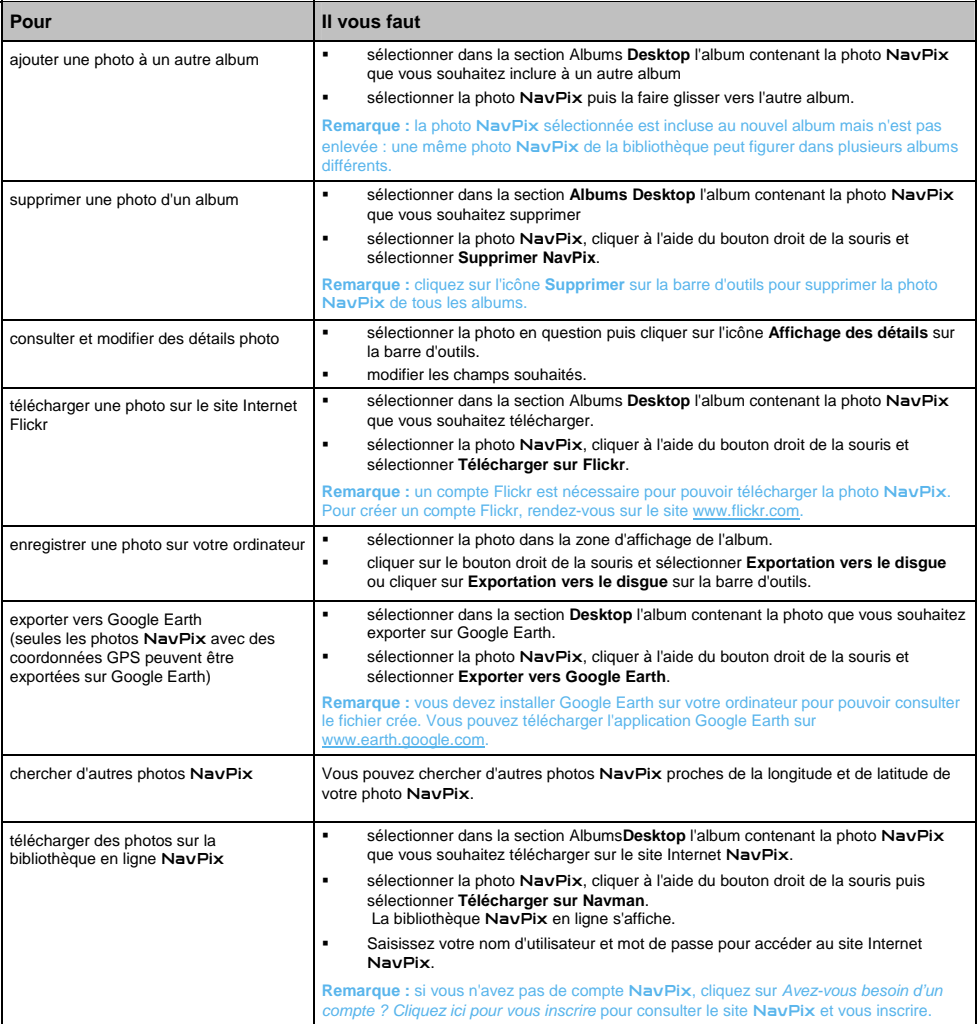

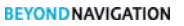

## Série S

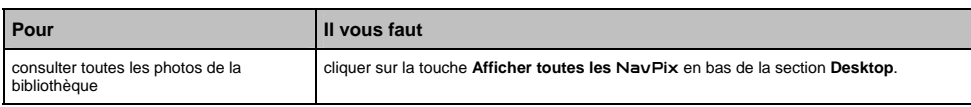

# **Préférences NavAlbum**

*Outils Options NavAlbum*

Effectuez l'une des opérations suivantes :

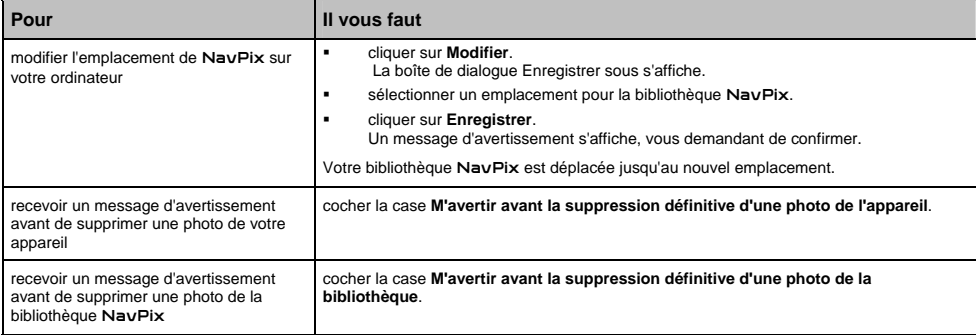

# **Recherche de photos**

Recherche de photos est une application NavDesk application; fournie par Flickr™ et qui vous permet de télécharger des photos et de les importer sur le NavAlbum. Vous pouvez télécharger une photo sur le site Internet NavPix ou Flickr, transférer des photos sur votre Navman, en exporter sur Google Earth ou chercher d'autres photos NavPix près de la longitude et de la latitude de votre NavPix.

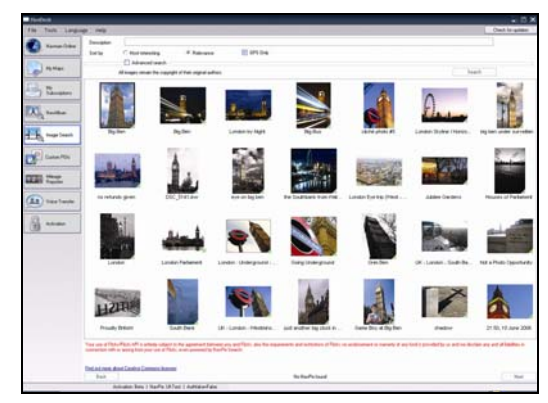

*Démarrer Programmes Navman NavDesk Recherche de photos*

### **Comment télécharger des photos** NavPix **sur Internet ?**

- 1. Dans la zone **Description**, saisissez une description correspondant à la photo que vous recherchez.
- 2. Sélectionnez l'une des options **Classer par**.
- 3. Cliquez sur **Chercher**. Des miniatures de la photo NavPix s'affichent dans la **zone d'affichage** NavPix.

**Remarque :** vous pouvez limiter votre recherche en cochant la case **Recherche avancée** puis en sélectionnant une ville dans la liste déroulante ou en saisissant des données sur la longitude et la latitude.

## **Comment importer une photo** NavPix **sur le NavAlbum ?**

- 1. Dans la zone d'affichage NavPix, sélectionnez une photo ou un groupe de photos que vous souhaitez télécharger sur votre NavAlbum.
- 2. Cliquez sur le bouton droit de la souris et sélectionnez **Importer vers NavAlbum**. Un nouvel album est crée dans la section **Desktop** de NavAlbum.

Pour plus de renseignements, voir "Comment utiliser NavAlbum ?" à la page 113.

# **Relevé kilométrique**

Le relevé kilométrique est une fonction de NavDesk qui vous permet de créer des notes de frais (au format .csv) en fonction du kilométrage et de l'estimation de l'essence utilisée, enregistrés sur le Navman.

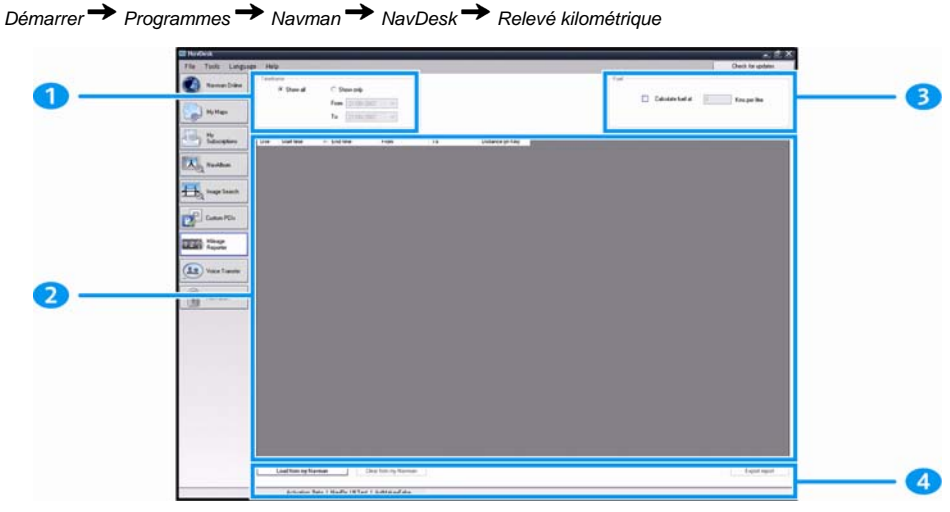

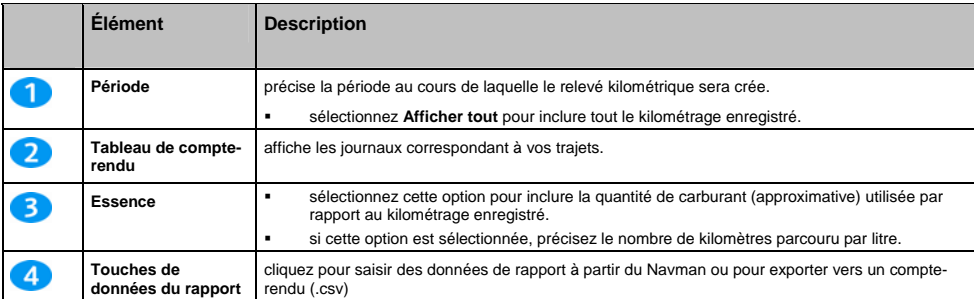

 Pour configurer les préférences du compteur journalier sur le Navman, voir "Enregistrement de données 4/4" à la page 76.

## **Comment saisir les données sur le trajet ?**

- 1. Sélectionnez **Afficher tout** dans la section *Période*.
- 2. Cochez la case **Calcul carburant** puis saisissez le nombre de kilomètres par litre.
- 3. Cliquez sur **Télécharger à partir de mon Navman** dans la section **Données du rapport**. La barre de progression *Journal de bord* s'affiche.

Tous vos journal de bord peuvent désormais être consultés dans la section **Tableau de compte-rendu**.

## **Comment exporter un relevé kilométrique ?**

- 1. Sélectionnez un journal des déplacements dans la section Tableau de compte-rendu.
- 2. Cliquez sur **Exporter compte-rendu** dans la section **Données de rapport**. La boîte de dialogue *Ouvrir* s'ouvre.
- 3. Sélectionnez un emplacement pour le fichier sur votre disque dur ou local, saisissez un nom pour le relevé kilométrique, puis cliquez sur **Enregistrer**.

**Remarque :** le relevé kilométrique est enregistré au format .csv.

Vous pouvez consulter celui-ci en cliquant sur le fichier.

#### **Comment supprimer des journaux de déplacements du Navman ?**

- 1. Sélectionnez un journal des déplacements dans la section Tableau de compte-rendu.
- 2. Cliquez sur **Supprimer de l'appareil** dans la section *Touche de données de rapport*.
- 3. Cliquez sur **Oui** pour supprimer tous les journaux de déplacements.

### **Préférences du relevé kilométrique**

*Outils Options Relevé kilométrique* 

Effectuez l'une des opérations suivantes :

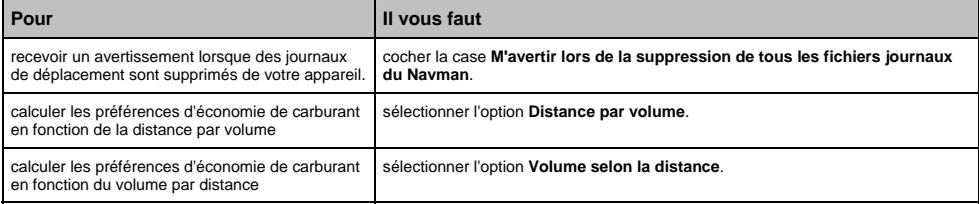

## **Mes abonnements**

**Les données sur les radars ne sont pas disponibles dans tous les pays.** 

Votre Navman contient des données sur les radars préchargées. Pour vous inscrire aux informations sur les radars en cours proposées par Navman, installez le logiciel NavDesk sur votre ordinateur à l'aide du DVD fourni.

Pour obtenir des mises à jour sur les emplacements des radars, vous inscrire à ces mêmes informations et consulter nos offres, rendez-vous sur www.navman-stores.com.

Un cercle de couleur indique l'état de votre abonnement pour chaque pays.

#### **Alertes**

Les radars peuvent être configurés de manière à déclencher une alerte sonore ou visuelle lorsqu'ils se trouvent sur votre trajet (voir "Alertes de CI" à la page 83).

### **Comment installer des informations sur les radars ?**

Procédez aux étapes suivantes pour installer les informations radar sur votre Navman.

- 1. Achetez un abonnement
- 2. Activez votre abonnement.

#### **Comment savoir quelles informations sur les radars sont disponibles ?**

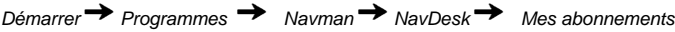

- 1. Dans la section **Abonnements disponibles**, sélectionnez le pays pour lequel vous souhaitez acheter l'abonnement.
- 2. Cliquez avec le bouton gauche de la souris puis sélectionnez **Déverrouillez à l'aide de votre clé d'activation**. La fenêtre *Activation* s'affiche.

**Remarque :** les abonnements sont valables uniquement pour les pays pour lesquels vous avez acheté des cartes routières.

3. Saisissez une clé de produit et suivez les instructions d'activation de votre enregistrement.

### **Achat d'un abonnement.**

1. Pour acheter un abonnement aux informations sur les radars, sélectionnez dans le menu **Abonnement** le pays pour lequel vous souhaitez acheter ces informations puis sélectionnez **Acheter une clé d'activation sur la boutique Navman**.

Le site Internet de la boutique Navman s'ouvre.

2. Suivez les invites de commande pour acheter votre abonnement.

Une clé de produit vous sera envoyée par courrier électronique une fois l'enregistrement terminé. Vous devez l'utiliser pour activer votre abonnement.

### **Activation de votre abonnement.**

*Démarrer Programmes Navman NavDesk Mes abonnements*

- 1. Dans la section **Abonnements disponibles**, sélectionnez le pays pour lequel vous souhaitez activer les radars de sécurité.
- 2. Cliquez avec le bouton gauche de la souris puis sélectionnez **Déverrouillez à l'aide de votre clé d'activation**. La fenêtre Activation s'affiche

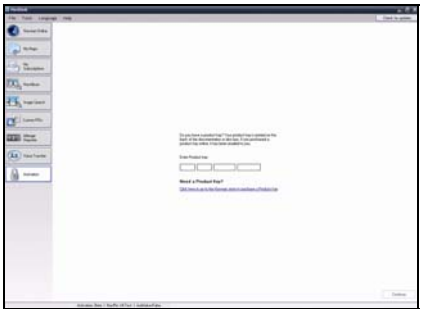

- 3. Saisissez le numéro de clé de produit dans le champ **Clé de produit**.
- 4. Cliquez sur **Continuer**.

Suivez les invites de commande pour mettre votre abonnement à jour.

Votre logiciel sera automatiquement mis à jour.

### **Comment mettre à jour les informations sur les radars de sécurité sur le Navman ?**

*Démarrer Programmes Navman NavDesk Mon abonnement*

La section Mon Navman affiche une liste des abonnement déjà installés sur votre appareil.

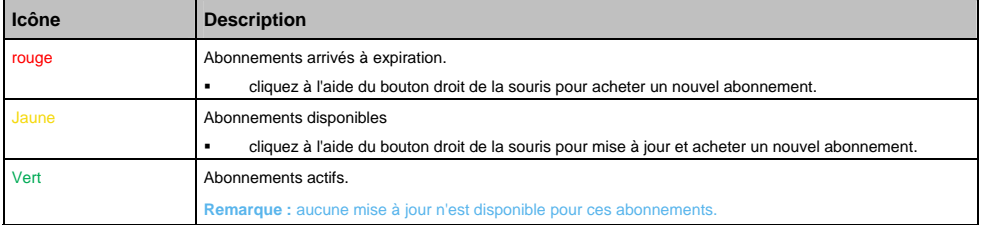

#### Série S

# **CI personalisés**

**La fonctionnalité de personnalisation de CI n'est pas disponible sur tous les modèles.** 

L'application de CI personnalisés vous permet de créer ou d'importer vos propres fichiers de CI. On les appelle les CI personnalisés. Contrairement aux CI préinstallés, les CI personnalisés peuvent être supprimés du Navman et vous pouvez leur associer des alertes sonores et visuelles.

### **Comment installer les Centres d'intérêt personnalisés ?**

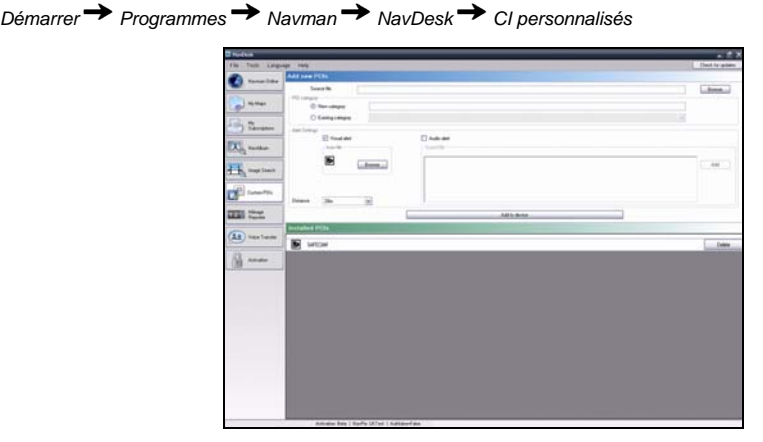

**Remarque :** les divers fichiers de CI peuvent être téléchargés gratuitement ou sur enregistrement sur des sites Internet tiers. Vérifiez que les fichiers téléchargés sont au format .csv (champs séparés par des virgules).

- 1. Dans la section *Ajouter nouveaux CI*, cliquez sur **Parcourir** pour sélectionner un fichier source. La boîte de dialogue s'ouvre.
- 2. Sélectionnez le fichier à partir de votre disque local ou de réseau, puis cliquez sur Ouvrir.
- 3. Dans la section **Catégorie de CI** :

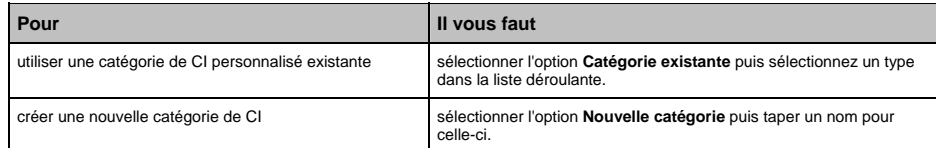

4. Effectuez l'une des opérations suivantes :

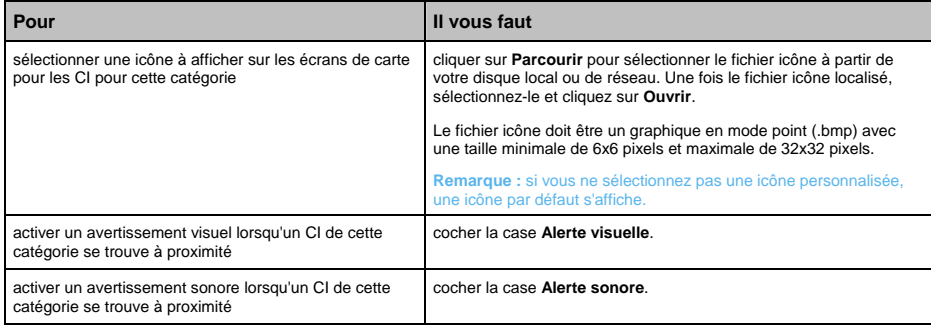

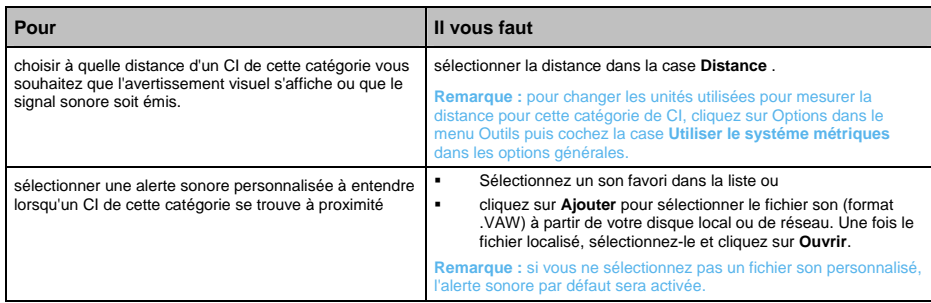

5. Cliquez sur la touche **Ajouter à l'appareil** pour ajouter le CI à votre Navman.

**Remarque :** vous avez la possibilité d'enregistrer jusqu'à 25 fichiers CI personnalisés sur votre Navman. Chaque fichier correspond à<br>une catégorie de CI - par exemple, Hotels.csv sera répertorié dans la catégorie Hôtels

### **Comment supprimer un fichier de CI personnalisé du Navman ?**

- 1. Dans la section CI installés, cliquez sur **Supprimer** à côté du nom du fichier. Le fichier est retiré de la liste mais pas encore supprimé.
- 2. Acceptez le message d'avertissement. Le fichier sélectionné est supprimé.

# **Transfert de voix**

L'application Transfert de voix fait partie de NavDesk et vous permet d'installer ou de retirer des fichiers vocaux.

Les fichiers vocaux occupent de l'espace sur la mémoire interne du Navman. Si vous n'utilisez pas un fichier vocal, vous pouvez le retirer pour libérer de l'espace. Vous pourrez ensuite le réinstaller sur le Navman au besoin.

*Démarrer → Programmes → Navman → NavDesk → Transfert de voix* 

## **Comment installer un fichier vocal ?**

Dans la section *Fichiers vocaux disponibles*, sélectionnez celui que vous souhaitez installer puis cliquez sur **Installer voix sélectionnées**.

### **Comment supprimer un fichier vocal ?**

Dans la section *Fichiers vocaux disponibles*, sélectionnez celui que vous souhaitez supprimer puis cliquez sur **Supprimer voix sélectionnées**.

# **Sécurité code PIN**

La fonction Sécurité PIN vous permet de configurer un code PIN ( numéro d'identification personnel) sur le Navman. Grâce à celui-ci, le Navman est désactivé en cas de vol.

Pour configurer un code PIN, vous devez d'abord enregistrer votre Navman sur le serveur Navman.

### **Comment enregistrer le Navman et configurer un code PIN ?**

*Outils Sécurité code PIN*

L'écran *Enregistrement PIN* s'affiche.

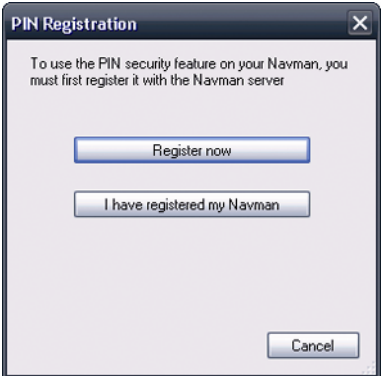

- 1. Cliquez sur **S'enregistrer maintenant** et suivez les instructions pour remplir le formulaire d'enregistrement en liane.
- 2. Une fois l'enregistrement terminé, revenez à l'écran **PIN** et cliquez sur **J'ai enregistré mon Navman**. L'écran Sécurité PIN s'affiche.
- 3. Dans les zones **Nom d'utilisateur** et **Mot de passe**, saisissez le nom d'utilisateur et le mot de passe saisis lors de votre enregistrement en ligne.
- 4. Dans la zone code **PIN**, saisissez le PIN que vous souhaitez attribuer à votre Navman.

**Remarque :** Votre PIN doit comporter entre trois et huit chiffres.

5. Cliquez sur **OK**. Le PIN du Navman est maintenant configuré.

**Remarque :** L'écran *Saisissez votre code s'affiche le PIN* s'affiche sur le Navman lorsque vous l'allumez ou toutes les 24 heures.

### **Comment supprimer le code PIN du Navman ?**

*Outils Sécurité code PIN*

- 1. Dans les zones **Nom d'utilisateur** et **Mot de passe**, saisissez le nom d'utilisateur et le mot de passe saisis lors de votre enregistrement en ligne.
- 2. Ne remplissez pas la zone code **PIN**.
- 3. Cliquez sur **OK**.

Le code PIN est supprimé et votre Navman ne nécessite plus de code PIN.

## **Que faire si j'ai oublié le PIN du Navman ?**

*Outils Sécurité code PIN* 

- 1. Dans les zones **Nom d'utilisateur** et **Mot de passe**, saisissez le nom d'utilisateur et le mot de passe saisis lors de votre enregistrement en ligne.
- 2. Dans la zone **PIN**, saisissez le nouveau PIN que vous souhaitez attribuer à votre Navman.

**Remarque :** votre PIN doit comporter entre trois et huit chiffres.

3. Cliquez sur **OK**. Le PIN du produit est maintenant configuré.

## **Comment faire une sauvegarde du Navman ?**

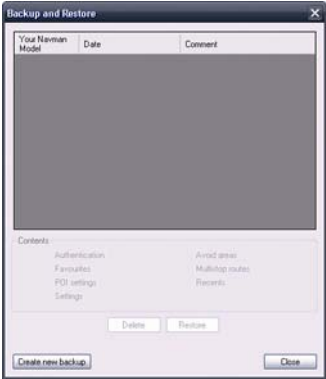

Vous pouvez effectuer des sauvegardes des informations suivantes puis les restaurer plus tard sur le Navman :

- Favoris et Chez moi
- **Préférences, notamment pour les Centres d'intérêt et photos NavPix**
- **Trajets à arrêts multiples**
- Emplacements récents.

### **Comment sauvegarder des informations sur le Navman ?**

- 1. *Outils Sauvegarde et restauration*. La fenêtre Sauvegarde et restauration s'ouvre.
- 2. Création d'une nouvelle sauvegarde s'ourve. La fenêtre *Créer nouvelle sauvegarde* s'affiche.
- 3. Sélectionnez les données que vous souhaitez sauvegarder puis saisissez une description correspondante dans la zone **Description**.
- 4. Cliquez sur **OK**. La fenêtre Création d'une nouvelle sauvegarde se ferme et le fichier de sauvegarde est enregistré sur votre ordinateur fenêtre Sauvegarde et restauration. La sauvegarde est répertoriée dans la fenêtre & Restauration sauvegarde.

#### **Comment restaurer un fichier de sauvegarde sur le Navman ?**

- 1. *Outils Sauvegarde et restauration* La fenêtre & Restauration sauvegarde s'ouvre.
- 2. Sélectionnez un fichier de sauvegarde dans la liste et cliquez sur **Restaurer** puis sur **OK**. Le fichier de sauvegarde est restauré sur le Navman.

#### **Comment supprimer un fichier de sauvegarde ?**

- 1. *Outils Sauvegarde et restauration* La fenêtre Sauvegarde et restauration s'ouvre.
- 2. Sélectionnez la copie de sauvegarde à effacer dans la liste.
- 3. Cliquez sur **Supprimer** puis sur **OK**. Le fichier de sauvegarde est supprimé.

# **Référence**

# **Comment introduire une carte mémoire ?**

En tenant les bords de la carte, introduisez-la délicatement dans l'emplacement , l'étiquette vers l'avant du Navman.

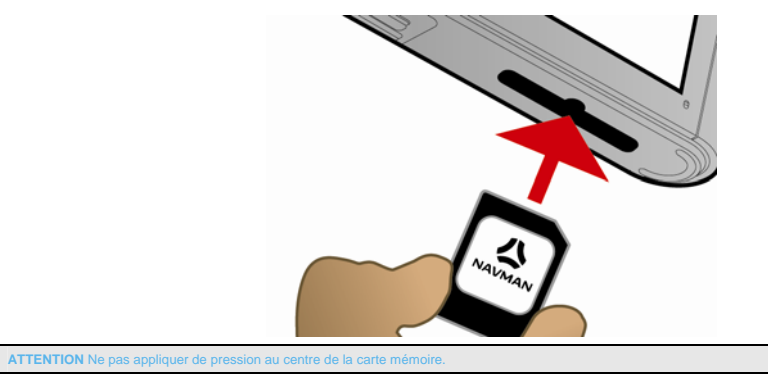

### **Comment retirer une carte mémoire ?**

Eteignez le Navman avant de retirer la carte mémoire. Ensuite, poussez délicatement le bord supérieur de la carte pour la faire sortir, puis retirez-la de l'emplacement en la tirant vers vous.

# **Télécommande**

**La télécommande peut être vendue séparément.** 

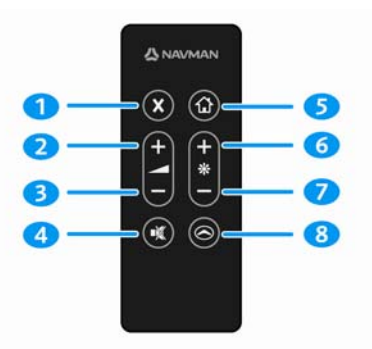

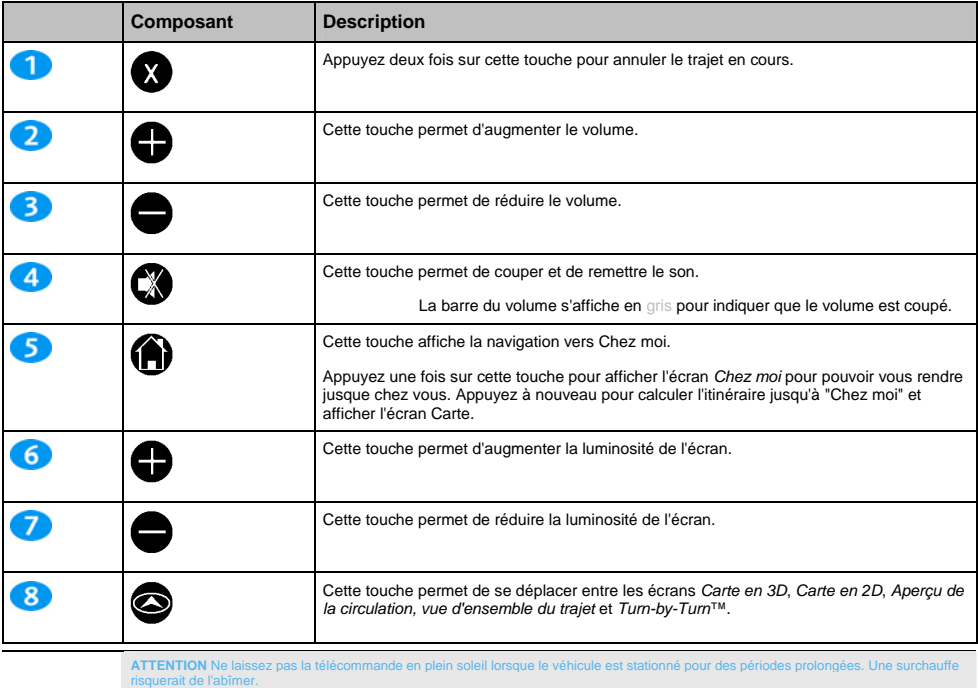

**ATTENTION** Si vous n'avez pas l'intention d'utiliser la télécommande pendant trois mois ou plus, retirez ses piles.

# **Catégories de centres d'intérêt**

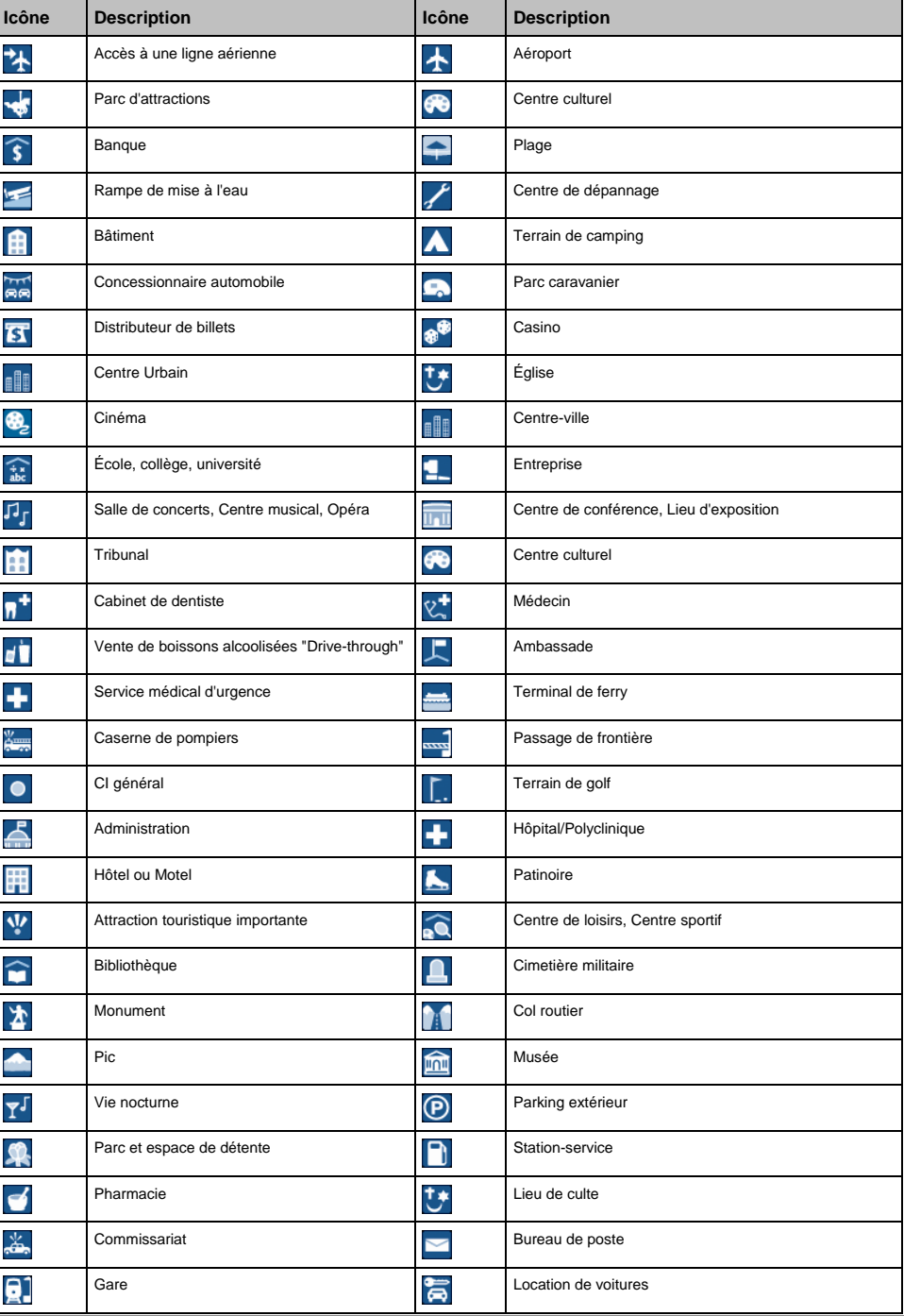

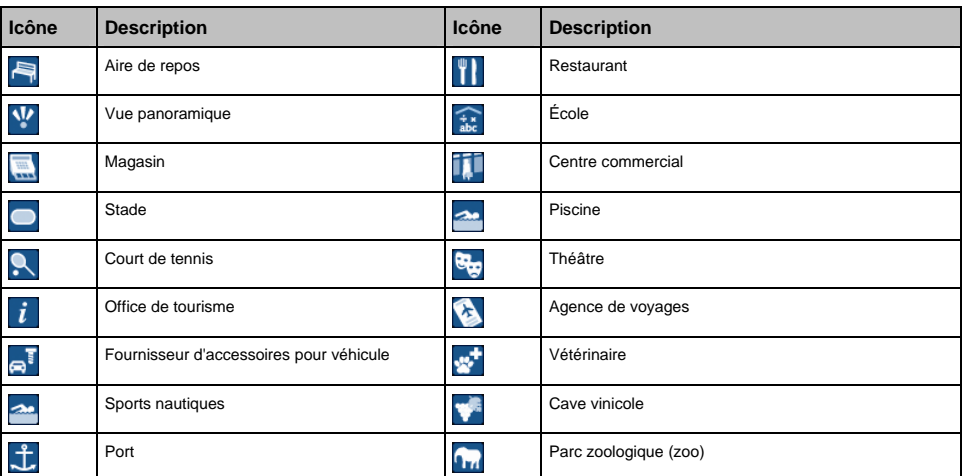

#### **Centres d'intérêt commerciaux**

Des centres d'intérêt commerciaux se trouvent sur certaines cartes. Ils comprennent des restaurants, des hébergements, des stations-service, etc. Des icônes affichent les logos des entreprises à leur emplacement.

#### **Les points d'intérêt sont classés en catégories par Navman**

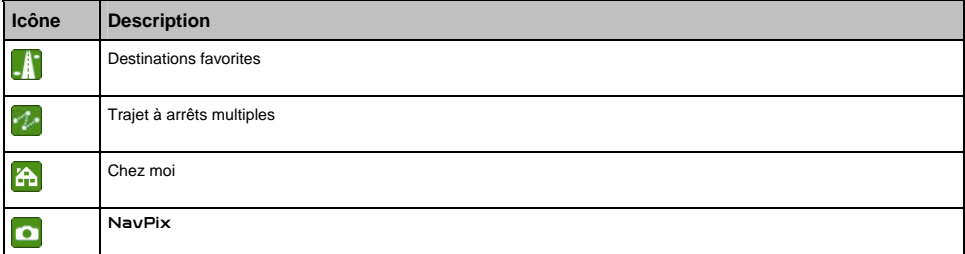

#### **Catégories de centres d'intérêt via un abonnement**

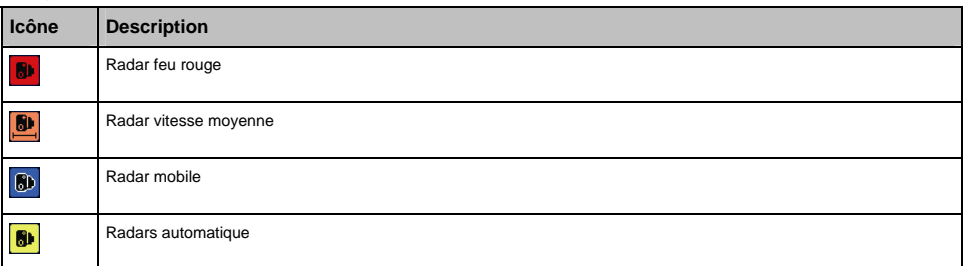

# **Évènements liés à la circulation et autres évènements TMC**

Chaque Évènement TMC est classé dans l'une des neuf catégories. Lorsqu'un évènement est reçu, l'une des icônes suivantes s'affiche :

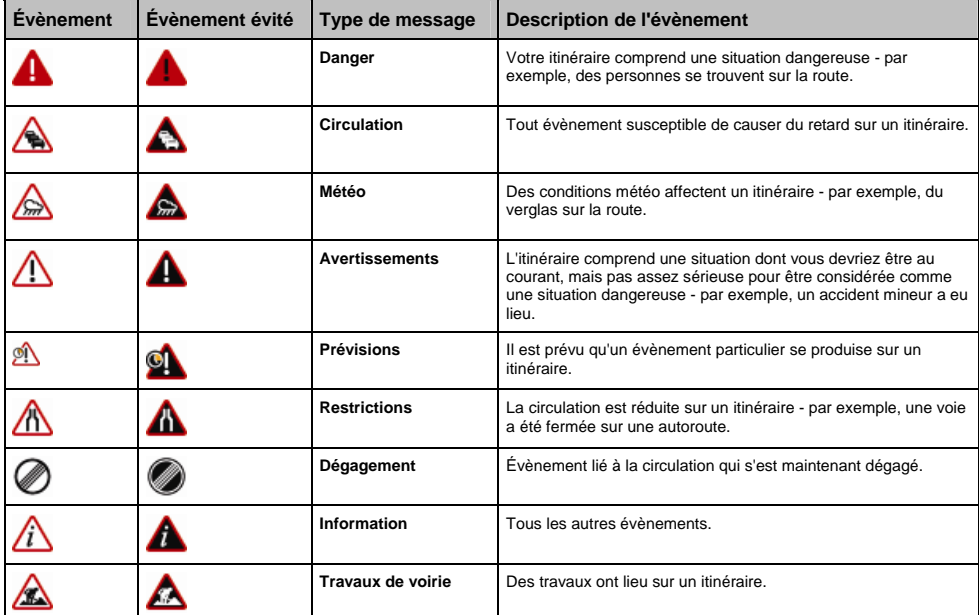

Si un évènement lié à la *Circulation* ou de *Dégagement* contient une déviation conseillée, les icônes suivantes s'affichent :

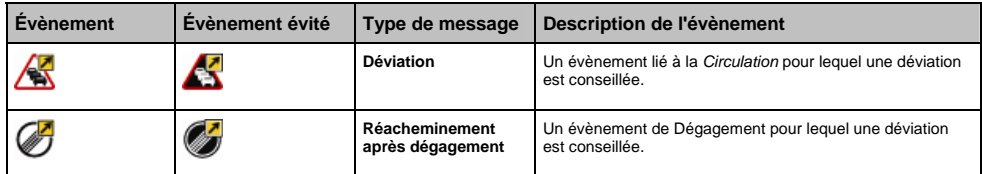

**Remarque :** Les icônes d'evènements évités ne s'affichent que sur les *Cartes en 2D* et *3D*, à l'emplacement correspondant à l'évènement évité.

© 2007 MiTAC International Corporation. Navman est une marque déposée de MiTAC International Corporation - elle est utilisée sous licence par Navman Technology NZ Ltd. Tous droits réservés.

Ce logiciel contient des informations confidentielles sur Navman ; il est livré selon un accord de licence incluant des restrictions d'utilisation et de divulgation et il est protégé par la loi sur le droit d'auteur. Toute ingénierie inverse du logiciel est interdite.

Il est interdit de reproduire, de mémoriser dans un système de recherche d'information ou de transmettre sous quelque format ou de quelque manière que ce soit, que ce soit par un procédé électronique ou mécanique, au moyen de photocopies, d'enregistrement ou de tout autre moyen, le présent document en tout ou en partie, sans l'accord écrit et préalable de Navman.

Back-On-Track, Drive-Away, NavDesk, NavPix, SmartST et Turn-by-Turn sont des marques déposées ou des marques commerciales de MiTAC International Corporation et sont utilisées sous licence par Navman Technology NZ Ltd. Tous droits réservés.

Microsoft Windows, Windows Vista et Microsoft Internet Explorer sont des marques déposées ou commerciales de Microsoft Corporation aux Etats-Unis et/ou dans d'autres pays. Tous droits réservés.

La marque et les logos *Bluetooth* sont la propriété de Bluetooth SIG, Inc. et toute utilisation de ces marques par MiTAC International Corporation doit s'effectuer sous licence.

Ce produit utilise l'interface de programmation de Flickr mais n'est ni pris en charge ni certifié par ce dernier.

Adobe et Acrobat Reader sont des marques déposées ou des marques commerciales de Adobe Systems Incorporated aux États-Unis et/ou dans d'autres pays. Tous droits réservés.

Location Identifiers © 2005 International Air Transport Association.

POI Data © 2007 InfoUSA

Toutes les autres marques déposées et inscriptions sont la propriété de leurs propriétaires respectifs.

Publié en Nouvelle-Zélande.

#### **Emplacements de Radars**

Les produits Navman sont conçus pour être utilisés afin de favoriser une conduite plus sécurisée. Vous pouvez recevoir des messages vous avertissant de l'emplacement de radars, ce qui vous permettra de surveiller votre vitesse dans ces zones. Navman ne garantit pas que toutes les données concernant les types et emplacements de radars sont disponibles, étant donné que certains radars peuvent être enlevés ou déplacés et de nouveaux radars installés. Navman ne tolère aucun excès de vitesse ou non-conformité aux lois locales sur la circulation routière. Il ressort de votre responsabilité de respecter les limites de vitesse à tout moment et de rester prudent lorsque vous conduisez. Navman ne sera PAS responsable pour toute contravention reçue due à un excès de vitesse ou tout retrait de point sur le permis de conduire suite à l'utilisation de cet appareil. Navman ne garantit pas la précision des données contenues dans cette base de données, explicitement ou implicitement. Si vous veniez à recevoir une contravention ou toute autre amende pour excès de vitesse ou infraction aux règles de la circulation routière ou si vous étiez mêlé à un accident, Navman décline toute responsabilité pour tout dommage éventuel de quelque nature que ce soit. Dans certains pays, il se peut que les informations concernant la sécurité routière ou les radars ne soient pas les mêmes que les lois et réglementations locales. Il ressort de votre responsabilité de vous assurer que l'utilisation de ces données est conforme aux lois et réglementations du pays où vous vous trouvez. L'utilisation de cet appareil est à vos propres risques.

#### **Avis de non-responsabilité**

Les captures d'écran et autres présentations qui figurent dans le présent manuel d'utilisation peuvent varier des vrais écrans et présentations visibles sur le produit. Ces variations sont minimes - le produit présente les fonctions décrites de la même manière que sur le présent manuel d'utilisation à tous égards importants.

#### **Conformité**

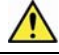

**AVERTISSEMENT** Ce produit, son emballage et ses composants contiennent des produits chimiques connus dans l'état de Californie pour provoquer le cancer ou des anomalies congénitales ou être nocifs au système reproductif. Cet avis est fourni en conformité avec la Proposition 65 de l'état de Californie.

Le fabricant ne saura être tenu responsable de toute interférence nuisible aux communications radio et télévision provoquée par toute modification illégale apportée à cet équipement. De telles modifications annuleraient l'autorité accordée a l'utilisateur lui permettant de faire fonctionner l'équipement.

Les produits marqués CE sont conformes à la Directive européenne concernant les équipements hertziens et les équipements terminaux de télécommunications (R&TTE) (1999/5/EEC), la Directive de compatibilité électromagnétique (2004/104/EC) et la Directive basse tension (73/23/EEC) – publiées par la Commission de la Communauté européenne. La conformité à ces directives implique la conformité aux normes européennes ci-dessous :

**EN 301 489-1** : Questions de compatibilité électromagnétique et de spectre radioélectrique (ERM), Norme de compatibilité électromagnétique (EMC) pour les équipements et les services radio - première partie : Règles techniques communes.

**EN 301 489-3** : Questions de compatibilité électromagnétique et de spectre radioélectrique (ERM), Norme de compatibilité électromagnétique (EMC) pour les équipements et les services radio - troisième partie : Conditions spécifiques aux appareils à courte portée (SDR) fonctionnant sur des fréquences comprises entre 9 kHz et 40 GHz.

**EN 301 489-17** : Questions de compatibilité électromagnétique et de spectre radioélectrique (ERM), Norme de compatibilité électromagnétique (EMC) pour les équipements et les services radio - dix-septième partie : Conditions spécifiques aux systèmes de transmission à large bande de 2,4 GHz et aux équipements RLAN à haute performance de 5 GHz.

**EN 300 328 (Bluetooth : S50, S70, S80, S90i uniquement. Ne s'applique pas au S30)** : Questions de compatibilité électromagnétique et de spectre radioélectrique (ERM) ; systèmes de transmission à large bande ; équipements de transmission de données fonctionnant en bande ISM de 2,4 GHz et utilisant des techniques de modulation à spectre étalé ; Norme européenne harmonisée relative aux principales exigences conformément à l'article 3.2 de la Directive R&TTE

**EN 55022** : Caractéristiques de perturbation radioélectrique

**EN 55024** : Caractéristiques d'immunité

**EN 6100-3-2** : Limites pour les émissions de courant harmonique

**EN 6100-3-3** : Limitation des fluctuations de tension et du flicker dans les réseaux basse tension

**EN 60950 / IEC 60950** : Sécurité du produit

Le fabricant ne saurait être tenu responsable des modifications apportées par l'utilisateur et de leurs conséquences, qui pourraient notamment affecter la conformité du produit avec le marquage CE.

Ce logiciel est en parti basé sur le travail du Independent JPEG Group (groupe indépendant JPEG).

L'application du logiciel utilise une version modifiée de la bibliothèque minimale XML. La bibliothèque minimale XML et l'utilisation de<br>celle-ci sont couvertes par la licence publique générale limitée de GNU (<u>www.qnu.org</u> disponible sur : www.navman.com/files/mxml.zip.

# **Pour plus de renseignements**

#### **Manuel d'utilisation**

Le Manuel d'utilisation peut être téléchargé depuis le site Internet de Navman : www.navman.com/manuals

#### **Support technique en ligne**

Pour une assistance sur les produits Navman 24h sur 24 et 7 jours sur 7, rendez-vous sur notre site Internet : support.navman.com

Vous y trouverez une section Foire aux questions facilement interrogeable sur tous les produits Navman.

Au moins 90 % de nos clients trouvent des réponses à leurs questions sur le site support.navman.com ; pour plus d'informations, vous pouvez posez vos questions en ligne.

#### **Assistance téléphonique**

Si votre appareil est défectueux ou désirez parler à un membre de l'équipe du support technique, veuillez composer le numéro suivant pour votre région :

**France** +33 (0)1 70 99 48 03

**Belgique** +32 (0) 27 89 86 96

**Suisse** +41 (0) 22 592 71 07

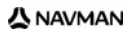

**DOC-03-B**